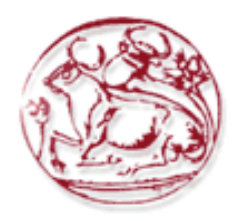

## **Τεχνολογικό Εκπαιδευτικό Ίδρυµα Κρήτης**

**Σχολή Τεχνολογικών Εφαρµογών Τµήµα Εφαρµοσµένης Πληροφορικής & Πολυµέσων**

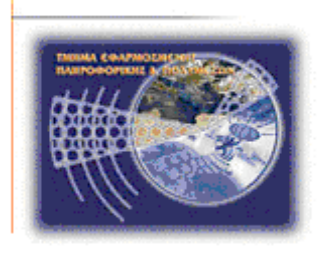

# **Πτυχιακή εργασία**

## **Τίτλος: Μελέτη, αναβάθµιση και βελτίωση ιστοσελίδας φαρµακείου.**

**Παπαντωνόπουλος Κωνσταντίνος (AM:735)**

**Επιβλέπων καθηγητής : Παπαδουράκης Γεώργιος**

## **Ευχαριστίες**

Θέλω να ευχαριστήσω θερµά όλους τους ανθρώπους που στάθηκαν αρωγοί, στα φοιτητικά µου χρόνια. Στις σπουδές µου, αλλά κυρίως στην υπόλοιπη ζωή µου.

Πρώτα απ όλα τους γονείς µου που µε κόπο και υποµονή στάθηκαν δίπλα µου όλα αυτά χρόνια µου, όχι µόνο σαν φοιτητής αλλά και σαν άνθρωπος, για να φτάσω εδώ που βρίσκοµαι σήµερα. Όλους µου τους καθηγητές που όλα αυτά τα χρόνια προσπάθησαν να µε διδάξουν αλλά και να µε εµπνεύσουν, στις σπουδές µου αλλά και στην ολοκλήρωση µου σαν άτοµο. Ιδιαιτέρως ανάµεσα τους τον κ Παπαδουράκη για την υποστήριξη του και την ανάθεση αυτής της πτυχιακής. Επίσης θα ήθελα να ευχαριστήσω θερµά την κυρία Ελευθερία Μιχελάκη και όλους τους συναδέλφους µου στην δουλειά µου. Я люблю тебя.

Τέλος όλους τους φίλους και συµφοιτητές µου για την βοήθεια και την υποστήριξη τους καθώς και τα µέλη της εξεταστικής επιτροπής που µου κάνουν την τιµή να αξιολογήσουν την εργασία µου.

#### **Σας ευχαριστώ όλους θερµά.**

### **Abstract**

Modern web-sites face the daily challenge of organizing their "material". These sites and especially those of whose users are able to add modify or comment some piece of information, have to be able to organize it, in a way that the "material" can be viewed as "information" and that "information" can be transformed into "knowledge". This concerns either the users of the site or its creators in both commercial and social levels.

This is where Content Management Systems (CMS) come to provide a solution on organizing the information and effectively manage which data is available by each one of their users. Also they need to cover constant needs such as been fast, effective and safe, been customizable by their users and adaptable to the needs of their creators etc

This project is about the study and development of a new modern web page for the Michelaki Eleytheria pharmacy store using the CMS (Content Management System) Drupal which is currently on version 6.xx and is about to migrate to version 7.xx. The purpose of this project is the page itself as well as the installation, setup, and learning of Drupal, its key components and its most popular modules (Views, CCK, Taxonomy, SWF tools etc)

### **Σύνοψη**

Οι σύγχρονοι ιστότοποι αντιµετωπίζουν την καθηµερινή πρόκληση της οργάνωσης του υλικού. Τα sites και ειδικά αυτά στα οποία οι χρήστες µπορούν να προσθέσουν πληροφορία ή σχόλια πάνω στην υπάρχουσα, πρέπει να µπορούν να την οργανώσουν µε τέτοιο αποτελεσµατικό τρόπο ώστε όλο αυτό το υλικό να µπορεί να µετατραπεί σε πληροφορία και η πληροφορία αυτή σε γνώση. Είτε για τους χρήστες του ιστότοπου είτε για τους δηµιουργούς του σε εµπορικό ή κοινωνικό επίπεδο.

Εδώ έρχονται τα Συστήµατα Διαχείρισης Περιεχοµένου (ΣΔΠ) ή αλλιώς Content Management Systems (CMS) τα οποία καλούνται να δώσουν λύση στην οργάνωση της πληροφορίας και στην αποτελεσµατική διαχείριση των δεδοµένων που θα είναι προσπελάσιμα από τον κάθε γρήστη ανάλογα και με τον ρόλο που αυτός παίζει στο σύστηµα. Επιπλέον καλούνται να καλύψουν απαιτήσεις όπως, να είναι γρήγορα και ασφαλή, να είναι ευπροσάρµοστα στις ανάγκες των χρηστών και απλά στην χρήση (ακόµα και για τους απλούς χρήστες), να είναι ευπροσάρµοστα στις επιθυµίες των κατασκευαστών κα.

Η εργασία µας αφορά την µελέτη και κατασκευή µιας νέας σελίδας για το φαρµακείο Μιχελάκη Ελευθερία µε χρήση του CMS (Content Management System) Drupal το οποίο επί του παρόντος βρίσκεται στην έκδοση 6.xx και ετοιµάζεται για την έκδοση 7.xx. Ο σκοπός είναι αφενός η σελίδα αυτή καθεαυτή, αφετέρου η εγκατάσταση, ρύθµιση και εκµάθηση του Drupal και των πιο γνωστών χρηστικών µονάδων του (modules) όπως Views, CCK, Taxonomy, SWF tools κτλ.

# Περιεχόμενα

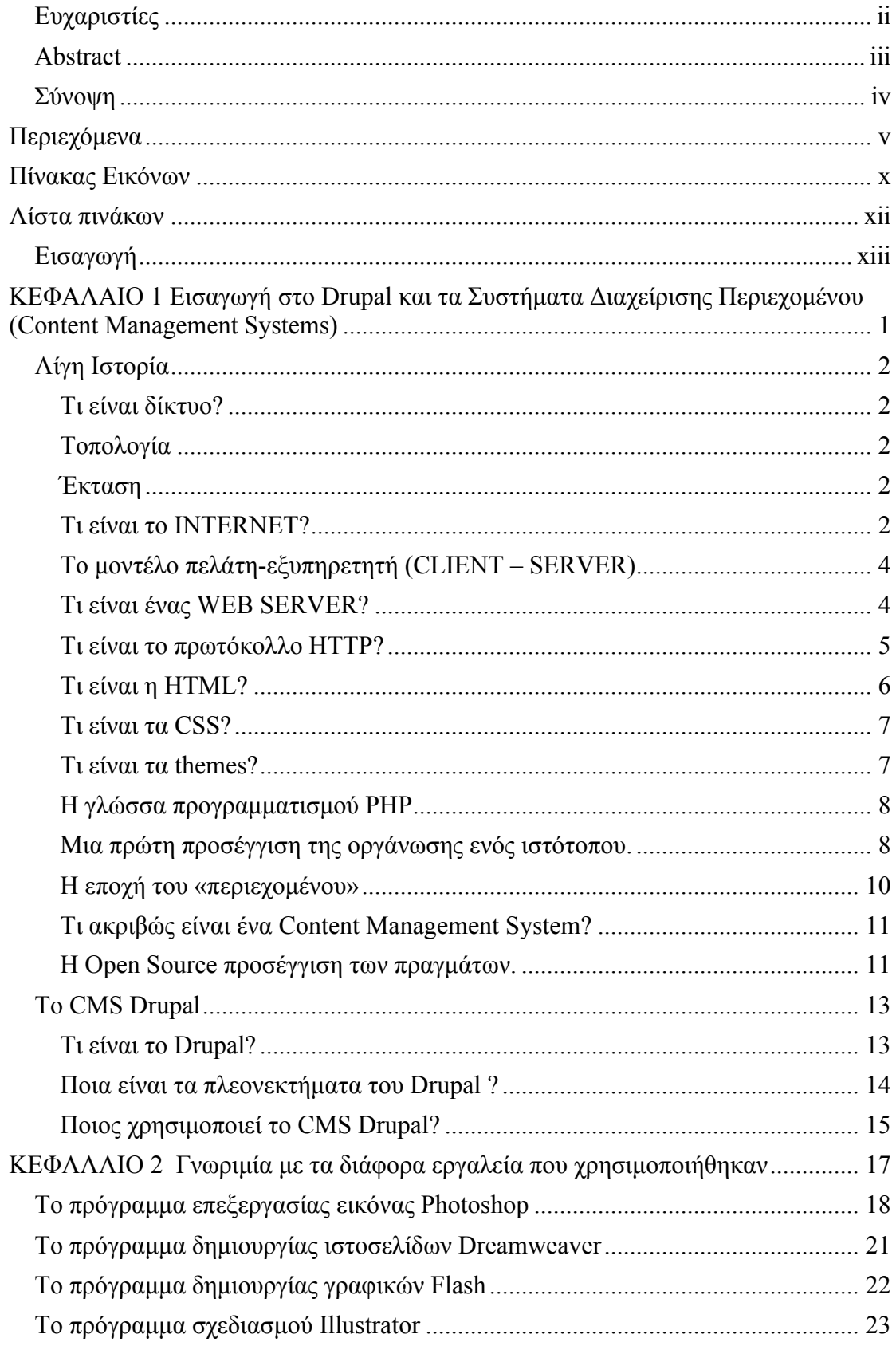

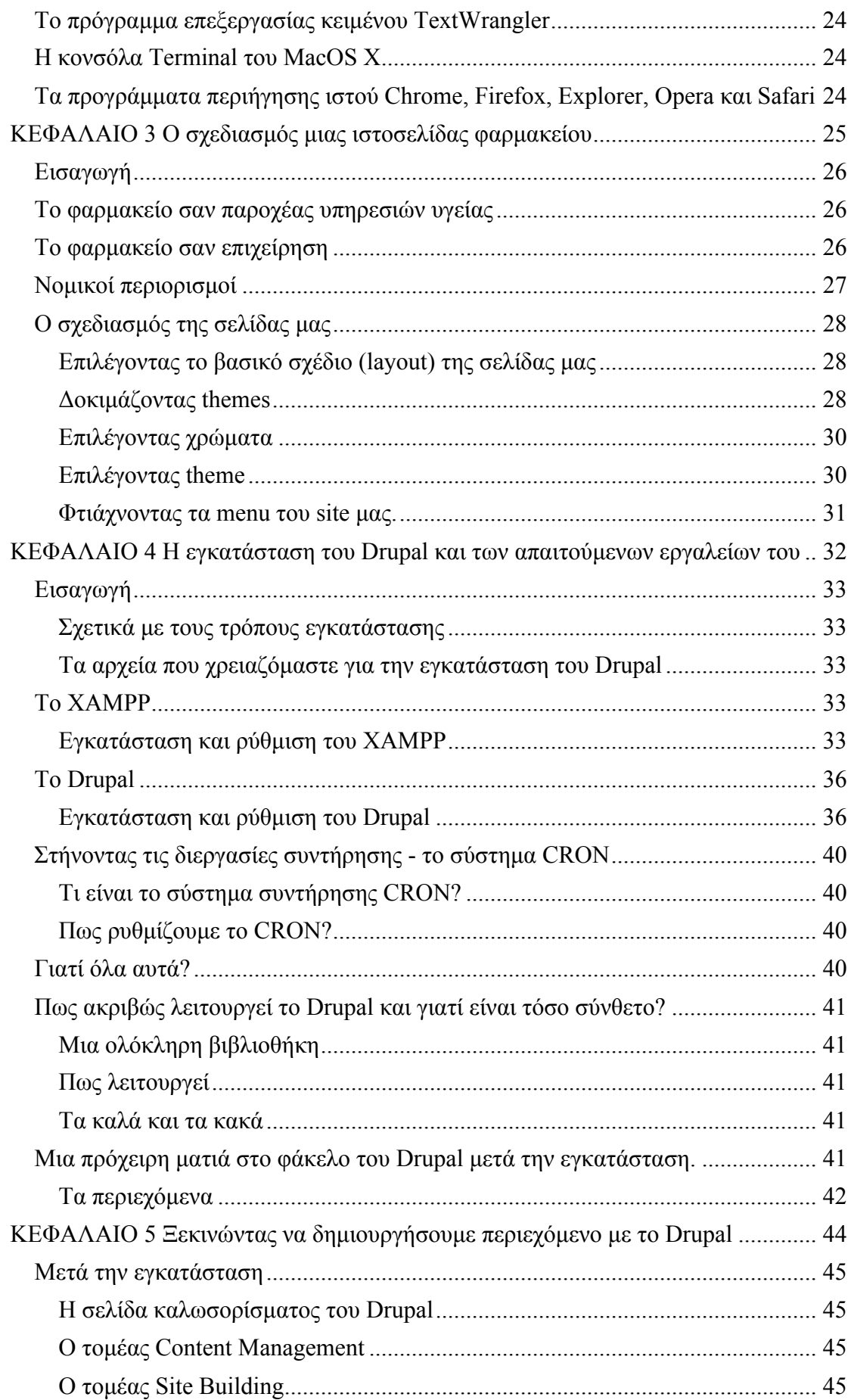

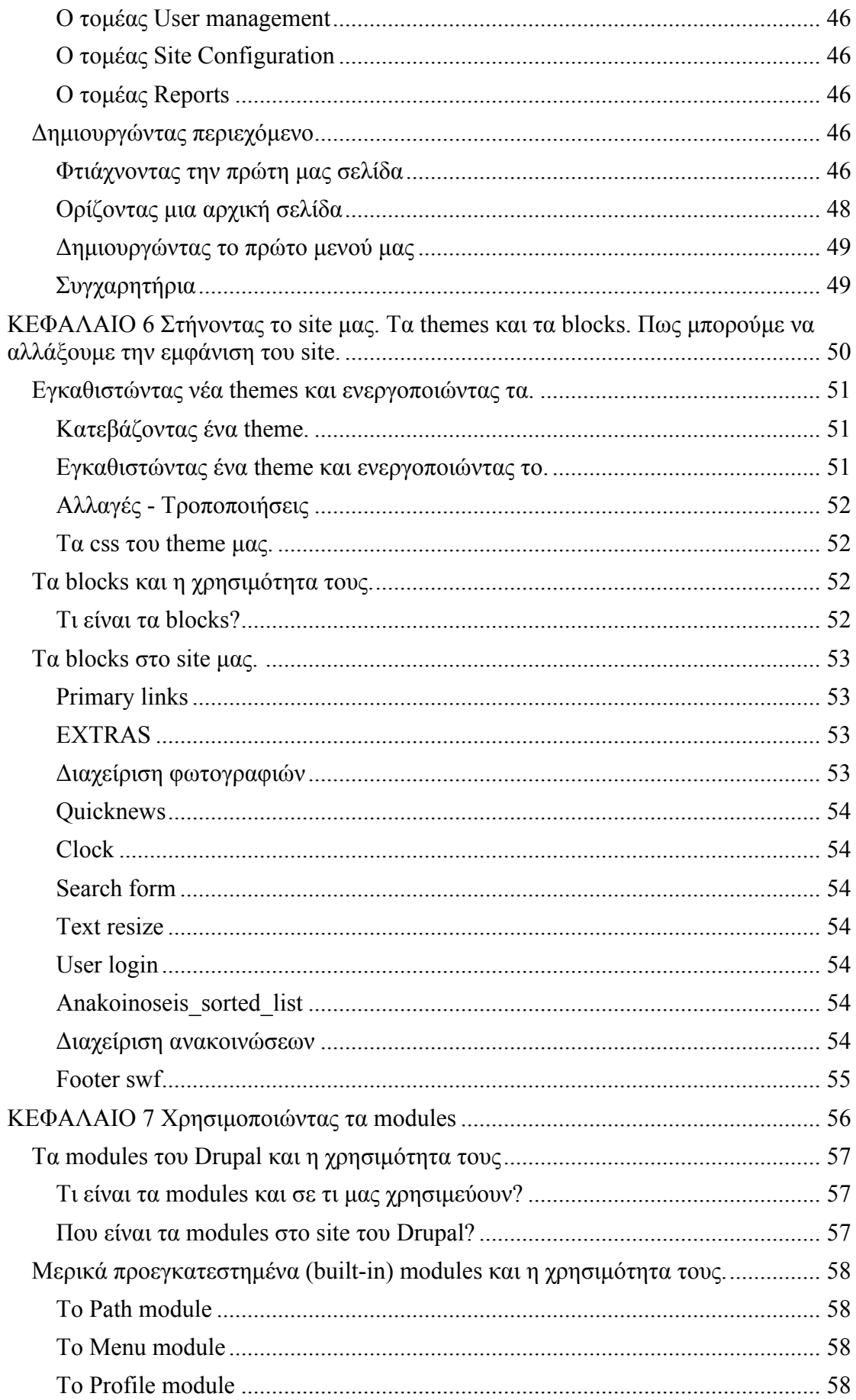

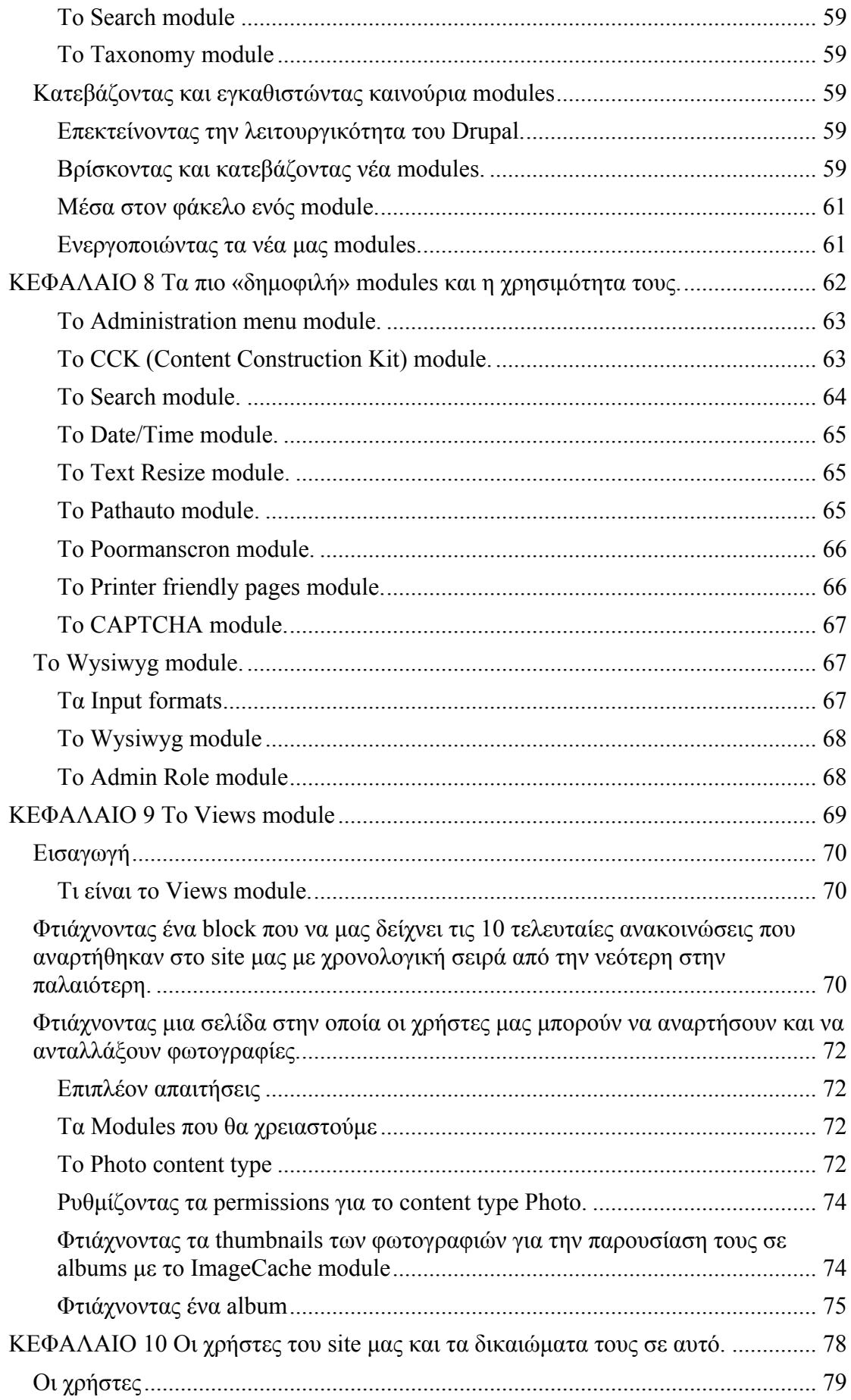

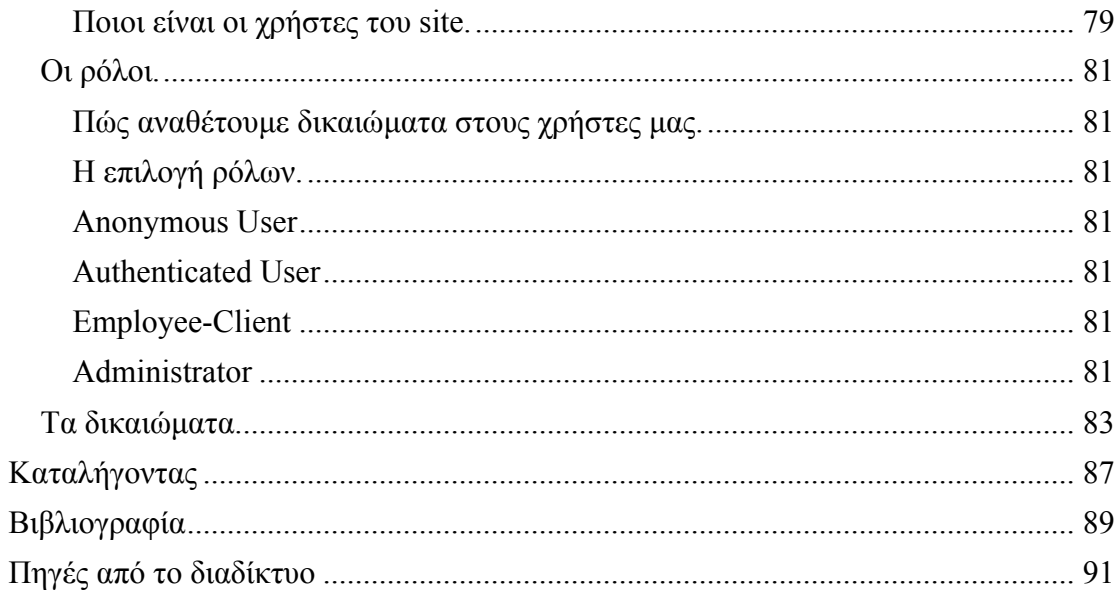

# **Πίνακας Εικόνων**

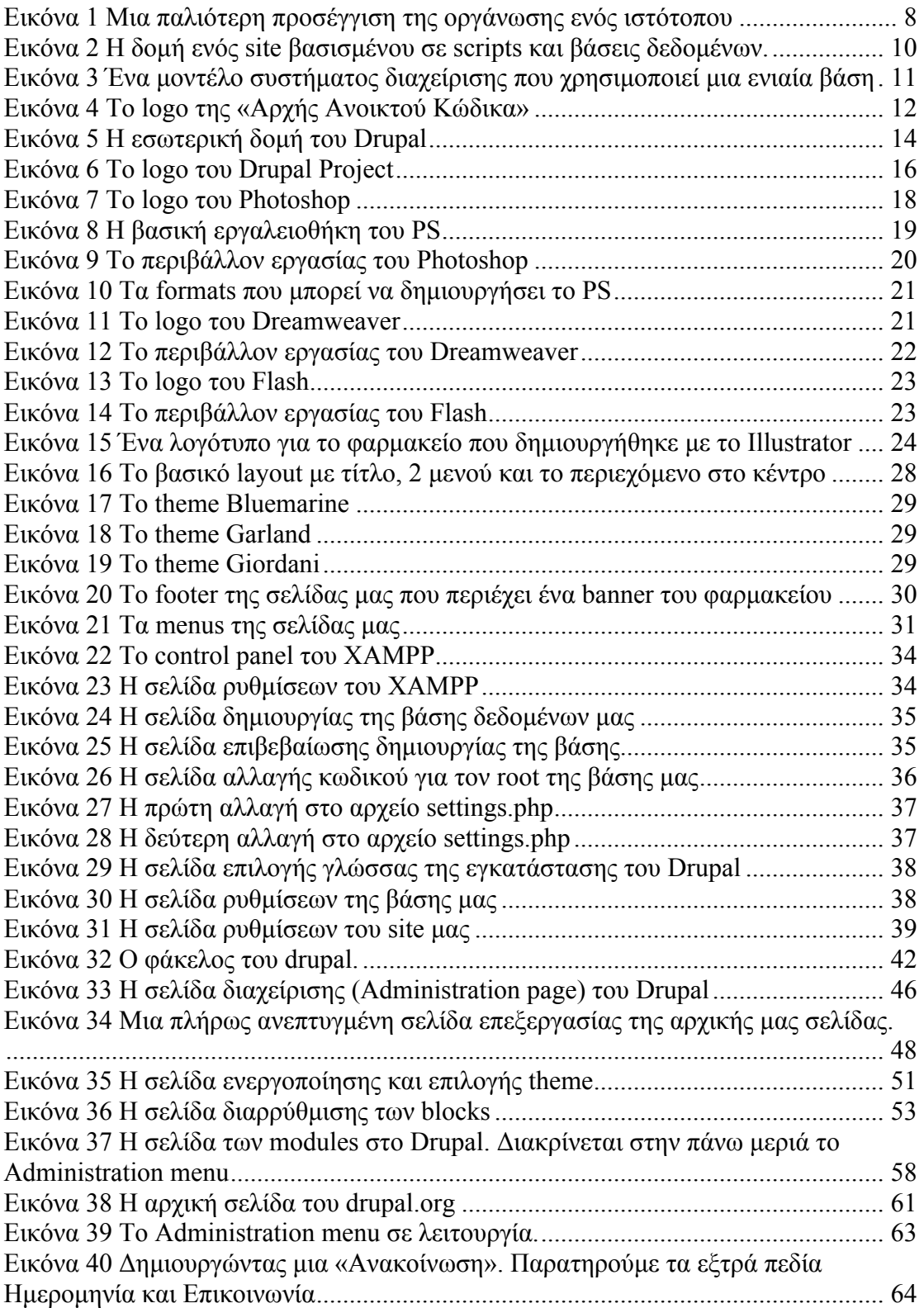

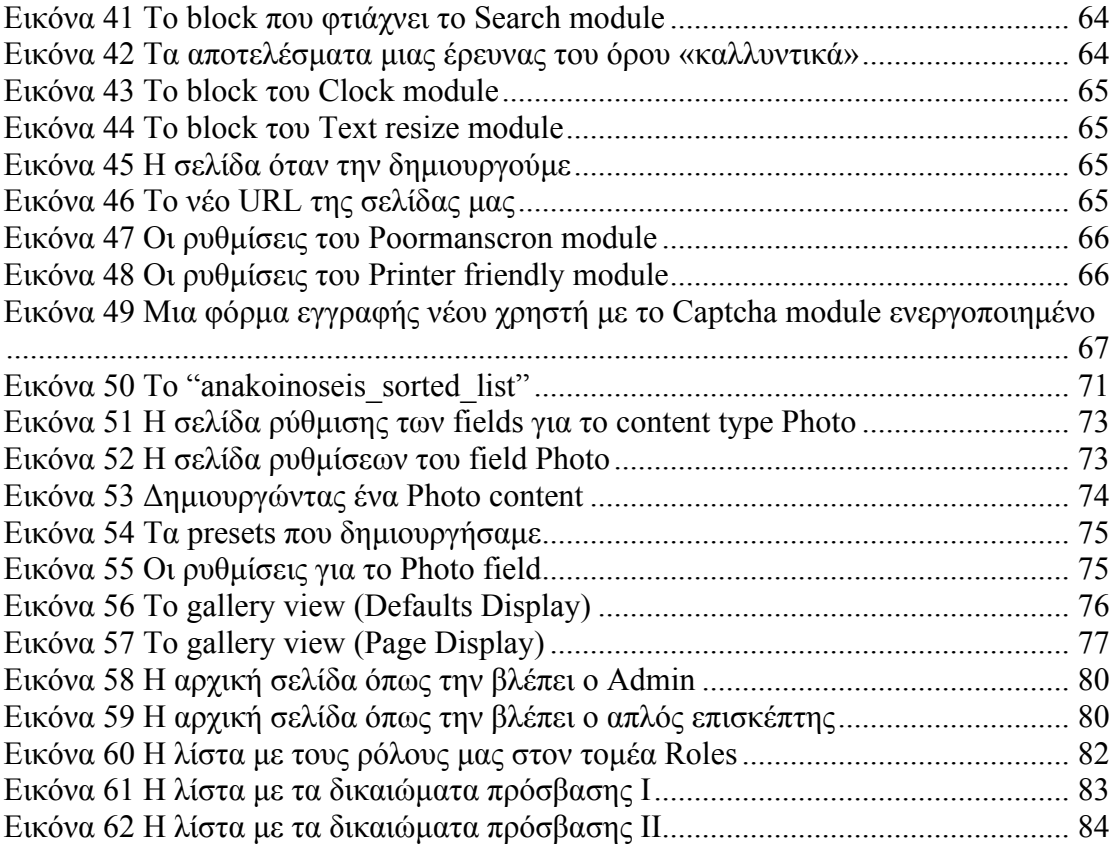

## **Λίστα πινάκων**

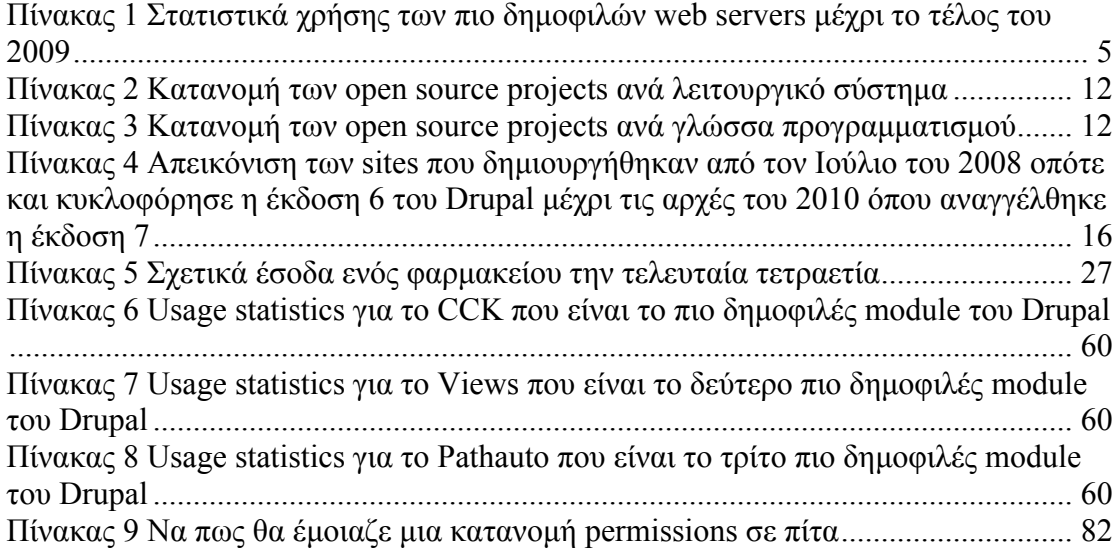

### **Εισαγωγή**

Η σύγχρονη αγορά των φαρµακείων στην Ελλάδα τα τελευταία χρόνια και παρά την έντονη κρίση στην οικονομία δείχνει να παραμένει σταθερή. Αυτό οφείλεται αρχικά στο γεγονός ότι το σύγχρονο φαρµακείο σε σχέση µε πριν 20 χρόνια έχει επεκτείνει πολύ την γκάµα των προϊόντων του, καλύπτοντας τον τοµέα των καλλυντικών, των βρεφικών ειδών αλλά κα άλλους τοµείς όπως την περιποίηση µαλλιών, την αντηλιακή προστασία, το µακιγιάζ, τα συµπληρώµατα διατροφής και βιταµίνες, τα αδυνατιστικά είδη κλπ

Αυτή η «επέκταση» σε άλλους τοµείς καθώς και η µόνιµη και σταθερή ανάγκη στις µέρες µας για φάρµακα είναι οι βασικοί λόγοι που το φαρµακείο σαν επιχείρηση διατηρεί την βιωσιµότητα του. Στην προσπάθεια µας όµως, όχι µόνο να επιβιώσουµε αλλά και να εξελιχθούµε είναι αναπόφευκτη ανάγκη να παρακολουθούµε τις σύγχρονες µεθόδους και τεχνικές προώθησης της επιχείρησης και των προϊόντων µας. Η ανάγκη λοιπόν για ένα σύγχρονο δικτυακό τόπο είναι ακόµα µεγαλύτερη τώρα παρά ποτέ.

Με την χρήση του CMS Drupal µπορούµε να κατασκευάσουµε και να διαχειριστούµε µε τον πιο αποτελεσµατικό τρόπο τον ιστότοπο του φαρµακείου µας. Μας ενδιαφέρει στην σελίδα µας να εµπνεύσουµε στον χρήστη – πελάτη µας την απαραίτητη εµπιστοσύνη καθώς και να επιδείξουµε τον απαραίτητο επαγγελµατισµό ώστε να µπορέσει να µας εµπιστευτεί και αυτός το πρόβληµα υγείας του για να τον βοηθήσουµε. Μας ενδιαφέρει επίσης να µπορεί να ενηµερωθεί για τις γενικότερες εξελίξεις στην υγεία όπως εξελίξεις σχετικές µε τα φάρµακα, εξελίξεις στον τοµέα των καλλυντικών και της οµορφιάς κτλ

Τέλος µας ενδιαφέρει να µπορούµε να προβάλουµε στον πελάτη µας εκτός από τα προϊόντα και τις προσφορές µας όλες εκείνες τις πληροφορίες σχετικά µε θέµατα υγείας όπως τα εφηµερεύοντα φαρµακεία και νοσοκοµεία, τις ανακλήσεις φαρµάκων και προϊόντων κτλ.

Από την µεριά των εργαζοµένων µας ενδιαφέρει να µπορούν να αναρτούν διάφορα θέµατα σχετικά µε το φάρµακο και να τα συζητούν µε άλλους χρήστες που ασχολούνται µε τον τοµέα της υγείας και του φάρµακου.

## **ΚΕΦΑΛΑΙΟ 1**

# **Εισαγωγή στο Drupal και τα Συστήµατα Διαχείρισης Περιεχοµένου (Content Management Systems)**

## **Λίγη Ιστορία**

#### **Τι
είναι
δίκτυο?**

Δύο ή περισσότεροι υπολογιστές που συνδέονται µεταξύ τους σχηµατίζουν ένα δίκτυο. Αυτοί οι υπολογιστές µπορούν να συνδέονται µε κάποιο καλώδιο ή και σύρµατα. Οι κυριότεροι λόγοι ύπαρξης ενός δικτύου είναι να µπορούν οι χρήστες των υπολογιστών να επικοινωνούν µεταξύ τους και να χρησιµοποιούν από απόσταση τις υπηρεσίες που προσφέρει κάποιος υπολογιστής του δικτύου. Ένα σύνολο από κανόνες που ονοµάζεται πρωτόκολλο δικτύωσης, καθορίζει το πώς επικοινωνούν µεταξύ τους οι υπολογιστές του δικτύου.

#### **Τοπολογία**

Η φυσική διάταξη των συνδέσεων του δικτύου ονοµάζεται **τοπολογία**. Οι τρεις πιο συνηθισµένες τοπολογίες είναι:

**Αστέρας (star).** Υπάρχει ένας κεντρικός υπολογιστής στον οποίον συνδέονται οι υπόλοιποι υπολογιστές του δικτύου.

**Δακτύλιος (ring).** Όλοι οι υπολογιστές είναι συνδεδεµένοι σε έναν πλήρη κλειστό δακτύλιο.

**Δίαυλος (bus).** Όλοι οι υπολογιστές συνδέονται κατά µήκος ενός κεντρικού αγωγού.

#### **Έκταση**

Τα δίκτυα, ανάλογα µε το εύρος της περιοχής που καλύπτουν, χωρίζονται σε 3 κατηγορίες:

#### **Τοπικά Δίκτυα (Local Area Network - LAN)**

Συνδέουν υπολογιστές που απέχουν µεταξύ τους µικρές αποστάσεις, π.χ. υπολογιστές που βρίσκονται στο ίδιο ή σε γειτονικά κτίρια.

#### **Δίκτυα Μητροπολιτικής Περιοχής (Metropolitan Area Network - MAN)**

Συνδέουν υπολογιστές που απέχουν µεταξύ τους µεσαίες αποστάσεις, π.χ. υπολογιστές που βρίσκονται σε διαφορετικά σηµεία της ίδιας πόλης.

**Δίκτυα Ευρείας Περιοχής (Wide Area Network - WAN)**

Συνδέουν υπολογιστές που απέχουν µεταξύ τους µεγάλες αποστάσεις, π.χ. υπολογιστές που βρίσκονται σε διαφορετικές πόλεις.

#### **Τι
είναι
το
INTERNET?**

Το διαδίκτυο «Internet» (µε κεφαλαίο Ι), όπως το ονοµάζουµε είναι ένα πλέγµα από εκατοµµύρια διασυνδεδεµένους υπολογιστές που εκτείνεται σχεδόν σε κάθε γωνιά του πλανήτη και παρέχει τις υπηρεσίες του σε εκατοµµύρια χρήστες. Αποτελεί ένα "Παγκόσµιο Δίκτυο", οι χρήστες του οποίου, ανεξάρτητα από υπηκοότητα, ηλικία, θρήσκευµα και χρώµα, µοιράζονται πληροφορίες και ανταλλάσσουν ελεύθερα απόψεις πέρα από γεωγραφικά και κοινωνικά σύνορα.

Ένα βασικό χαρακτηριστικό του Internet είναι ότι µπορεί να συνδέει υπολογιστές διαφορετικού τύπου, δηλ. υπολογιστές που µπορεί να διαφέρουν όσον αφορά την αρχιτεκτονική του υλικού (hardware), το λειτουργικό σύστηµα που χρησιµοποιούν και το πρωτόκολλο δικτύωσης που εφαρµόζεται στο τοπικό τους

δίκτυο. Ακριβώς εξαιτίας αυτής της ευελιξίας του, εξαπλώθηκε σε ολόκληρο τον πλανήτη κατά τη διάρκεια των τελευταίων δεκαετιών.

Ένα άλλο ενδιαφέρον χαρακτηριστικό του Internet είναι ότι είναι αποκεντρωµένο και αυτοδιαχειριζόµενο. Δεν υπάρχει δηλαδή κάποιος κεντρικός οργανισµός που να το διευθύνει και να παίρνει συνολικά αποφάσεις σχετικά µε το είδος των πληροφοριών που διακινούνται, τις υπηρεσίες που παρέχονται από τους διάφορους υπολογιστές του ή τη διαχείρισή του. Καθένα από τα µικρότερα δίκτυα που το αποτελούν διατηρεί την αυτονοµία του και είναι το ίδιο υπεύθυνο για το είδος των πληροφοριών που διακινεί, τις υπηρεσίες που προσφέρουν οι υπολογιστές του και τη διαχείρισή του.

Το σηµερινό Internet αποτελεί εξέλιξη του **ARPANET**, ενός δικτύου που άρχισε να αναπτύσσεται πειραµατικά στα τέλη της δεκαετίας του 60 στις ΗΠΑ. Στόχος ήταν η δηµιουργία ενός διαδικτύου που θα εξασφάλιζε την επικοινωνία µεταξύ αποµακρυσµένων δικτύων, έστω και αν κάποια από τα ενδιάµεσα συστήµατα βρίσκονταν προσωρινά εκτός λειτουργίας. Κάθε πακέτο θα είχε την πληροφορία που χρειάζονταν για να φτάσει στον προορισµό του, όπου και θα γινόταν η επανασύνθεσή του σε δεδοµένα τα οποία µπορούσε να χρησιµοποιήσει ο τελικός χρήστης.

Το 1973, ξεκινά ένα νέο ερευνητικό πρόγραµµα που ονοµάζεται Internetting Project (Πρόγραμμα Διαδικτύωσης) προκειμένου να ξεπεραστούν οι διαφορετικοί τρόποι που χρησιµοποιεί κάθε δίκτυο για να διακινεί τα δεδοµένα του. Στόχος είναι η διασύνδεση πιθανώς ανόµοιων δικτύων και η οµοιόµορφη διακίνηση δεδοµένων από το ένα δίκτυο στο άλλο. Από την έρευνα γεννιέται µια νέα τεχνική, το **Internet Protocol** (**IP**) (Πρωτόκολλο Διαδικτύωσης), από την οποία θα πάρει αργότερα το όνοµά του το Internet. Διαφορετικά δίκτυα που χρησιµοποιούν το κοινό πρωτόκολλο IP µπορούν να συνδέονται και να αποτελούν ένα διαδίκτυο. Σε ένα δίκτυο IP όλοι οι υπολογιστές είναι ισοδύναµοι, οπότε τελικά οποιοσδήποτε υπολογιστής του διαδικτύου µπορεί να επικοινωνεί µε οποιονδήποτε άλλον.

Επίσης, σχεδιάζεται µια άλλη τεχνική για τον έλεγχο της µετάδοσης των δεδοµένων, το **Transmission Control Protocol** (**TCP**) (Πρωτόκολλο Ελέγχου Μετάδοσης). Ορίζονται προδιαγραφές για τη µεταφορά αρχείων µεταξύ υπολογιστών (FTP) και για το ηλεκτρονικό ταχυδροµείο (E-mail). Σταδιακά συνδέονται µε το ARPANET ιδρύµατα από άλλες χώρες, µε πρώτα το University College of London (Αγγλία) και το Royal Radar Establishment (Νορβηγία).

Το 1983, το πρωτόκολλο **TCP/IP** (δηλ. ο συνδυασµός των TCP και IP) αναγνωρίζεται ως πρότυπο από το Υπουργείο Άµυνας των ΗΠΑ. Η έκδοση του λειτουργικού συστήµατος Berkeley UNIX το οποίο περιλαµβάνει το TCP/IP συντελεί στη γρήγορη εξάπλωση της διαδικτύωσης των υπολογιστών. Εκατοντάδες Πανεπιστήµια συνδέουν τους υπολογιστές τους στο ARPANET, το οποίο επιβαρύνεται πολύ και το 1983, χωρίζεται σε δύο τµήµατα: στο MILNET (για στρατιωτικές επικοινωνίες) και στο νέο ARPANET (για χρήση αποκλειστικά από την πανεπιστηµιακή κοινότητα και συνέχιση της έρευνας στη δικτύωση).

Το 1993, το εργαστήριο CERN στην Ελβετία παρουσιάζει το **World Wide Web** (**WWW**) (Παγκόσµιο Ιστό) που αναπτύχθηκε από τον Tim Berners-Lee. Πρόκειται για ένα σύστηµα διασύνδεσης πληροφοριών σε µορφή πολυµέσων (multimedia) που βρίσκονται αποθηκευµένες σε χιλιάδες υπολογιστές του Internet σε ολόκληρο τον κόσµο και παρουσίασής τους σε ηλεκτρονικές σελίδες, στις οποίες µπορεί να περιηγηθεί κανείς χρησιµοποιώντας το ποντίκι. To γραφικό αυτό περιβάλλον έκανε την εξερεύνηση του Internet προσιτή στον απλό χρήστη. Παράλληλα, εµφανίζονται στο Internet διάφορα εµπορικά δίκτυα που ανήκουν σε εταιρίες παροχής υπηρεσιών Internet (Internet Service Providers - ISP) και

προσφέρουν πρόσβαση στο Internet για όλους. Οποιοσδήποτε διαθέτει PC και modem μπορεί να συνδεθεί με το Internet σε τιμές που μειώνονται διαρκώς. Το 1995, το NSFNET καταργείται πλέον επίσηµα και το φορτίο του µεταφέρεται σε εµπορικά δίκτυα.

#### **Το
μοντέλο
πελάτηεξυπηρετητή
(CLIENT – SERVER)**

Προκειµένου να χρησιµοποιήσουµε µια υπηρεσία του Internet θα πρέπει:

- να έχουµε εγκατεστηµένο στον υπολογιστή µας και να εκτελέσουµε το κατάλληλο πρόγραµµα γι αυτή την υπηρεσία. Το πρόγραµµα αυτό ονοµάζεται πελάτης (client). Μέσω του πελάτη, ζητάµε την παροχή της συγκεκριµένης υπηρεσίας.
- να έχουμε πρόσβαση (μέσω Internet) σε μηχανή που υποστηρίζει την αιτούµενη υπηρεσία. Σε αυτή τη µηχανή πρέπει να εκτελείται ένα πρόγραµµα που παρέχει τη συγκεκριµένη υπηρεσία, ο εξυπηρετητής (server).

Η παροχή των περισσότερων υπηρεσιών στο Internet βασίζεται στο µοντέλο πελάτη-εξυπηρετητή (client-server) που λειτουργεί ως εξής:

Ο πελάτης ζητά από τον εξυπηρετητή πληροφορίες και ο τελευταίος εξυπηρετεί το αίτηµα παρέχοντάς του τις πληροφορίες αυτές. Αφού τελειώσει η διαδικασία, ο εξυπηρετητής περιµένει έως ότου κάποιος πελάτης υποβάλλει πάλι κάποια αίτηση για εξυπηρέτηση.

Κάθε υπηρεσία στο Internet έχει το δικό της ξεχωριστό πρωτόκολλο, δηλαδή το δικό της σύνολο από συµβάσεις που καθορίζουν το πώς γίνεται η "συνοµιλία" του αντίστοιχου ζεύγους πελάτη-εξυπηρετητή. Έτσι, άλλο πρωτόκολλο χρησιµοποιεί η υπηρεσία WWW, άλλο η υπηρεσία FTP, άλλο η υπηρεσία E-mail, κλπ.

Επίσης, σε έναν υπολογιστή µπορούν να εκτελούνται ταυτόχρονα εξυπηρετητές για περισσότερες από µία υπηρεσίες π.χ. ένας εξυπηρετητής για WWW, ένας εξυπηρετητής για FTP, κι ένας εξυπηρετητής για E-mail. Έτσι, ο ίδιος υπολογιστής µπορεί να παρέχει περισσότερες από µία υπηρεσίες.

Υπάρχουν διάφορα προγράµµατα - πελάτες για καθεµία από τις υπηρεσίες του Internet για διάφορα λειτουργικά συστήματα. Πολλά από αυτά διατίθενται ελεύθερα µέσω του Internet και µπορούµε να τα µεταφέρουµε στον υπολογιστή µας.

#### **Τι
είναι
ένας
WEB
SERVER?**

Web server (εξυπηρετητής) είναι ένα πρόγραμμα που τρέχει σε κάποιον υπολογιστή στον οποίο έχουµε αποθηκευµένα κάποια δεδοµένα και αποστέλλει στα προγράµµατα-χρήςτες (clients) περιεχόµενο όπως ιστοσελίδες (.HTML), ήχο, video κλπ, χρησιµοποιώντας το πρωτόκολλο HTTP. Web Server επίσης αποκαλούµε το µηχάνηµα πάνω στο οποίο «τρέχει» ένα πρόγραµµα web server. Ο πιο δηµοφιλής web server είναι ο Apache web server.

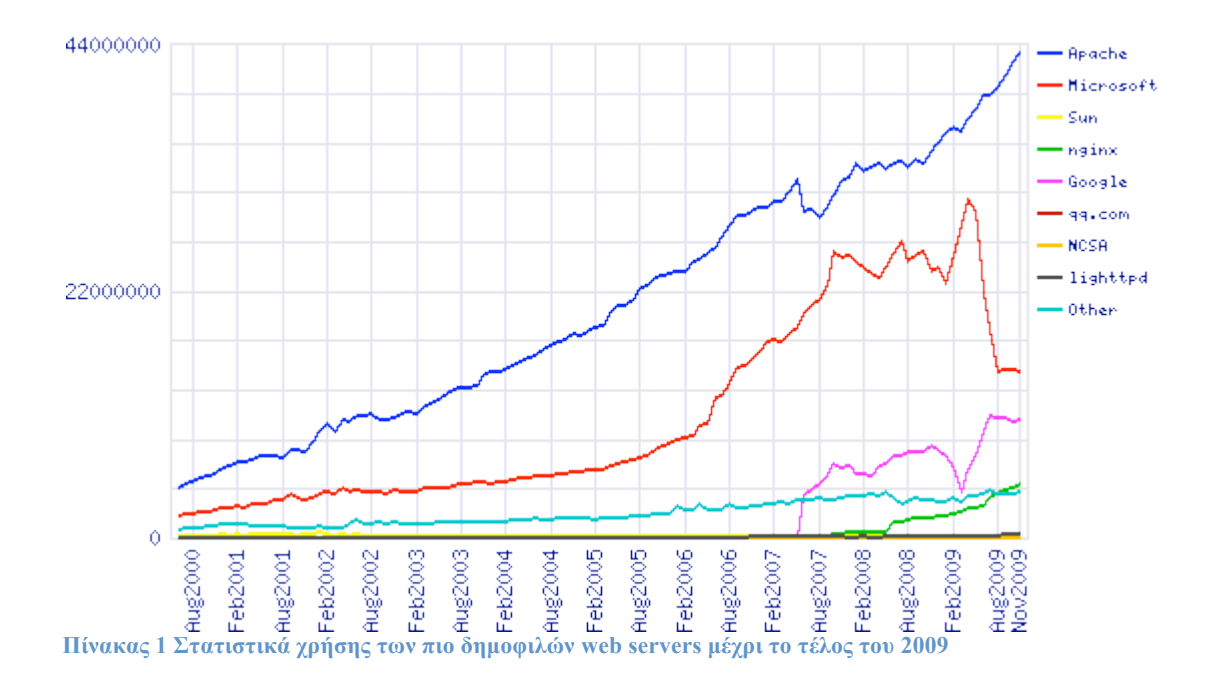

**Τι
είναι
το
πρωτόκολλο
HTTP?**

Το πρωτόκολλο HTTP είναι το σύνολο των κανόνων που καθορίζουν την ανταλλαγή αιτήσεων (που αποστέλλονται από τους clients) και απαντήσεων (που αποστέλλονται από τον web server). Υπάρχουν 2 βασικές πλευρές στο πρωτόκολλο HTTP, το σύνολο των µηνυµάτων που προέρχονται από τον/τους clients και το σύνολο των απαντήσεων από τον server. Το πρωτόκολλο HTTP έχει περάσει από την έκδοση 1.0 στην παρούσα 1.1.

Το HTTP χρησιµοποιεί 8 βασικές λειτουργίες-εντολές που είναι: GET: Κάνει μία αίτηση για να λάβει κάποιο περιεχόμενο.

HEAD: Κάνει ότι και η GET χωρίς το κομμάτι της απάντησης.

POST: Αποστέλλει δεδομένα για επεξεργασία. Πχ από μια φόρμα HTML..

PUT: Ανεβάζει μια αναπαράσταση των δεδομένων που ζητήθηκαν.

DELETE: Διαγράφει κάποιον πόρο.

TRACE: Επιστρέφει την εισερχόµενη αίτηση ώστε ο client να µπορεί να δει ποιοί ενδιάµεσοι servers αλλάζουν την αίτηση.

OPTIONS: Επιστρέφει τις µεθόδους που υποστηρίζονται από τον server.

CONNECT: Πραγµατοποιεί µια σύνδεση.

Το πιο απλό παράδειγµα µηνύµατος HTTP πρωτοκόλλου από την πλευρά του πελάτη είναι το αίτηµα GET. Αυτό που κάνει το µήνυµα GET είναι να ζητήσει από κάποιον διακοµιστή κάποιο αρχείο ή άλλο πόρο.

Ένα µήνυµα GET έχει την εξής µορφή:

**GET /index.html HTTP/1.1 User-Agent: Firefox/3.2 Connection: Keep Alive Host: www.google.com Accept: text/html**

Επεξήγηση: **GET /index.html HTTP/1.1** Ζητά το αρχείο index.html και χρησιµοποιεί το πρωτόκολλο HTTP 1.1 . **User-Agent: Lynx/2.6** Ο χρήστης χρησιµοποιεί τον Firefox browser έκδοση 3.2 . **Connection: Keep Alive** Ο browser του client διατηρεί την σύνδεση του µε τον web server. **Host: www.google.com** O υπολογιστής στον οποίο βρίσκεται το αρχείο που θέλουµε. **Accept: text/html** Για αυτή την αίτηση δεχόµαστε σαν απάντηση µόνο αρχεία κειµένου µε κώδικα HTML.

Όταν ο server παραλάβει κάποιο µήνυµα από τον browser του client, του απαντά µε ένα µήνυµα όπως:

**HTTP/1.1 200 OK Date: Wed, 28 April 2010 17:50:10 GMT Server: Apache 2.0.63 (UNIX) PHP/5.3.2 Last Modified: Wed, 28 April 2010 17:00:00 GMT Content Type: text/html Content Length: 15963**

#### Επεξήγηση:

**HTTP/1.1 200 OΚ**

Η γραμμή κατάστασης του server. Δηλώνει ότι ο server γρησιμοποιεί την έκδοση 1.1 του HTTP. Ο κωδικός 200 σηµαίνει ότι όλα πήγαν καλά.

**Date: Wed, 28 April 2010 17:50:10 GMT**

Ο χρόνος επεξεργασίας της αίτησης.

**Server: Apache 2.0.63 (UNIX)**

Το πρόγραµµα web server που ανταποκρίθηκε στην αίτηση.

**Last Modified: Wed, 28 April 2010 17:00:00 GMT**

Πότε τροποποιήθηκε-ενηµρώθηκε για τελευταία φορά ο ζητούµενος πόρος. **Content Type: text/html**

Διευκρινίζει τον τύπο του αρχείου πχ κείµενο µε HTML. (ονοµάζεται και τύπος ΜΙΜΕ).

#### **Content Length: 15963**

Το µέγεθος του ζητούµενου αρχείου σε bytes.

Το υπόλοιπο της απάντησης είναι το περιεχόµενο του αρχείου που ζητήθηκε από τον client.

#### **Τι
είναι
η
HTML?**

Η HTML (HyperText Markup Language) είναι µια γλώσσα για απόδοση κάποιων χαρακτηριστικών σε κείµενο. Είναι ένας τρόπος γραφής κειµένου µε σκοπό αυτό να έχει κάποια ιδιαιτέρα χαρακτηριστικά που να µπορούν να ερµηνευθούν και να αναπαρασταθούν από κάποιον web browser όπως ο Mozilla Firefox, Google Chrome, Internet Explorer κτλ.

Η HTML βασίζεται στην χρήση κάποιων «σηµάνσεων» (tags) όπως : <p>,  $\langle \text{b} \rangle$ ,  $\langle \text{url} \rangle$ ,  $\langle \text{em} \rangle$ ,  $\langle \text{a} \rangle$  και πολλών άλλων τα οποία δίνουν κάποια χαρακτηριστικά στο κείµενο και συνοδεύονται πάντα από τα αντίστοιχα tags τερµατισµού µε γενική  $\mu$ ορφή  $\langle \ldots \rangle$ . Ένας web browser παραλαμβάνει ένα αρχείο .HTML και εμφανίζει

το περιεχόµενο του (κείµενο εικόνες κτλ) µε τα χαρακτηριστικά που του αποδίδει η HTML.

Ένα απλό παράδειγµα html κώδικα είναι:

```
<html>
<head>
     <title>
           Titlos parathyrou
     </title>
</head>
<body>
     Kalimera se <b>>b>olous</b>
</body>
</html>
```
Επεξήγηση των tags: **<html> </html>** Σηµατοδοτεί την αρχή και το τέλος ενός αρχείου .html **<head> </head>** Η κεφαλίδα του αργείου. Εδώ φτιάγνουμε τον τίτλο και δηλώνουμε κάποια

χαρακτηριστικά του αρχείου.

#### **<body> </body>**

Το κυρίως σώµα του αρχείου µας. Εδώ εµφανίζουµε το περιεχόµενο της σελίδας. Κείµενο, ήχος, εικόνες όλα µπαίνουν εδώ.

*<u></u> <b>* </b> Το κείμενο μέσα σε αυτά τα tags θα εμφανίζεται πιο έντονο.

Βέβαια η HTML έχει και πολλά άλλα tags για την δηµιουργία συνδέσµων, την εισαγωγή εικόνων, πινάκων, κώδικα Javascript ή PHP κτλ.

#### **Τι
είναι
τα
CSS?**

Τα CSS (Cascading Style Sheets) είναι ένα είδος αρχείων που χρησιµεύουν στην διαµόρφωση µιας ιστοσελίδας. Περιέχουν οδηγίες σχετικά µε το στυλ του κειµένου, το χρώµα του, την θέση του κλπ µέσα σε µια σελίδα. Χρησιµοποιώντας τα CSS μπορούμε πολύ πιο εύκολα και γρήγορα να πειράξουμε την εμφάνιση μιας ιστοσελίδας και να διαλέξουµε την καλύτερη. Η βασική ιδέα τους είναι ότι χωρίζουµε την ιστοσελίδα σε «περιοχές» που έχουν κάποιο όνοµα. Σε κάθε τέτοια περιοχή δίνουµε και µία ιδιότητα και ρυθµίζουµε κάποιες παραµέτρους της που ισχύουν µόνο για αυτή την περιοχή. Στην ίδια την σελίδα τώρα χρησιµοποιούµε tags που δηλώνουν ότι κάποιο κοµµάτι ανήκει σε κάποια περιοχή και αυτό εµφανίζεται µε τον κατάλληλο τρόπο.

#### **Τι
είναι
τα
themes?**

Theme, ή αλλιώς «θέμα» είναι ο τρόπος με τον οποίο κάποια ιστοσελίδα μας παρουσιάζει τις πληροφορίες της. Είναι δηλαδή µια οπτική απεικόνιση που περιβάλει το κείµενο ή τις εικόνες που αποτελούν την πληροφορία µας.

Υπάρχουν πάρα πολλά διαφορετικά themes και το καθένα έχει αναπτυχθεί βάσει συγκεκριµένων αναγκών της κάθε ιστοσελίδας, όπως για παράδειγµα το είδος της σελίδας (πχ µια δηµόσια υπηρεσία έχει τελείως διαφορετική εµφάνιση από µια

δισκογραφική εταιρία), το κοινό στο οποίο απευθύνεται, και την εικόνα που θέλει να δώσει προς τα έξω.

Η επιλογή theme πλέον µπορεί να εξατοµικευθεί. Τα σύγχρονα sites προσφέρουν στον χρήστη τους την δυνατότητα να επιλέξει ο ίδιος τον τρόπο που θέλει να απεικονίζεται ή πληροφορία του, ώστε να προσαρµόζεται η σελίδα σε αυτόν και όχι αυτός στην σελίδα.

#### **Η
γλώσσα
προγραμματισμού
PHP**

Η γλώσσα προγραµµατισµού PHP είναι µια δυνατή γλώσσα δηµιουργίας και προγραµµατισµού για το web. Μας επιτρέπει να ενσωµατώσουµε κώδικα στην ιστοσελίδα µας που µπορεί να αλληλεπιδρά µε άλλες γλώσσες και έτσι να δηµιουργήσουµε εύκολα και γρήγορα µια δυναµική ιστοσελίδα.

#### **Μια
πρώτη
προσέγγιση
της
οργάνωσης
ενός
ιστότοπου.**

Στην αρχή της δεκαετίας του '90 οι ιστοσελίδες δεν ήταν τίποτα παραπάνω από απλά αρχεία κειµένου που είχαν τοποθετηθεί µέσα σε φάκελους σε κάποιον web server κάπου στο διαδίκτυο. Είχαν κλασσικά ονόµατα όπως index.html, home.html, contact.html κλπ και ήταν στη διάθεση οποιουδήποτε χρήστη με ένα web browser, αν και αυτοί δεν ήταν και τόσο πολλοί τότε. Κάνοντας χρήση της HTML αυτά τα αρχεία περιείχαν συνδέσµους το ένα µε το άλλο, µπορούσαν να περιέχουν (φοβερές !!!) φωτογραφίες και γενικά να κάνουν τον εαυτό τους ευπαρουσίαστο µε κάποιο τρόπο. Μια ιστοσελίδα εκείνη την εποχή ήταν απλά µια συλλογή από τέτοια αρχεία που βρίσκονταν σε κάποιο φάκελο στον server µας οργανωµένα σε φακέλους (Βλέπε Εικόνα 1).

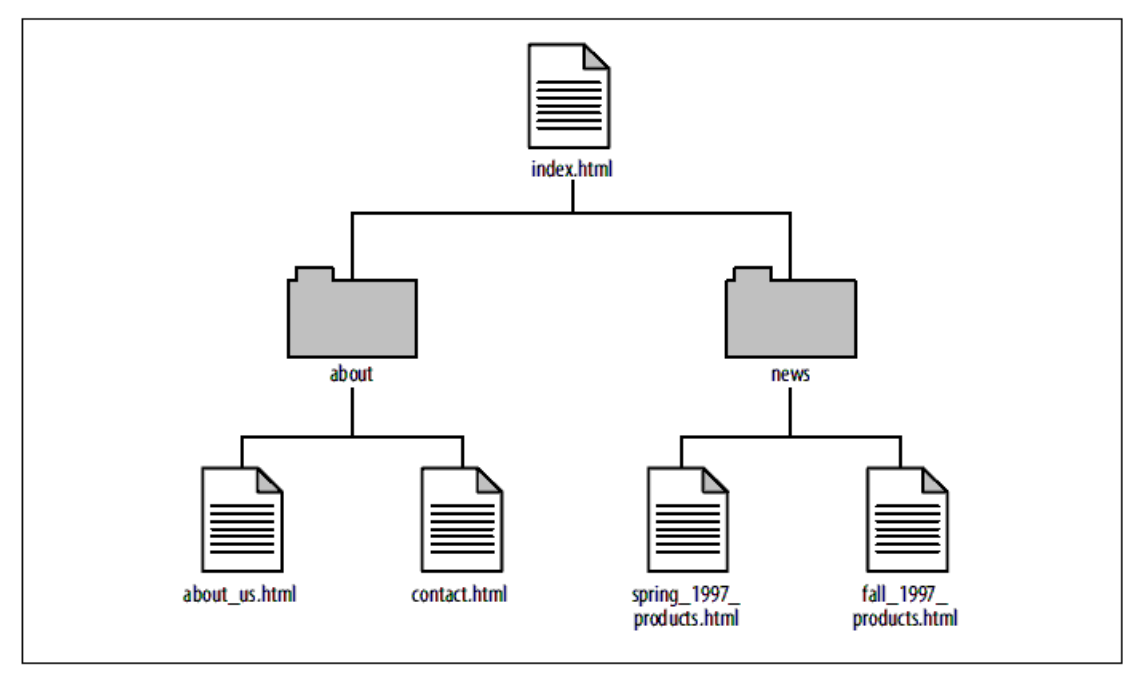

**Εικόνα 1 Μια παλιότερη προσέγγιση της οργάνωσης ενός ιστότοπου**

Αυτό το σύστηµά δούλευε αρκετά καλά. Κάθε διεύθυνση URL αντιστοιχούσε σε ένα µοναδικό .html αρχείο σε ένα συγκεκριµένο φάκελο σε ένα συγκεκριµένο server. Όταν ο ιδιοκτήτης ή ο διαχειριστής της σελίδας ήθελε να διορθώσει, να

αλλάξει ή να προσθέσει κάποια πληροφορία έβλεπε την αντίστοιχη σελίδα στον web browser του και έβρισκε το αντίστοιχο αρχείο στον server για να το τροποποιήσει.

Όσο όµως οι ιστότοποι µεγάλωναν και επεκτείνονταν ήταν προφανές ότι µια τέτοια προσέγγιση δεν θα ήταν εύχρηστη. Για παράδειγµα µετά από ένα χρόνο λειτουργίας κάποιου site υπήρχαν χιλιάδες τέτοιες σελίδες ταξινοµηµένες σε εκατοντάδες φακέλους και υποφακέλους. Και αυτό δηµιουργούσε τεράστια προβλήµατα όπως:

- Για να αλλάξουµε την εµφάνιση του site χρειαζόταν τεράστια ποσότητα δουλειάς γιατί έπρεπε να αλλάξουµε ΚΑΘΕ αρχείο ξεχωριστά, πράγµα που ακόµα και µε χρήση αυτοµατοποιηµένων scripts ήταν πολύ δύσκολο.
- Αυτού του είδους η δόµηση παρήγε πολλά αντίγραφα περιεχοµένου. Παράδειγµα ένα footer στο κάτω µέρος της σελίδας που έδειχνε µια εικόνα ή ένας τίτλος µε µια εικόνα στην αρχή κάθε σελίδας.
- Ήταν αδύνατο να διατηρήσουμε ενημερωμένο όλο τον ιστότοπο για παράδειγµα φτιάχνοντας µια σελίδα µε νέα και τοποθετώντας ένα link στην αρχική µας σελίδα µετά από λίγο χρόνο τα νέα µας δεν ήταν και τόσο «νέα» οπότε θα έπρεπε κάθε φορά να αλλάζουµε αυτές τις πληροφορίες.

Η ανάγκη για επίλυση αυτών των προβληµάτων οδήγησε στην πρώτη µεγάλη «επανάσταση» στον χώρο του web design. Την χρήση scripts (αυτοµατοποιηµένες διαδικασίες) και τα προγράµµατα Common Gateway Interfaces (CGI).

Το πρώτο βήµα ήταν η χρήση ειδικών tags, µέσα στα .html αρχεία, τα οποία ονοµάζονταν Server-Side Includes (SSI) και επέτρεπαν στον server µιας σελίδας να απορροφήσει τα δεδοµένα από κάποιο άλλο αρχείο .html και να τα παρουσιάσει σε κάποια σελίδα σαν να ήταν τα ίδια περιεχόµενο της.

Το δεύτερο βήµα ήταν η χρήση απλών βάσεων δεδοµένων (Εικόνα 2) για την αποθήκευση παρόµοιων κοµµατιών περιεχοµένου, όπως για παράδειγµα όλες οι σελίδες του www.youtube.com που είναι παρόµοιες στην µορφή – εµφάνιση τους. Αντί λοιπόν να τις αποθηκεύσουμε όλες σαν ξεχωριστά αρχεία .html, χρησιμοποιούμε ένα πρόγραµµα που τρέχει στον web server και µε αυτό ανακαλούµε από την βάση τα δεδοµένα που θέλουµε τα οποία και εµφανίζουµε µετά στηµένα µέσα στη διάταξη της ιστοσελίδας. Για παράδειγµα µια διεύθυνση που θα είχε παλιότερα την µορφή http://www.xmpl.com/news/2008/12/6/riots.html και δείχνει την σελίδα riots.html µέσα στον φάκελο news\2008\12\6\ τώρα πια θα ήταν κάπως έτσι: http://www.xmpl.com/news.cgi?id=1 αυτό θα έτρεχε το script news.cgi το οποίο θα αναζητούσε στην βάση το άρθρο µε id 1 και θα το εµφάνιζε.

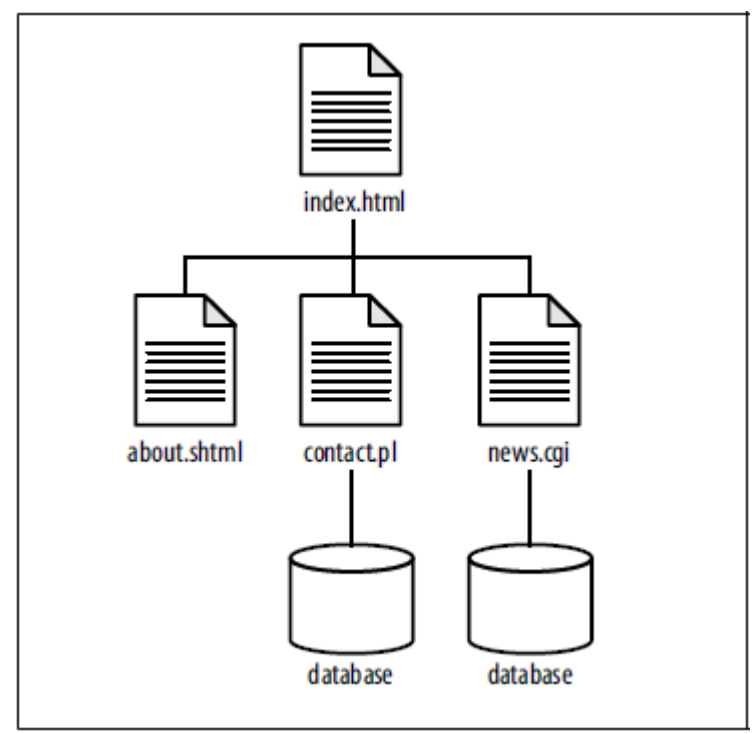

**Εικόνα 2 Η δοµή ενός site βασισµένου σε scripts και βάσεις δεδοµένων.**

Ακόµα όµως και µε αυτές τις βελτιώσεις κάποια νέα προβλήµατα προέκυψαν.

- Δυσκολία στην αλλαγή ρυθµίσεων. Σε πολύ µεγάλα sites µε πολλά διαφορετικά είδη περιεχοµένου υπήρχε ακόµα πληθώρα από scripts, βάσεις, και άλλα στοιχεία που έπρεπε να ταξινοµηθούν µε κάποιο τρόπο για να τρέχουν όλα σωστά. Για κάθε αλλαγή που επιθυµούσαµε έπρεπε να αποφασίζουµε αν θέλουµε να την πραγµατοποιήσουµε πάνω στην βάση δεδοµένων, στο .html αρχείο ή στο αντίστοιχο script.
- Υπήρχαν πολλά µικρά κοµµάτια συνωστισµένα. Για παράδειγµα σε σελίδες µε δυναµικό περιεχόµενο όπως forums ή discussion groups όπου οι χρήστες αλληλεπιδρούσαν, υπήρχαν τµήµατα µε την δική τους ιδιαίτερη δοµή (και συνήθως µε ξεχωριστό σχεδιασµό) τα οποία και χρειάζονταν να ενοποιηθούν στην ίδια σελίδα.

Καθώς οι ανάγκες µεγάλωναν και οι χρήστες του Internet πολλαπλασιάζονταν µε γεωµετρική πρόοδο χρειάστηκε να δοθεί µια αποτελεσµατική λύση σε αυτά τα ζητήµατα. Κάπου εδώ και περίπου 10 χρόνια αργότερα εµφανίστηκαν τα πρώτα Content Management Systems.

#### **Η
εποχή
του
«περιεχομένου»**

Σταδιακά αναπτύχθηκαν ειδικά προγράµµατα που ο σκοπός τους ήταν να διαχειρίζονται αυτά τα ξεχωριστά κοµµάτια λειτουργιών µέσω κάποιου ενιαίου περιβάλλοντος. Τα πρώτα από αυτά έδιναν έµφαση σε κάποια συγκεκριµένη εφαρµογή ενώ νεότερες εφαρµογές χρησιµοποίησαν γενικά εργαλεία για την δηµιουργία, επεξεργασία και οργάνωση του περιεχοµένου ενός site. Το Drupal είναι ένα από αυτά τα προγράµµατα που αποκαλούνται Συστήµατα Διαχείρισης Περιεχοµένου (ΣΔΠ) ή Content Management Systems (CMS). Στην εικόνα 3 µπορούµε να δούµε ένα τέτοιο µοντέλο.

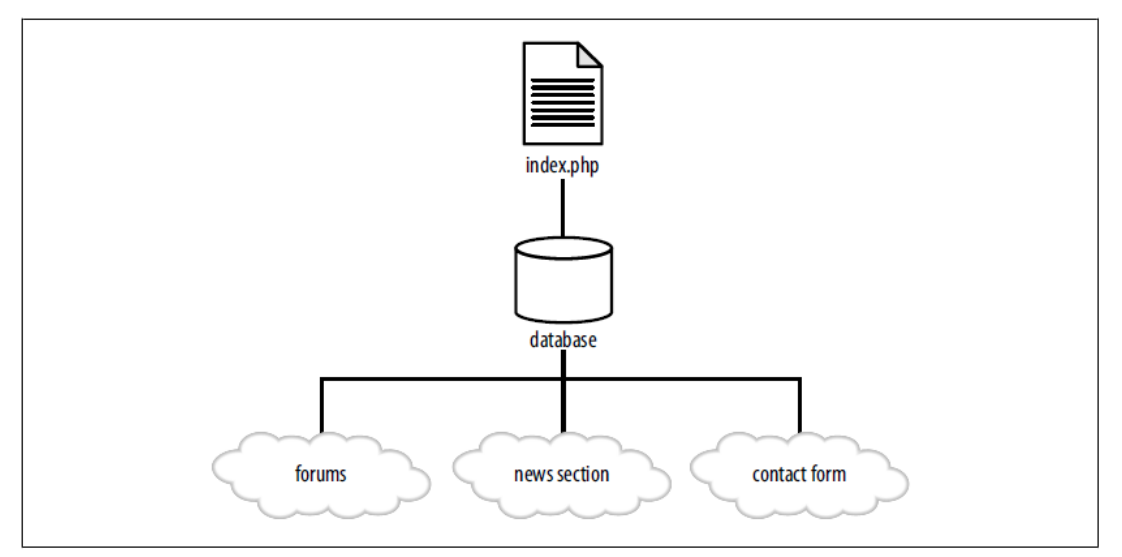

**Εικόνα 3 Ένα µοντέλο συστήµατος διαχείρισης που χρησιµοποιεί µια ενιαία βάση**

#### **Τι ακριβώς είναι ένα
Content
Management
System?**

Ένα Content Management System (CMS) ή αλλιώς Σύστηµα Διαχείρισης Περιεχοµένου (ΣΔΠ) είναι ένα σύστηµα που έχει σχεδιαστεί και αναπτυχθεί, µε σκοπό να διευκολύνει της δηµιουργία, διαχείριση, διάθεση, έκδοση και προώθηση «περιεχοµένου» (δηλαδή δεδοµένων) σε µία ιστοσελίδα, µε τρόπο που να είναι εύκολο στην χρήση από τον αρχάριο χρήστη και µε δυνατότητα να το χρησιµοποιούν όλοι οι χρήστες του. Αυτό το περιεχόµενο µπορεί να είναι εταιρικές πληροφορίες ή διαφηµίσεις ή νέα, σχόλια και ιστορίες των χρηστών του. Μπορεί επίσης να είναι multimedia περιεχόμενο όπως εικόνες, ήχος, video ή flash content.

Στην πράξη ένα CMS είναι πολλά παραπάνω από αυτό. Για παράδειγµα µπορεί να είναι ένα ιδανικό εργαλείο για ένα συνεργατικό δικτυακό τόπο. Μπορεί να δηµιουργήσει µια δικτυακή κοινότητα χρηστών. Μπορεί να αυτοµατοποιεί κάποιες εργασίες ρουτίνας όπως την ανανέωση των εγγραφών της βάσης του κλπ χωρίς να χρειάζεται η επέµβαση ενός διαχειριστή. Μπορεί επίσης να διατηρεί την πληροφορία σε διαφορετικές εκδόσεις-εκδοχές έτσι ώστε να είναι δυνατή η επαναφορά της. Δίνει την δυνατότητα να διαχειρίζονται – συντηρούν ένα ιστότοπο απλοί χρήστες του χωρίς να είναι ανάγκη να επέµβει ένας διαχειριστής. Μπορεί να παρέχει αλλαγές στο «περιεχόµενο» οποιαδήποτε ώρα της ηµέρας οπότε να παρέχει και άµεση ενηµέρωση. Μπορεί να «κρύβει» τελείως από τους χρήστες του το τεχνολογικό κοµµάτι και να τους αφήνει να επικεντρωθούν στο περιεχόµενο.

#### **Η Open Source προσέγγιση
των
πραγμάτων.**

Ο όρος "Open Source" αναφέρεται σε λογισµικό του οποίου ο πηγαίος κώδικας (source code) είναι διαθέσιµος στο ευρύ κοινό για χρήση, µετατροπή ή αναδιανοµή χωρίς κάποια χρέωση. Ο κώδικας αυτού του προγράµµατος εξελίσσεται όχι από κάποια οµάδα ειδικών αλλά από µια ολόκληρη κοινότητα χρηστών που συνεργάζεται για την συνεχή εξέλιξη και βελτίωση αυτού. Εκεί βασίζεται και η ιδέα πίσω από τον ανοικτό κώδικα. Θέλουµε να παρέχουµε σε ΟΛΟΥΣ (ακόµα και αυτούς που δεν µπορούν να το πληρώσουν) το λογισµικό µας όχι µε µια προοπτική κέρδους αλλά µε την προοπτική οι ίδιοι οι χρήστες να το εξελίξουν, µέσω µιας «κοινότητας» που χτίζεται γύρω του και που ασχολείται µε τα θέµατα του. Όσο πιο µεγάλη και δραστήρια είναι η κοινότητα γύρω από ένα τέτοιο λογισµικό τόσο πιο

αποτελεσµατικό γίνεται και τόσο πιο πολλές ανάγκες των χρηστών του καλύπτει. Κλασσικό παράδειγµα είναι τα λειτουργικά συστήµατα που βασίζονται στον linux kernel που µέσω αυτής της νοοτροπίας καταλήγουν να είναι πολύ πιο σταθερά και αποτελεσµατικά από γνωστά λειτουργικά µεγάλων εταιριών που αναπτύσσονται πολλά περισσότερα χρόνια. Υπάρχουν πάρα πολλά open source projects εκτός από το Drupal, όπως πολλές από τις διανοµές Linux, web servers, web browsers κλπ.

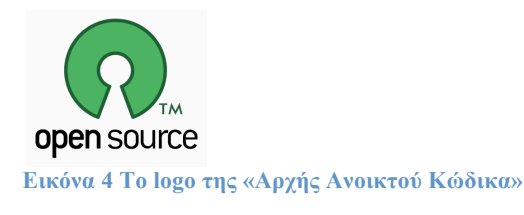

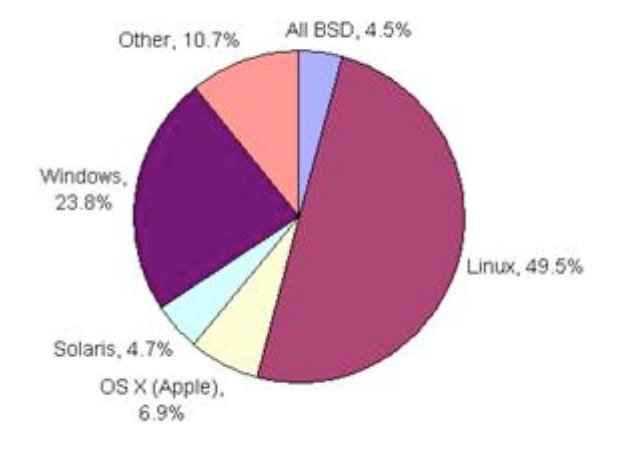

**Πίνακας 2 Κατανοµή των open source projects ανά λειτουργικό σύστηµα**

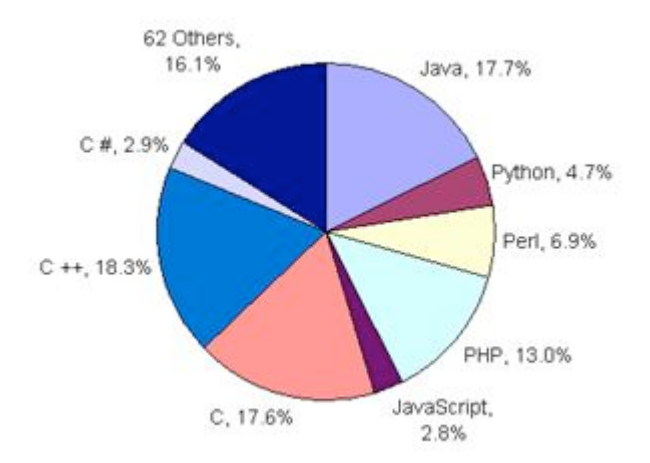

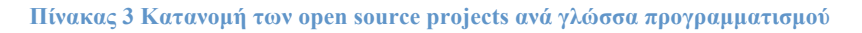

### **Το CMS Drupal**

**Τι
είναι
το
Drupal?**

Το Drupal είναι ένα σύστηµα διαχείρισης περιεχοµένου (Content Management System) που χρησιμοποιείται από χιλιάδες χρήστες όπως οργανισμούς και άτομα για την κατασκευή ιστοσελίδων. Είναι γραµµένο στην γλώσσα προγραµµατισµού PHP. Το Drupal Project δηµιουργήθηκε από τον Dries Buytaert αρχικά σαν ένα σύστηµα πίνακα ανακοινώσεων αλλά σύντοµα (2001) µετατράπηκε σε ένα project ανοικτού κώδικα. Το όνοµα Drupal περιβάλλεται από µια αστεία αν και ανεξακρίβωτη ιστορία. Drupal, είναι μια λέξη που προκύπτει από την Ολλανδική λέξη «druppel», που σηµαίνει σταγόνα και αυτό είναι και το βασικό λογότυπο του project. Το όνοµα αυτό βασίστηκε στον ξεπερασµένο πια ιστότοπο Drop.org του οποίου ο κώδικας δηµιουργήθηκε πάνω στην πλατφόρµα του Drupal. Ο Buytaert ήθελε να του δώσει το όνοµα "dorp" που στα Ολλανδικά σηµαίνει χωριό, σαν αναφορά στην κοινότητα γύρω του, αλλά έκανε ένα ορθογραφικό λάθος στην κατοχύρωση του domain name, και τελικά αποφάσισε ότι ακούγεται καλυτέρα έτσι.

Η διαδικασία της κατασκευής και οργάνωσης µιας ιστοσελίδας µε το Drupal γίνεται κυρίως µε την χρήση δοµικών στοιχείων όπως τα modules, που είναι χρηστικά στοιχεία, δηλαδή κοµµάτια κώδικα που προσθέτουν µια χρηστικότητα λειτουργικότητα στην σελίδα µας, όπως η δυνατότητα να ανεβάσουµε φωτογραφίες σε µια γκαλερί εικόνων, η προσθήκη σχολίων, η δυνατότητα αναπαραγωγής ήχου ή flash content. Άλλα δομικά στοιχεία της εφαρμογής είναι τα themes, οι γραφικές παραλλαγές δηλαδή στην εµφάνιση µιας ιστοσελίδας έτσι ώστε να ταιριάζει στις ανάγκες και την αισθητική του κάθε χρήστη. Η εγκατάσταση συγκεκριµένων τέτοιων στοιχείων στην σελίδα µας είναι αυτή που µας επιτρέπει να προσαρµόσουµε την σελίδα µας στις ακριβείς ανάγκες µας, κερδίζοντας έτσι σε ευχρηστία, ταχύτητα αλλά και λειτουργικότητα.

Εφόσον κατασκευαστεί ένα Drupal site µπορούµε να το διαχειριστούµε, να το τροποποιήσουµε και να το συντηρήσουµε µε on line φόρµες µέσω του web χωρίς να είναι αναγκαία η άµεση τροποποίηση κώδικα, πράγµα χρονοβόρο και πολύπλοκο. Η προσθήκη, τροποποίηση και αφαίρεση περιεχοµένου γίνεται µε τον πιο απλό τρόπο βασισµένη σε γραφικό περιβάλλον. Έτσι ακόµα και ο αρχάριος χρήστης µπορεί να λειτουργήσει. Επίσης µπορούµε πάντα να προσθαφαιρέσουµε στοιχεία στο site µας ώστε να καλύπτονται πάντα οι ανάγκες µας.

Η δοµή του Drupal σε σχέση µε τα υπόλοιπα στοιχεία µιας σελίδας φαίνεται στην εικόνα 5. Όπως βλέπουµε το Drupal βρίσκεται ανάµεσα στα καθαρά λειτουργικά στοιχεία, όπως το λειτουργικό σύστηµα το web server πρόγραµµα και η βάση δεδοµένων και στα στοιχεία εµφάνισης µιας ιστοσελίδας όπως τα CSS και η ίδια η html γλώσσα. Το ίδιο το σύστηµα του Drupal αποτελείται από τα modules είναι τα λειτουργικά στοιχεία του και από το theming system που είναι ο τρόπος παρουσίασης των δεδοµένων µας. Τα modules χωρίζονται στα core modules τα οποία και είναι απαραίτητα για την λειτουργία του Drupal και στα Add-on modules που είναι πρόσθετα λειτουργικά στοιχεία. Περισσότερα για την δοµή και την λειτουργία του Drupal θα αναφέρουµε παρακάτω. Εδώ να πούµε µόνο ότι η «θέση» του Drupal ανάµεσα στα λειτουργικά και στα στοιχεία εµφάνισης είναι αυτή που του δίνει την δυνατότητα να λειτουργεί µε τρόπο που δεν χρειάζεται να επηρεαστεί το εσωτερικό του σύστηµα καµία αλλαγή σε αυτά.

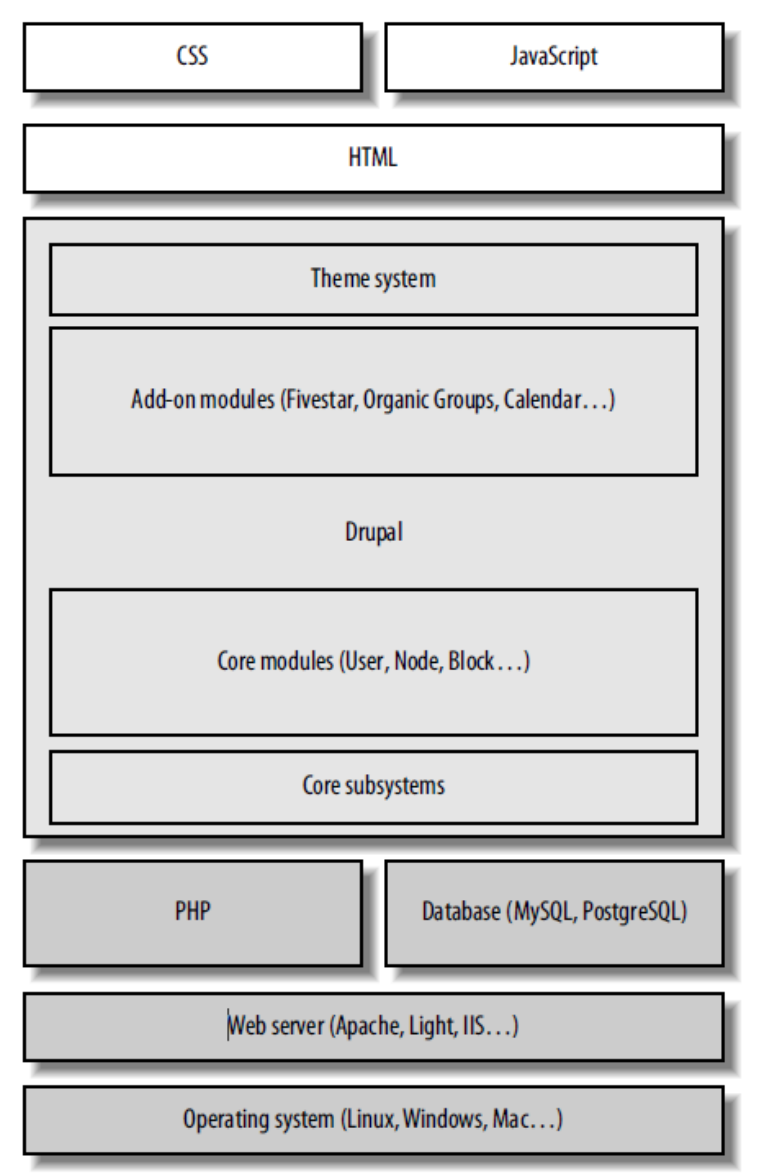

**Εικόνα 5 Η εσωτερική δοµή του Drupal**

**Ποια
είναι
τα
πλεονεκτήματα
του Drupal ?**

- **Είναι εύχρηστο ακόµα και για τον αρχάριο χρήστη.** Ο καθένας χωρίς καµία ιδιαίτερη γνώση µπορεί να έχει πρόσβαση και να προσθέσει ή αλλάξει το περιεχόµενο ανάλογα µε το επίπεδο πρόσβασης που του έχει παραχωρηθεί.
- **Είναι πολύ καλά τεκµηριωµένο.**  Ένα ακόµα χαρακτηριστικό που προσθέτει πολύ στην ευχρηστία του είναι η άψογη τεκµηρίωση του. Είτε από τους ίδιους τους δηµιουργούς του είτε από τα forums που έχουν δηµιουργηθεί για αυτό.
- **Είναι εύκολα προσαρµοζόµενο από τον χρήστη (customizable).** Ο κάθε χρήστης µπορεί να προσαρµόσει την εµφάνιση µιας σελίδας σύµφωνα µε τα γούστα του ώστε να µπορεί να λειτουργήσει πιο αποδοτικά.
- **Είναι εύκολα προσαρµοζόµενο για τις ανάγκες του κατασκευαστή (adaptable).** Ο κάθε δηµιουργός µπορεί να προσθέσει συγκεκριµένες λειτουργίες στο site του και να αποκλείσει ορισµένες άλλες µε αποτέλεσµα την πιο οµαλή και γρήγορη λειτουργία του.
- **Είναι ασφαλές.** Αν και στον κόσµο των υπολογιστών και των δικτύων αυτό είναι το ανέκδοτο της ηµέρας µπορούµε να πούµε ότι το Drupal είναι από τα πιο ασφαλή CMS, γιατί δεν επιτρέπει να αφήνονται κατά την δηµιουργία ενός site τρύπες στην ασφάλεια, γιατί χρησιµοποιεί την σύγχρονη και ασφαλέστερη βάση δεδοµένων MySQL αλλά κυρίως γιατί η κοινότητα που υπάρχει γύρω του εντοπίζει και διορθώνει συνεχώς µικροπροβλήµατα που µπορεί να οδηγήσουν σε κενά ασφαλείας.
- **Υποστηρίζεται από διάφορα λειτουργικά συστήµατα.**  Η παρούσα πτυχιακή αναπτύχθηκε σε Mac OSX 10.5 για παράδειγµα ενώ το σύστηµα υποστηρίζει Microsoft Windows, διάφορες διανοµές Linux ή οποιασδήποτε πλατφόρµας υποστηρίζει τον Apache HTTP Server, την βάση δεδοµένων MySQL ή PostgreSQL και την PHP.
- **Έχει εύκολη και φθηνή συντήρηση.** Κυρίως λόγω της ευχρηστίας του ένα καλοστηµένο site είναι πολύ εύκολο να συντηρηθεί και να ανανεωθεί. Αυτό µε την σειρά του σηµαίνει και χαµηλό κόστος στην συντήρηση του.
- **Εκτός από CMS είναι και CMF (Content Management Framework).**  Εκτός δηλαδή από το να παρέχει εκείνα τα εργαλεία που είναι απαραίτητα για την κατασκευή και συντήρηση ενός site στον δηµιουργό του, παρέχει επίσης τη δυνατότητα στους προγραµµατιστές και developers να δηµιουργήσουν ή να τροποποιήσουν τις λειτουργικές µονάδες του (modules), ώστε να καλύψουν νέες ανάγκες τους.
- **Είναι open source.** Το Drupal είναι λογισµικό ανοικτού κώδικα. Αυτό σηµαίνει ότι δεν αναπτύσσεται από κάποια εταιρία που χρησιµοποιεί µια κλειστή οµάδα προγραµµατιστών αλλά εφόσον είναι διαθέσιµος ο πηγαίος κώδικας του (source code), κάθε χρήστης που ασχολείται µε αυτό µπορεί να προσφέρει στον εντοπισµό και διόρθωση του ίδιου του προγράµµατος όπου αυτό χρειάζεται. Αυτό µε λίγα λόγια σηµαίνει ότι δηµιουργείται γύρω του µια µεγάλη κοινότητα που αυτή την στιγµή που γράφεται η εργασία αριθµεί περίπου 750,000 άτοµα που ασχολούνται ενεργά µε την βελτίωση και τον εµπλουτισµό του.
- **Είναι δωρεάν.** Ακριβώς λόγω της open source φύσης του είναι ένα «προϊόν» που δεν πωλείται αλλά παρέχεται δωρεάν.
- **Είναι σύγχρονο και το περιβάλλει µια µεγάλη κοινότητα.** Είναι από τα πιο σύγχρονα και εξελιγµένα CMS οπότε και υπάρχει αυτή η µεγάλη κοινότητα γύρω του. Εδώ αξίζει να αναφέρουµε πως τον Φεβρουάριο του 2008 όταν το Drupal πέρασε στην έκδοση 6.x περισσότερα από 700 άτοµα της κοινότητας συνεισέφεραν µε κώδικα. Επίσης περισσότεροι από 2000 developers βοήθησαν στην συντήρηση και δηµιουργία modules του και πολλοί πολλοί ακόµα βοήθησαν µε το τεστάρισµα, την τεκµηρίωση, την υποστήριξη χρηστών και τις µεταφράσεις.

#### **Ποιος
χρησιμοποιεί
το
CMS Drupal?**

Τα τελευταία χρόνια η δηµοτικότητα του Drupal εκτοξεύτηκε στο σηµείο που κάποια πολύ µεγάλα ονόµατα όπως το MTV UK,το περιοδικό Lifetime, η δισκογραφική Sony BMG, η οικολογική WWF, το περιοδικό Popular Science, η διεθνής αµνηστία, τα ηνωµένα έθνη, το περιοδικό Economist, το πανεπιστήµιο της Washington ακόμα και το whitehouse.gov που είναι η επίσημη ιστοσελίδα

παρουσίασης του λευκού οίκου και βέβαια πολλά άλλα ονόµατα επέλεξαν το Drupal για την κατασκευή των ιστοτόπων τους. Στο site του Drupal, www.drupal.org µπορούµε να βρούµε µια πιο ανανεωµένη λίστα µιας και καθηµερινά προστίθενται νέα ονόµατα. Στον παρακάτω πίνακα µπορούµε να δούµε

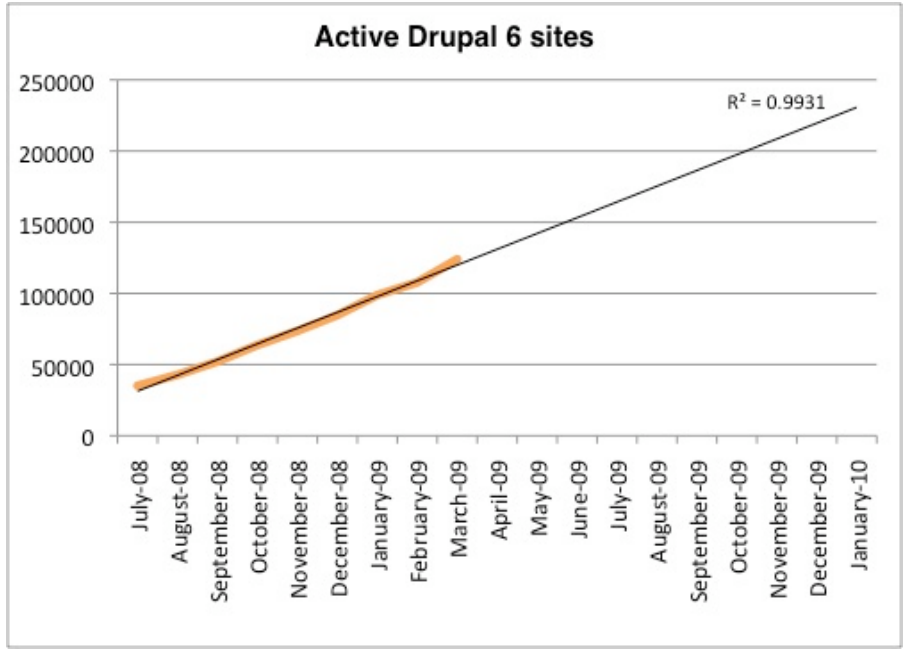

**Πίνακας 4 Απεικόνιση των sites που δηµιουργήθηκαν από τον Ιούλιο του 2008 οπότε και κυκλοφόρησε η έκδοση 6 του Drupal µέχρι τις αρχές του 2010 όπου αναγγέλθηκε η έκδοση 7** 

Φυσικά το ίδιο το site www.drupal.org που είναι το επίσηµο site του Drupal είναι και το ίδιο κατασκευασµένο µε το Drupal.

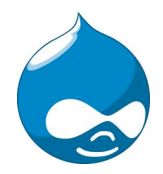

**Εικόνα 6 Το logo του Drupal Project**

# **ΚΕΦΑΛΑΙΟ 2 Γνωριµία µε τα διάφορα εργαλεία που χρησιµοποιήθηκαν**

## **Το πρόγραµµα επεξεργασίας εικόνας Photoshop**

Το πρόγραµµα επεξεργασίας εικόνας Photoshop (γνωστό πλέων και ως PS) ανήκει στην εταιρία Adobe και βρίσκεται πια στην έκδοση CS5. Υπάρχει σαν αυτόνοµο πρόγραµµα αλλά και σαν µέρος της οµάδας προγραµµάτων Adobe Creative Suite. Είναι ένα πολύ δυνατό και πολύ δημοφιλές πρόγραμμα επεξεργασίας εικόνας και η συνήθης επιλογή των επαγγελµατιών. Απευθύνεται κυρίως σε επαγγελµατίες φωτογράφους και γραφίστες των οποίων οι απαιτήσεις ξεπερνούν τα απλά προγράµµατα γραφικών όπως το paint της Microsoft.

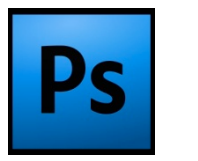

**Εικόνα 7 Το logo του Photoshop**

Το Photoshop αποτελείται από δύο βασικούς τύπους εργαλείων. Τα εργαλεία σχεδιασµού και τα εργαλεία επεξεργασίας εικόνας.

Τα εργαλεία σχεδιασµού µας επιτρέπουν την δηµιουργία απλών σχηµάτων που µπορούν να χρησιµοποιηθούν για εµπλουτισµό των εικόνων µας αλλά και για την δηµιουργία κάποιας φόρµας ή µάσκας. Τα βασικότερα από αυτά είναι ο αερογράφος, το µολύβι, η σβήστρα, ο κουβάς γεµίσµατος κλπ

Τα εργαλεία επεξεργασίας εικόνας µας δίνουν την δυνατότητα να αλλάξουµε την φωτεινότητα, την αντίθεση, την ένταση των χρωµάτων, την υφή κλπ µιας εικόνας. Επίσης µας δίνουν την δυνατότητα να αποκόψουµε, να µετακινήσουµε να αντιγράψουµε και να επικολλήσουµε κοµµάτια µιας εικόνας σε αυτήν ή σε κάποια άλλη εικόνα.

Το Photoshop επίσης µας παρέχει µια µεγάλη ποικιλία από φίλτρα που µπορούµε να εφαρµόσουµε στην εικόνα µας και κάνουν ότι και τα φωτογραφικά φίλτρα, δηλαδή φιλτράρουν ή διαθλούν το φώς. Υπάρχουν όµως και κάποια πιο ιδιαίτερα φίλτρα, όπως το sketch που την κάνει να µοιάζει σαν να σχεδιάστηκε από ζωγράφο ή το blur που την κάνει να θολώνει κλπ.

Ας δούµε τα βασικά εργαλεία της εργαλειοθήκης.

Το εργαλείο της µετακίνησης µετακινεί επιλεγµένα κοµµάτια.

Το εργαλείο της επιλογής µας επιτρέπει να επιλέξουµε κάποια συγκεκριµένη περιοχή της εικόνας µας.

Το εργαλείο της αποκοπής κόβει γύρω γύρω την εικόνα µας.

Το εργαλείο του αερογράφου µας επιτρέπει να σχεδιάσουµε απαλές γραµµές και καµπύλες.

Το µολύβι µας επιτρέπει να σχεδιάσουµε γραµµές µε απότοµα όρια.

Η σφραγίδα µας επιτρέπει να ανατυπώσουµε µια περιοχή µιας φωτογραφίας.

Η γόµα σβήνει κάποια περιοχή που δεν θέλουµε πια.

Το gradient tool και ο κουβάς γεµίσµατος µας επιτρέπει να γεµίσουµε κάποια περιοχή µε ένα χρώµα.

Το blur µας επιτρέπει να θολώσουµε κάποια περιοχή.

Το sharpen µας επιτρέπει να οξύνουµε κάποια περιοχή.

Το εργαλείο κειµένου προσθέτει κείµενο στην εικόνα µας.

Το σταγονόµετρο επιλέγει κάποιο χρώµα.

Ο µεγεθυντικός φακός µας επιτρέπει να εστιάσουµε ή να αποµακρυνθούµε από κάποια περιοχή της εικόνας µας.

Φυσικά υπάρχουν και πολλά άλλα εργαλεία που µας επιτρέπουν να κάνουµε πολλές άλλες επεµβάσεις στην εικόνα µας.

Μια άλλη καινοτομία που πρώτο λανσάρισε το Photoshop και είναι αυτή που το κάνει να ξεχωρίζει από τα υπόλοιπα προγράµµατα είναι η εισαγωγή των layers. Τα layers είναι στην ουσία αλλεπάλληλες στρώσεις πάνω σε µία εικόνα που µπορούν να επεξεργαστούν ξεχωριστά η καθεµία. Για παράδειγµα όταν χρησιµοποιήσουµε το εργαλείο κειµένου, αυτό που γράφουµε υπάρχει σε ένα ξεχωριστό layer, έτσι µπορούµε να το µετακινήσουµε και να το πειράξουµε χωρίς να επηρεάσουµε καθόλου την υπόλοιπη εικόνα µας. Μπορούµε επίσης να το εµφανίζουµε ή να το αποκρύβουµε έτσι ώστε να επιλέγουµε αν τελικά το θέλουµε.

> **Εικόνα 8 Η βασική εργαλειοθήκη του PS**

Ps ┡⊕ ō

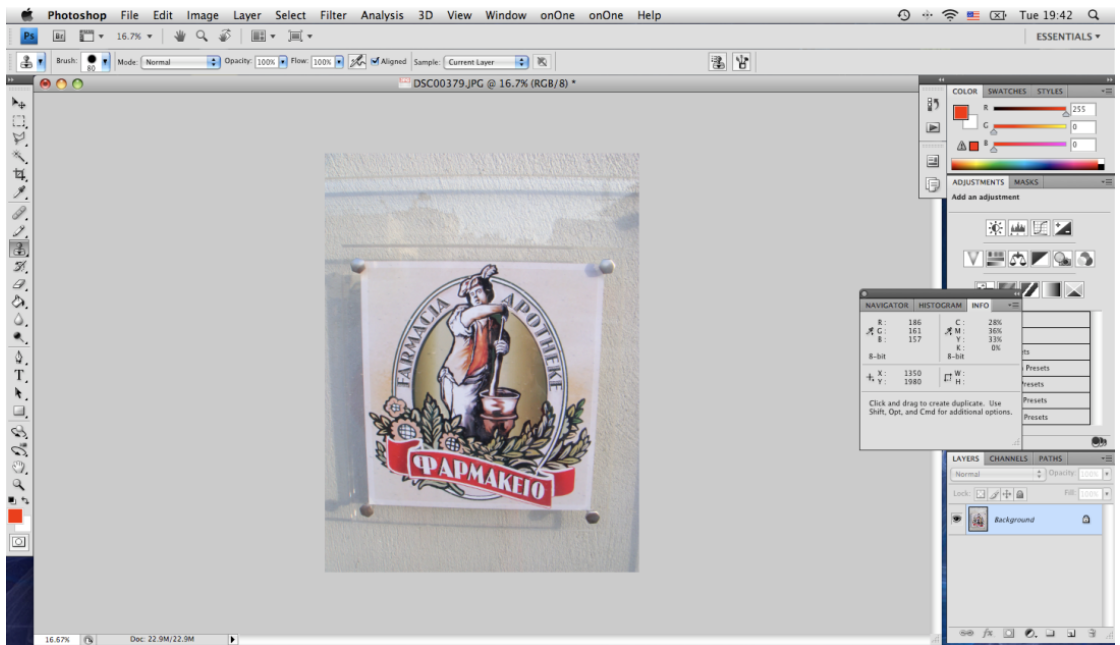

**Εικόνα 9 Το περιβάλλον εργασίας του Photoshop**

Ένα ακόµα µεγάλο πλεονέκτηµα του Photoshop είναι η πληθώρα των τύπων αρχείων που µπορεί να δηµιουργήσει, από φωτογραφίες .RAW και αρχεία .tiff υψηλής ποιότητας και µεγάλου µεγέθους προορισµένα για ψηφιακές εκτυπώσεις ή εκτυπώσεις offset µέχρι και συµπιεσµένα αρχεία µικρού µεγέθους .png, .gif ή .jpeg για γραφικά προορισµένα για web design. Το σχετικό format αρχείων του Photoshop είναι το .PSD που είναι ένα αρχείο που περιλαµβάνει όλα εκείνα τα layers που αποτελούν την εικόνα µας, την πληροφορία διαφάνειας και όλα τα είδη επεξεργασίας που της έχουµε κάνει. Αυτό είναι και το πιο σηµαντικό γιατί µε αυτό το αρχείο µπορούµε να επανέλθουµε αν θέλουµε στην αρχική εικόνα µας ή απλά να αλλάξουµε ένα ενδιάµεσο βήµα της επεξεργασίας της.

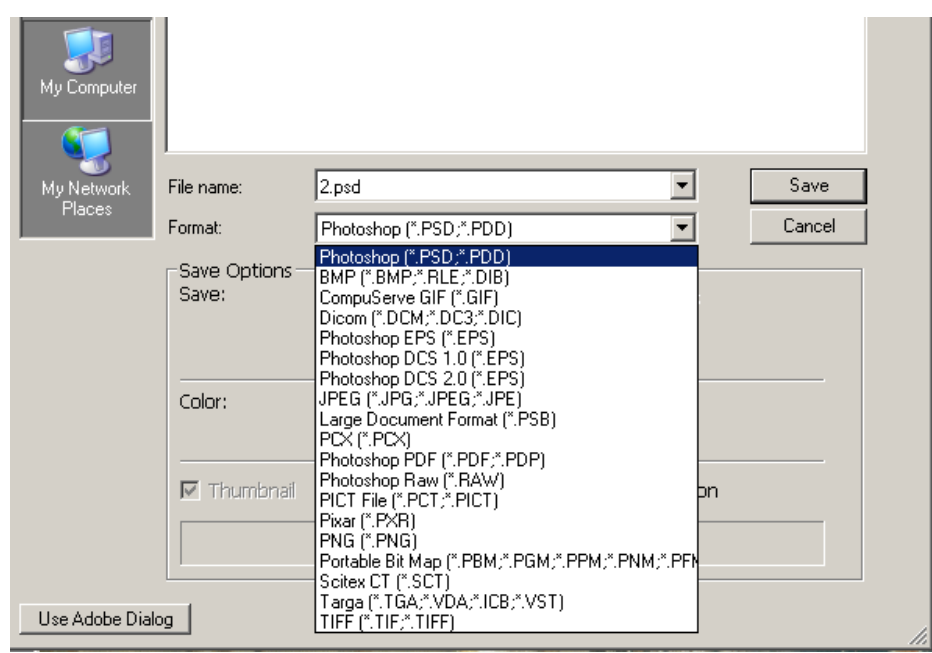

**Εικόνα 10 Τα formats που µπορεί να δηµιουργήσει το PS**

## **Tο πρόγραµµα δηµιουργίας ιστοσελίδων Dreamweaver**

Το Dreamweaver είναι ένα πρόγραµµα για τον σχεδιασµό και την δηµιουργία ιστοσελίδων. Αρχικά σχεδιάστηκε από την εταιρία Macromedia η οποία αργότερα αγοράστηκε από την Adobe. Αυτή την στιγµή βρίσκεται στην έκδοση CS5 και αυτό όπως και το Photoshop κυκλοφορεί και σαν µέλος της σουίτας προγραµµάτων Adobe Creative Suite. Και αυτό απευθύνεται στους επαγγελµατίες του χώρου του web design και λόγω των δυνατοτήτων του είναι μια πολύ καλή επαγγελματική λύση για την δηµιουργία .html σελίδων, CSS φύλλων και τον προγραµµατισµό scripts. Το όνοµα του προγράµµατος προέρχεται από ένα παλιό τραγούδι.

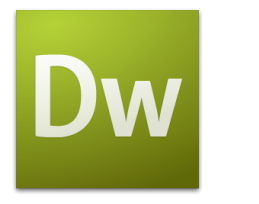

**Εικόνα 11 Το logo του Dreamweaver**

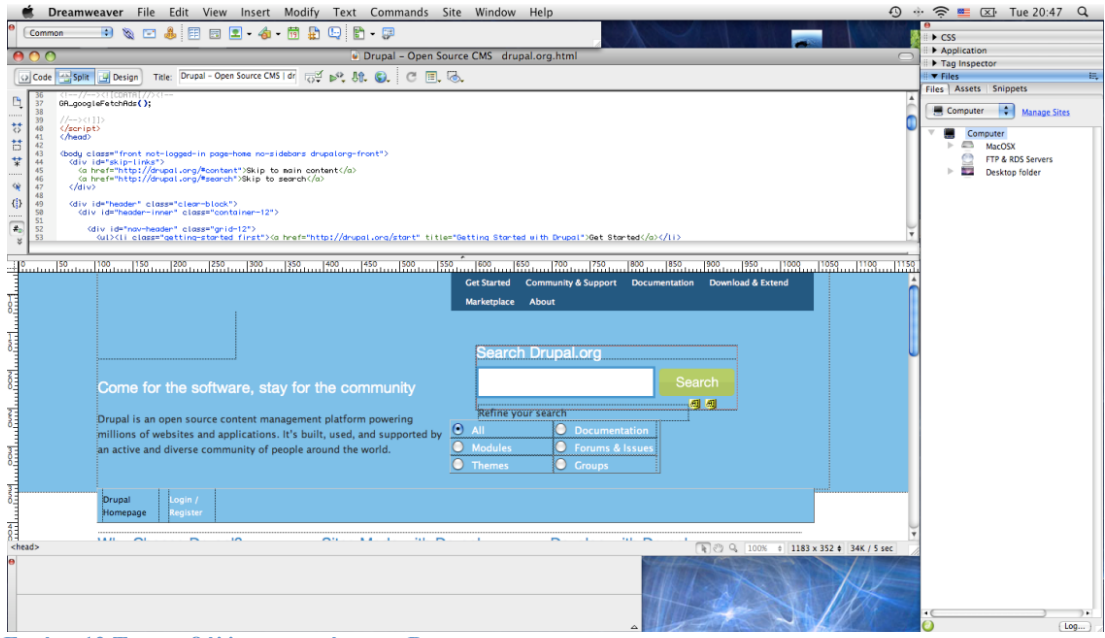

**Εικόνα 12 Το περιβάλλον εργασίας του Dreamweaver**

Το περιβάλλον εργασίας του Dreamweaver απoτελείται από µια εργαλειοθήκη, από µια περιοχή όπου βλέπουµε και επεξεργαζόµαστε τις ιδιότητες κάποιων στοιχείων και από την περιοχή εργασίας.

Η εργαλειοθήκη του έχει απλά εργαλεία εισαγωγής στοιχείων της .html όπως την δηµιουργία πίνακα, την εισαγωγή µιας εικόνας, τον χαρακτηρισµό σαν link µιας περιοχής της σελίδας, την δηµιουργία µιας περιοχής µε περιεχόµενο flash, την δηµιουργία ενός anchor point κλπ. Το Dreamweaver µας επιτρέπει πολύ εύκολα να δηµιουργήσουµε φόρµες και πλαίσια «στήνοντας» έτσι µια ιστοσελίδα αλλά και να προσθέσει λειτουργικότητα στην σελίδα µας µε την χρήση κάποιων scripts. Επιτρέπει απόλυτη τοποθέτηση περιεχοµένων καθώς και την δηµιουργία layers. Περιέχει επίσης τα δικά του behaviors που είναι έτοιµα κοµµάτια κώδικα που λένε στην σελίδα να κάνει κάτι όταν συµβεί κάτι άλλο. Για παράδειγµα όταν το mouse κινηθεί πάνω από µια περιοχή να ακουστεί κάποιος ήχος.

Η περιοχή ιδιοτήτων µα δείχνει πληροφορίες και µας επιτρέπει να αλλάξουµε κάποιες ιδιότητες των στοιχείων µιας ιστοσελίδας, όπως πχ το µέγεθος µιας φωτογραφίας, το χρώµα και την γραµµατοσειρά µιας περιοχής κειµένου κλπ.

Τέλος η κεντρική περιοχή επεξεργασίας µας δείχνει την σελίδα µας όπως θα φαίνεται στην πραγµατικότητα. Η κεντρική περιοχή εργασίας είναι συνήθως χωρισµένη σε δυο περιοχές. Στην µια µας δείχνει µια οπτική απεικόνιση της σελίδας µας και στην άλλη τον κώδικα .html που δηµιουργεί αυτή την απεικόνιση. Αυτό είναι ένα πολύ χρήσιµο στοιχείο καθώς έχουµε την δυνατότητα να γράφουµε κώδικα και αµέσως να βλέπουµε το αποτέλεσµα που έχει αυτός στην σελίδα µας. Επίσης γιατί µπορούµε να δουλέψουµε κατευθείαν πάνω στην περιοχή της απεικόνισης και έτσι να σχεδιάσουµε µε οπτικό τρόπο την σελίδα µας.

Επίσης το Dreamweaver επιτρέπει την δηµιουργία και επεξεργασία αρχείων .CSS.

## **Το πρόγραµµα δηµιουργίας γραφικών Flash**

Προερχόµενο και αυτό από την Macromedia όπως και το Dreamweaver και απόγονος του προγράµµατος Director το πρόγραµµα Flash είναι το κορυφαίο πρόγραµµα δηµιουργίας και επεξεργασίας διαδραστικών γραφικών, κινουµένων σχεδίων και interactive περιεχοµένου για χρήση στο internet. Το Flash δίνει στους χρήστες την δυνατότητα να δηµιουργήσουν ολοκληρωµένες παρουσιάσεις πολυµέσων και να τις δηµοσιεύσουν στο web.

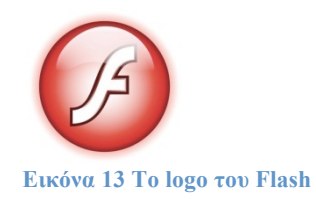

To περιβάλλον εργασίας του Flash αποτελείται από το stage που είναι η περιοχή που εκτυλίσσεται η δράση, το timeline που είναι ή περιοχή που ορίζει τι συµβαίνει στον χρόνο και το properties area που εµφανίζει επιλογές για κάθε στοιχείο του animation που δηµιουργούµε.

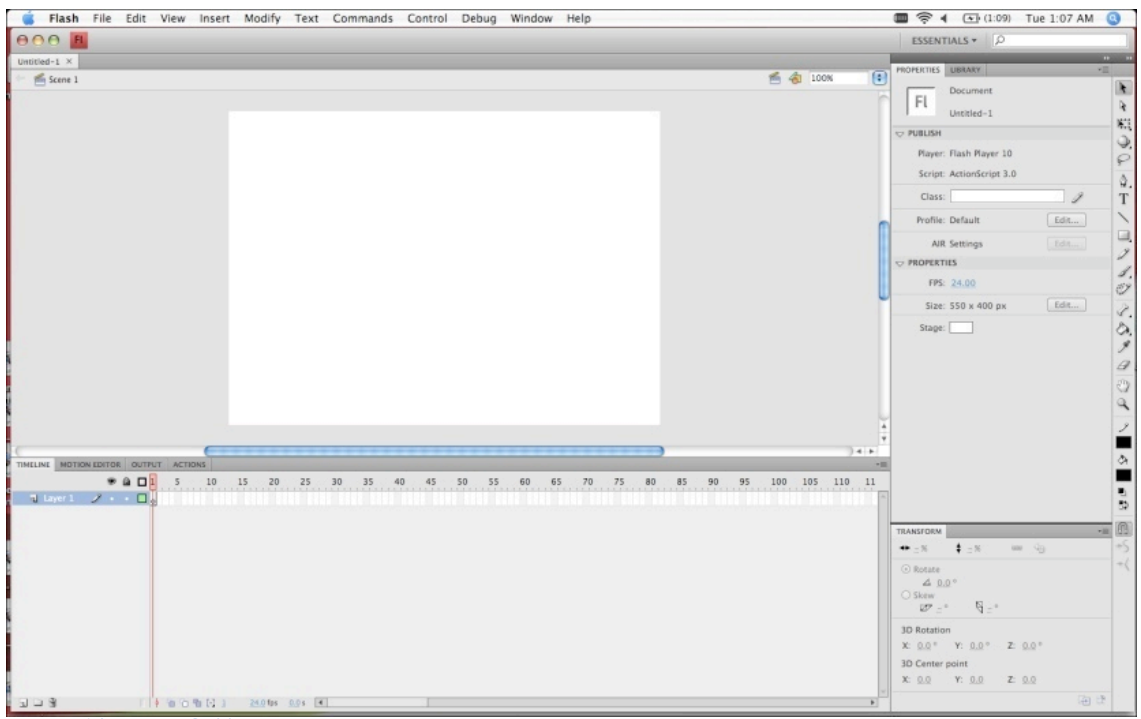

**Εικόνα 14 Το περιβάλλον εργασίας του Flash**

Τα αρχεία που µπορούµε να δηµιουργήσουµε µε το Flash είναι κυρίως αρχεία .fla που λέγονται ταινίες και «εκτελέσιµα» αρχεία .swf που µπορούν να ενσωµατωθούν κατευθείαν σε µια σελίδα.

## **Το πρόγραµµα σχεδιασµού Illustrator**
Το Illustrator είναι το κορυφαίο επαγγελµατικό πρόγραµµα σχεδιασµού και δηµιουργίας διανυσµατικών γραφικών. Ανήκει και αυτό στην εταιρία Adobe και χρησιµοποιείται κυρίως για την δηµιουργία λογότυπων, σχεδίων, τον σχεδιασµό ειδικών σχηµάτων, επιγραφών κλπ.

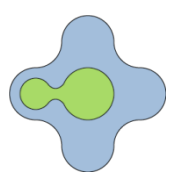

**Εικόνα 15 Ένα λογότυπο για το φαρµακείο που δηµιουργήθηκε µε το Illustrator**

## **Το πρόγραµµα επεξεργασίας κειµένου TextWrangler**

Το TextWrangler είναι ένα πρόγραµµα επεξεργασίας κειµένου µε δυνατότητα να ανοίγει όλα τα είδη αρχείων σαν κείµενο. Μπορεί να χρησιµοποιηθεί για την επεξεργασία .CSS ή .HTML αρχείων, scripts και την επεξεργασία .php κώδικα.

## **Η κονσόλα Terminal του MacOS X**

Η πτυχιακή αυτή αναπτύχθηκε σε υπολογιστή µε το λειτουργικό σύστηµα MacOS X.Το MacOS X είναι ένα λειτουργικό βασισμένο στο UNIX. Ένα από τα πιο χρήσιµα εργαλεία του συστήµατος αυτού είναι το Terminal. Είναι µια κονσόλα εντολών που σου επιτρέπει να κάνεις ουσιαστικά οποιαδήποτε ενέργεια στο σύστηµα µε την χρήση µιας εντολής.

## **Τα προγράµµατα περιήγησης ιστού Chrome, Firefox, Explorer, Opera και Safari**

Τα προγράµµατα αυτά χρησιµοποιήθηκαν στην κατασκευή του ιστότοπου αφού το Drupal ουσιαστικά χρειάζεται να τρέχει πάνω σε κάποιον φυλλοµετρητή. Η δουλειά έγινε κυρίως πάνω στον Chrome και τον Firefox αλλά και τα υπόλοιπα προγράµµατα χρησιµοποιήθηκαν για την επιβεβαίωση του αποτελέσµατος.

**Φυσικά και το ίδιο το Drupal µε τα σχετικά modules του, στα οποία όµως θα αφιερώσουµε ένα τελείως ξεχωριστό κεφάλαιο.** 

# **ΚΕΦΑΛΑΙΟ 3 Ο σχεδιασµός µιας ιστοσελίδας φαρµακείου**

## **Εισαγωγή**

Πριν ασχοληθούµε µε τον σχεδιασµό µιας σελίδας θα πρέπει πρώτα να αφιερώσουµε λίγο χρόνο για να αναλογιστούµε για ποιόν είναι και σε ποιόν απευθύνεται. Για παράδειγµα η σελίδα που αφορά ένα φαρµακείο δεν µπορεί να είναι ίδια µε την σελίδα που αφορά µια εταιρία παιχνιδιών ή ένα γυµναστήριο. Επίσης το κοινό στο οποίο απευθύνεται πρέπει να είναι σε θέση να έχει πρόσβαση στο περιεχόµενο της.

Αρχικά λοιπόν για την σελίδα του φαρµακείου µας, µας ενδιαφέρει να είναι σοβαρή στην εµφάνιση, να περιέχει εκείνες της πληροφορίες που αφορούν τον χρήστη της και να τις παρουσιάζει µε τρόπο που να του είναι ευχάριστος και κατανοητός δηµιουργώντας του έτσι την απαραίτητη αίσθηση εµπιστοσύνης.

## **Το φαρµακείο σαν παροχέας υπηρεσιών υγείας**

Το φαρµακείο παραδοσιακά, αποτελεί µια οντότητα που δεν µπορεί να θεωρηθεί ακριβώς επιχείρηση. Εκτός της διάθεσης τους, για χρόνια έχει επωµιστεί τον ρόλο του παρασκευαστή φαρµάκων καθώς και (ιδιαίτερα στον ελλαδικό χώρο) τον σύµβουλο πάνω σε θέµατα υγείας.

Ως γνωστόν στον Ελληνικό χώρο υπάρχει πολύ πλούσια ιστορία στην παραδοσιακή ιατρική. Αυτό αφ ενός οφείλεται στο µεσογειακό κλίµα της χώρας µας, που ευνοεί την ανάπτυξη φυτών και οργανισµών που µας παρέχουν πολλές από τις πρώτες ύλες για την παρασκευή φαρµάκων. Αρχαιολογικά ευρήµατα έχουν αποδείξει πως από τους αρχαίους ακόµα χρόνους η επιστήµη των φαρµάκων δεν είναι κάτι άγνωστο για τους έλληνες. Ας µην ξεχνάµε επίσης τους παππούδες και τις γιαγιάδες µας που είχαν ένα γιατροσόφι για κάθε πρόβληµα. Αν και αυτές οι παραδόσεις έχουν πια χαθεί ή παρακαµφθεί από την βιοµηχανία των φαρµάκων σίγουρα είχαν µια βάση. Όλα αυτά µαζί µε το γεγονός ότι σε απλές και συνηθισµένες περιπτώσεις, πχ πονόδοντος, βήχας, πονόκοιλος, πυρετός, οι ίδιοι οι ασθενείς πολύ συχνά πρώτα παίρνουν την γνώμη ενός φαρμακοποιού και μετά ενός γιατρού.

Ακόµα πιο έντονο είναι αυτό στον τοµέα της αισθητικής και των καλλυντικών, αρχικά γιατί συνήθως άπτονται απλών περιπτώσεων όπως της ξηροδερµίας, του λιπαρού δέρµατος ή του ερεθισµού από τον ήλιο και αφ εταίρου γιατί οι γνώσεις των γιατρών δεν καλύπτουν αυτούς τους τοµείς επαρκώς και σε σχέση µε το προϊόν που µπορεί να δώσει την ακριβή λύση.

Τα παραπάνω καθιστούν το φαρµακείο και τον φαρµακοποιό άµεσα εµπλεκόµενο στον τοµέα της υγείας.

## **Το φαρµακείο σαν επιχείρηση**

Πέραν όµως του ρόλου που παίζει στον τοµέα της υγείας το στις µέρες µας καλείται να λειτουργήσει σαν ανταγωνιστική επιχείρηση. Αυτό προκύπτει από το γεγονός ότι παίζει τον ρόλο του µεσάζοντα ανάµεσα στις µεγάλες φαρµακοβιοµηχανίες και τον απλό ασθενή που η ψυχολογία του τον κάνει να µην τον ενδιαφέρει καθόλου η ποιότητα ή η δηµοτικότητα ή η προέλευση ενός φαρµάκου αλλά κυρίως η αποτελεσµατικότητα του. Ειδικά στα φάρµακα που χρησιµοποιούνται για την αντιµετώπιση σοβαρών θεµάτων υγείας.

Επίσης µε την εισαγωγή στο φαρµακείο λοιπών προϊόντων, όπως καλλυντικά, ορθοπεδικά, βρεφικά, συµπληρώµατα διατροφής κλπ είναι φυσική ανάγκη να λειτουργήσει επιχειρηµατικά για την σωστή προώθηση και διάθεση αυτών των προϊόντων.

Παρ όλα αυτά επειδή το φαρµακείο υπάγεται σε ειδικό καθεστώς νοµοθεσίας δεν µπορεί να διαφηµιστεί σαν µια άλλη οποιαδήποτε εµπορική επιχείρηση.

Στον πίνακα που ακολουθεί µπορούµε να δούµε µια σύγκριση των εσόδων ενός συνοικιακού φαρµακείου που προέρχονται από τα 3 µεγάλα ταµεία, ΙΚΑ, ΟΓΑ και ΟΠΑΔ καθώς και από το παραφάρµακο (καλλυντικά - βρεφικά κλπ) την τελευταία τετραετία.

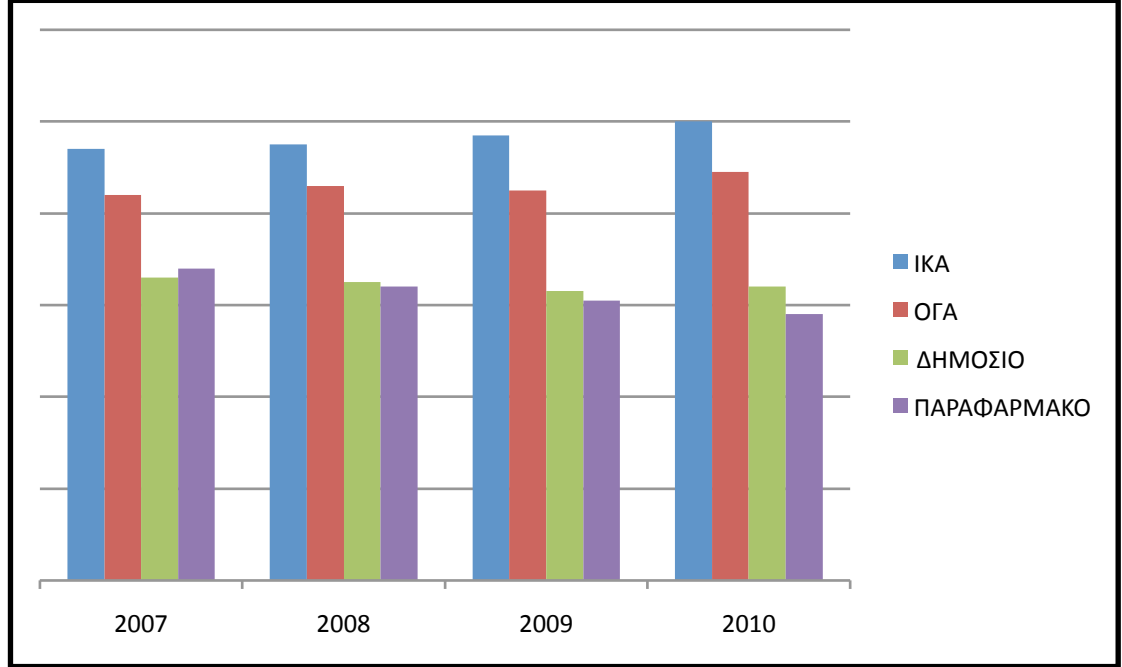

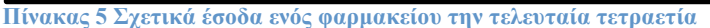

## **Νοµικοί περιορισµοί**

Βάση της υπάρχουσας ελληνικής και ευρωπαϊκής νοµοθεσίας, απαγορεύεται από τρίτους εκτός του Ελληνικού Οργανισµού Φαρµάκων η δηµοσίευση τιµών για προϊόντα και σκευάσµατα που θεωρούνται «φάρµακα». Επίσης απαγορεύεται η άµεση διαφήµιση τους, κάθε είδους προώθηση καθώς και η πώληση και διάθεση τους. Τέλος απαγορεύεται η σύγκριση πανοµοιότυπων προϊόντων-σκευασµάτων µε σκοπό να ευνοηθεί συγκεκριµένη εταιρία.

Επιτρέπεται όµως η δηµοσίευση πληροφοριών σχετικά µε τη χρήση - ένδειξη και δοσολογία των φαρµάκων, όπως και πληροφορίες σχετικά µε ανακλήσεις παρενέργειες κλπ. Επίσης επιτρέπεται η ενηµέρωση των χρηστών του για άλλα θέµατα υγείας όπως εφηµερίες των νοσοκοµείων, εφηµερίες των φαρµακείων κλπ.

## **Ο σχεδιασµός της σελίδας µας**

**Επιλέγοντας
το
βασικό
σχέδιο
(layout)
της
σελίδας
μας**

Μια µικρή έρευνα στο διαδίκτυο σε διάφορες σελίδες άλλων φαρµακείων µας υποδεικνύει ένα κοινό µοτίβο στην παρουσίαση της πληροφορίας. Οι περισσότερες από αυτές χρησιµοποιούν το βασικό template που αποτελείται από to header που περιέχει την γραµµή τίτλου και το λογότυπο, από ένα ή και δύο µενού στα αριστερά και δεξιά, το βασικό «σώµα» της πληροφορίας στο κέντρο καθώς και µια περιοχή footer στο κάτω µέρος της σελίδας.

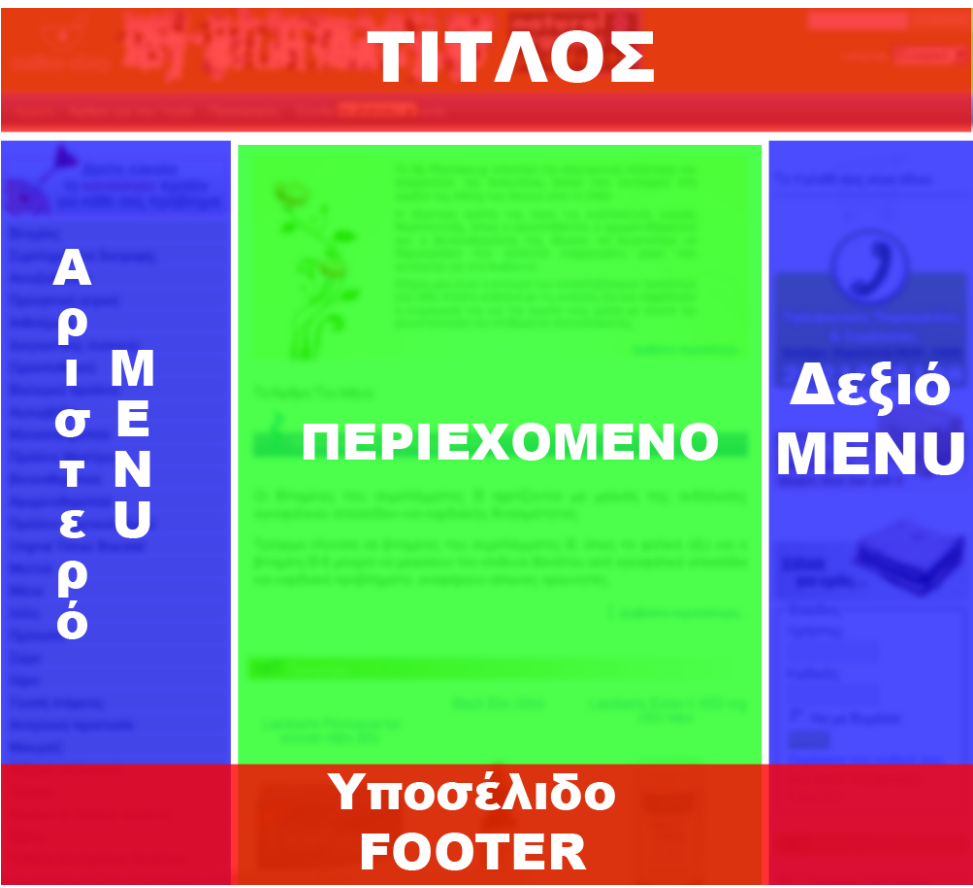

**Εικόνα 16 Το βασικό layout µε τίτλο, 2 µενού και το περιεχόµενο στο κέντρο**

Ο βασικός λόγος για την επιλογή αυτού του στησίµατος είναι ότι είναι ο πιο αποτελεσµατικός στην πλοήγηση και παρουσίαση της πληροφορίας σε σχέση µε πιο εξεζητηµένους. Επίσης µια πολύ µεγάλη µερίδα των χρηστών φαρµάκων ανήκουν σε µεγαλύτερες ηλικίες οπότε πρέπει η σελίδα µας να είναι όσο το δυνατόν πιο εύχρηστη για να τους διευκολύνει.

#### **Δοκιμάζοντας
themes**

Μετά το αρχικό στήσιµο της σελίδας µας, το Drupal µας δίνει την δυνατότητα να αλλάξουµε πολύ εύκολα το theme της ιστοσελίδας µας. Παραθέτονται µερικά από αυτά όπως προέκυψαν από την δηµιουργία του site µας. Τελικώς επιλέχθηκε το theme Giordani και σαν theme για το site µας και σαν administration theme. Εξίσου όµορφο όµως και πρακτικό είναι και το theme Garland µετά τις τροποποιήσεις που του κάναµε.

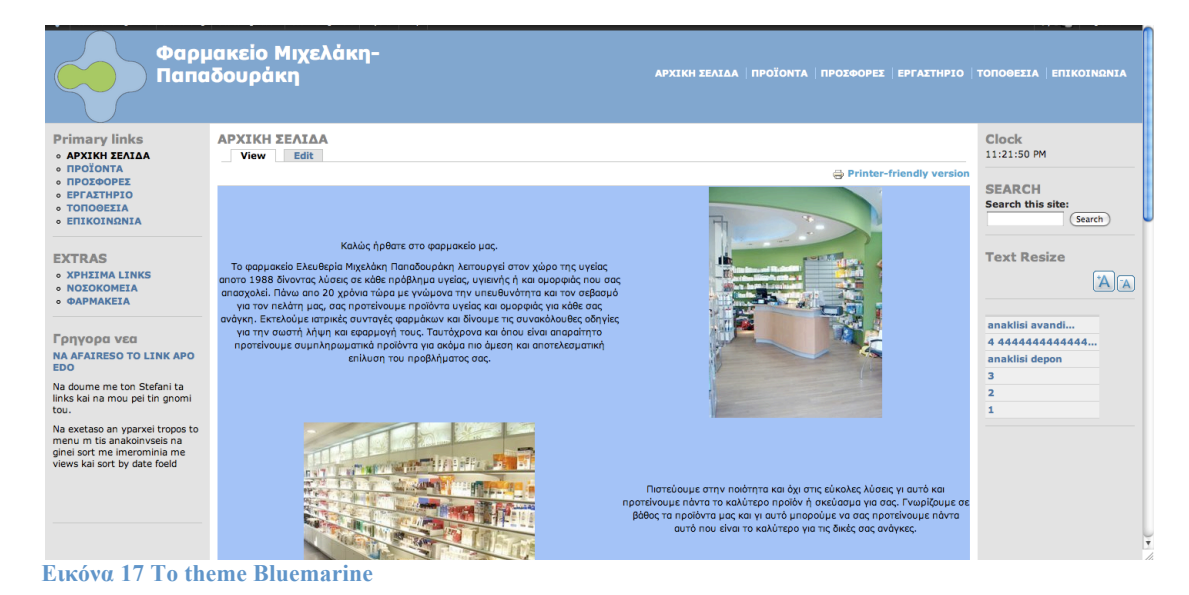

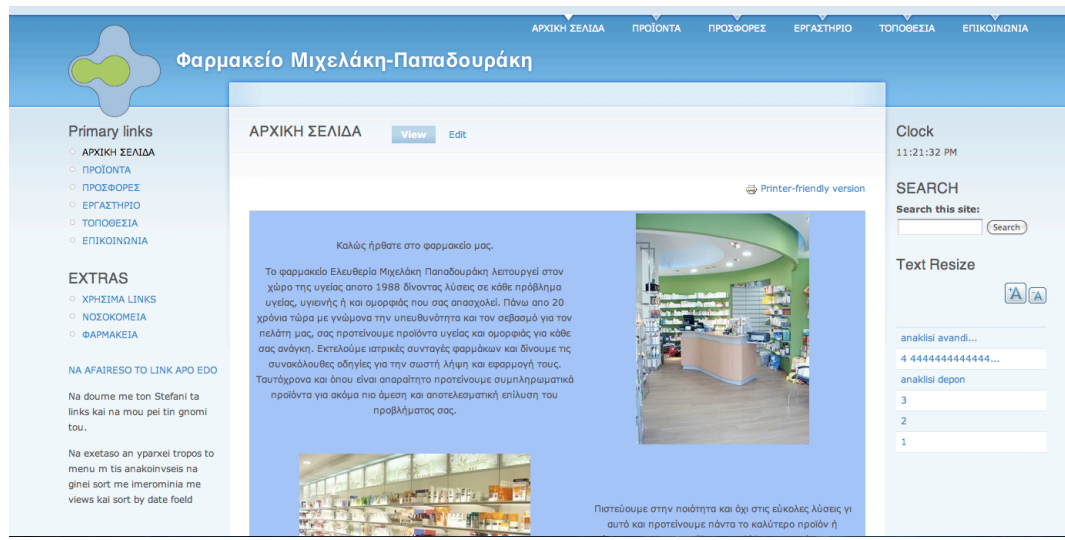

**Εικόνα 18 To theme Garland**

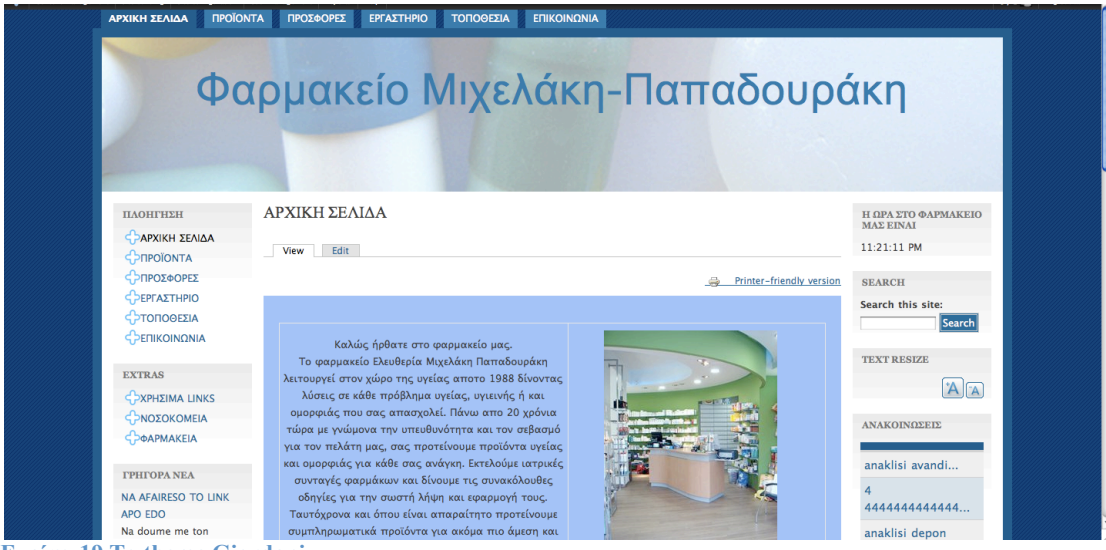

**Εικόνα 19 To theme Giordani**

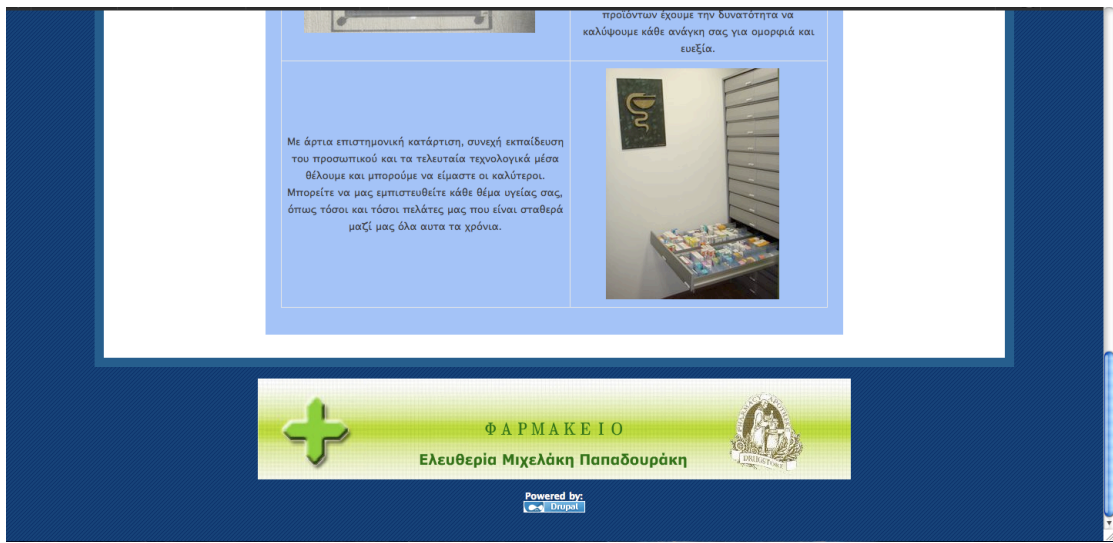

**Εικόνα 20 Το footer της σελίδας µας που περιέχει ένα banner του φαρµακείου**

Να παρατηρήσουµε εδώ ότι όλα διατηρούν την δοµή του layout Που αναφέραµε παραπάνω. Δηλαδή, µια περιοχή τίτλου στην πάνω µεριά, µία περιοχή περιεχοµένου στο κέντρο, δύο menus εκατέρωθεν του περιεχοµένου και ένα υποσέλιδο-footer στην κάτω µεριά. Στο footer αυτό «παίζει» επαναλαµβανόµενα ένα µικρό flash αρχείο του φαρµακείου µας. Θα µπορούσε επίσης να τοποθετηθεί κάποια διαφήµιση κλπ.

#### **Επιλέγοντας
χρώματα**

Το γενικό µοτίβο των χρωµάτων µας είναι το απαλό γαλάζιο σε συνδυασµό µε το απαλό πράσινο. Η επιλογή αυτή έγινε γιατί γενικά αυτά τα χρώµατα είναι ξεκούραστα για το µάτι και προάγουν την ηρεµία, κάτι που χρειάζεται σε ένα φαρµακείο τόσο στον χώρο του όσο και στην σελίδα του. Δεν είναι τυχαίο άλλωστε ότι αυτά τα απαλά χρώµατα επιλέγονται σε νοσοκοµεία και κλινικές.

Φυσικά µε την χρήση των CSS είναι πολύ εύκολο να αλλάξουµε όλα αυτά τα χρώµατα µε τρόπο που µια αλλαγή να εφαρµοστεί ταυτόχρονα σε όλο το site µας. Επίσης είναι πολύ εύκολο να αλλάξουμε τις φωτογραφίες που υπάρχουν αναρτημένες στις σελίδες µας και γενικά όλη την εµφάνιση του site.

Παρ όλα αυτά όµως θα παραµείνουµε στο µοτίβο που περιλαµβάνει ένα σκούρο µπλε πλαίσιο γύρω από όλη την σελίδα µας, ένα λευκό υπόβαθρο στο κέντρο της όπου βρίσκεται η περιοχή του περιεχοµένου και οι εργαλειοθήκες της και ένα απαλό γαλάζιο στην κεντρική περιοχή ώστε να διευκολύνεται η ανάγνωση του περιεχοµένου.

#### **Επιλέγοντας
theme**

Σαν προεπιλογή θα θέσουµε το θέµα Giordani που είναι από τα πιο δηµοφιλή του Drupal και µε αυτό θα εµφανίζεται η σελίδα µας. Επίσης αυτό χρησιµοποιήθηκε κατά την ανάπτυξη της οπότε και αυτό θα βλέπουµε εδώ. Να πούµε εδώ ότι το Giordani theme είναι ένα κοµµάτι του Marinelli theme, και συγκεκριµένα αυτό που έχει µία εργαλειοθήκη στα αριστερά και µια στα δεξιά.

Φυσικά αυτή η επιλογή µπορεί να αλλάξει πολύ εύκολα ανάλογα µε τις ανάγκες του κάθε χρήστη. Γι αυτό το λόγο θα δώσουµε στους εγγεγραµµένους χρήστες του site μας την δυνατότητα <sup>1</sup>να επιλέγουν ο καθένας το δικό του theme.

#### **Φτιάχνοντας
τα
menu του
site μας.**

Για να µπορούν οι χρήστες του site µας καθώς και εµείς να πλοηγηθούµε σωστά και εύκολα είναι πολύ σηµαντικό να χτίσουµε µε σωστό τρόπο τα menu πλοήγησης του site µας. Μας ενδιαφέρει δηλαδή να είναι στηµένα µε τέτοιο τρόπο που να εξυπηρετούν στην πλοήγηση αλλά να µην χαλάνε την αισθητική του. Επιλέγουµε λοιπόν να στήσουµε δύο βασικά menus στο site µας. Το πρώτο είναι το βασικό menu πλοήγησης µε τίτλο ΠΛΟΗΓΗΣΗ και περιέχει τις περιοχές : Αρχική σελίδα, Προϊόντα, Προσφορές, Εργαστήριο, Τοποθεσία, Επικοινωνία, Φωτογραφίες.

Αυτό το µενού εµφανίζεται στην αριστερή εργαλειοθήκη του site καθώς επίσης και πάνω από τον τίτλο του.

Το δεύτερο µενού έχει τίτλο EXTRAS και περιέχει τα στοιχεία, Χρήσιµα links, ΝΟΣΟΚΟΜΕΙΑ (εφηµερίες) και ΦΑΡΜΑΚΕΙΑ (εφηµερίες) που είναι στοιχεία άσχετα µε το φαρµακείο µας.

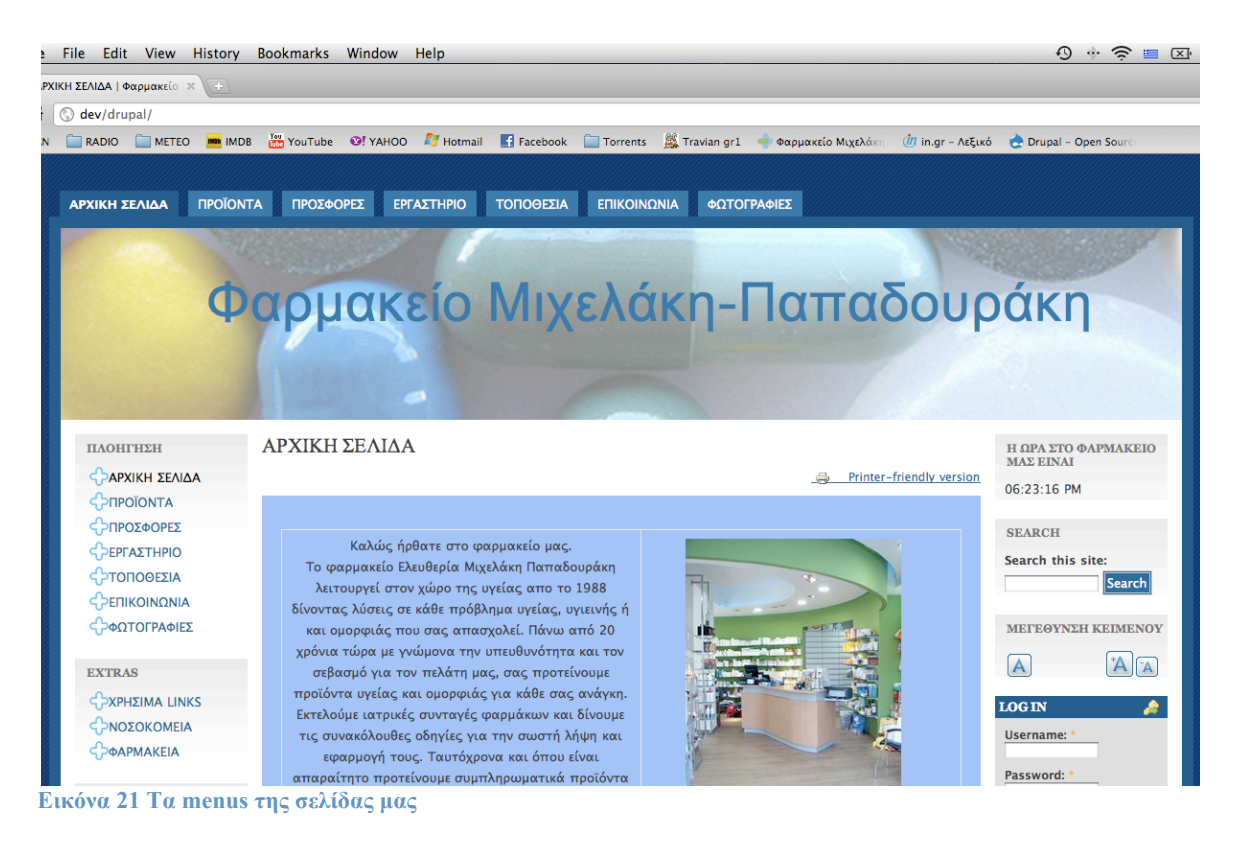

Επίσης θα φροντίσουµε από τον τοµέα Permissions να δώσουµε τα κατάλληλα δικαιώµατα στους χρήστες ώστε να µπορεί κάθε εγγεγραµµένος στο site χρήστης να έχει πρόσβαση στο Administration menu module, διευκολύνοντας τον.

 $^{-1}$  Η δυνατότητα αυτή ρυθμίζεται από τον τομέα Permissions, και μπορεί να δοθεί μόνο από τον χρήστη Admin.

# **ΚΕΦΑΛΑΙΟ 4 Η εγκατάσταση του Drupal και των απαιτούµενων εργαλείων του**

## **Εισαγωγή**

#### **Σχετικά
με
τους
τρόπους
εγκατάστασης**

Αρχικά να πούµε ότι υπάρχουν πολλοί διαφορετικοί τρόποι να εγκαταστήσουµε το Drupal στον υπολογιστή µας. Υπάρχουν οδηγίες στην σχετική σελίδα του Drupal.org. Επίσης υπάρχουν πολλά tutorials στο internet, άλλα µε την μορφή βίντεο, άλλα με την μορφή slideshow κλπ. Στην δική μας περίπτωση το site µας αναπτύχθηκε σε υπολογιστή µε λειτουργικό MacOS Χ και η διαδικασία που ακολουθήθηκε εκεί είναι τελείως διαφορετική από αυτή που θα περιγράψουµε εδώ. Εδώ θα περιγράψουµε την εγκατάσταση σε υπολογιστή µε Windows που είναι το πιο δηµοφιλές λειτουργικό και που επίσης ακολουθείται µια πολύ πιο απλή διαδικασία. Να πούµε ότι η εγκατάσταση του Drupal είναι µια πολύπλοκη υπόθεση για τον απλό χρήστη και προαπαιτεί να έχει κατανοήσει τις έννοιες του web server, της βάσης δεδοµένων, της PHP και του Drupal και πως όλα αυτά συνεργάζονται. Γι αυτό στις οδηγίες που ακολουθούν θα προσπαθήσω να την εξηγήσω όσο πιο αναλυτικά γίνεται, ώστε να µην χρειάζεται κάτι τέτοιο. Σε κάθε περίπτωση υπάρχει άφθονο υλικό στο διαδίκτυο διαθέσιµο για την εγκατάσταση και σωστό στήσιµο του Drupal.

#### Τα αρχεία που χρειαζόμαστε για την εγκατάσταση του Drupal

Χρειαζόµαστε λοιπόν να κατεβάσουµε στον υπολογιστή µας τα αρχεία του Drupal core από την σελίδα drupal.org. Αυτά υπάρχουν στο http://drupal.org/. Επίσης χρειαζόµαστε ένα web server (κατά προτίµηση τον Apache), Την τελευταία έκδοση της PHP, καθώς και την βάση δεδοµένων MySQL. O web server θα παίζει τον ρόλο του server για την σελίδα µας αρχικά τοπικά εκεί που την αναπτύσσουµε και έπειτα εκεί που θα στηθεί. Η PHP µας χρειάζεται για να τρέχουν τα διάφορα scripts μας και η MySQL για την δημιουργία της βάσης πάνω στην οποία θα «τοποθετηθεί» το site και το περιεχόµενο του.

Όλα αυτά τα εργαλεία µπορούµε να τα βρούµε συγκεντρωµένα στην εφαρµογή XAMPP. Αυτή ή εφαρµογή θα απλουστεύσει πολύ την εγκατάσταση µας. Θα περιγράψουµε λοιπόν την εγκατάσταση του Drupal µέσω του XAMPP.

Κατεβάζουµε και το XAMPP από εδώ:

http://sourceforge.net/projects/xampp/files/XAMPP%20Windows/1.7.3/xamppwin32-1.7.3.exe/download

## **Το XAMPP**

**Εγκατάσταση
και
ρύθμιση
του
XAMPP**

Τρέχουµε το αρχείο .exe και εκτελούµε την εγκατάσταση µε τις προεπιλογές πατώντας το κουµπί INSTALL.

Στις οθόνες που ακολουθούν επιλέγουµε τις default τιµές και πατάµε ENTER. Στο τέλος πατάµε x για έξοδο.

Ανοίγουµε το xampp-control.exe

Πατάµε στα κουµπιά START για τον Apache server και για την MySQL. Δίπλα τους βλέπουµε το µήνυµα ότι οι υπηρεσίες τρέχουν κανονικά.

|                 |           | <b>XAMPP Control Panel Application</b>                                                                                     |       |                                                  | $ \Box$ $\times$  |
|-----------------|-----------|----------------------------------------------------------------------------------------------------|-------|--------------------------------------------------|-------------------|
| 2               |           | <b>XAMPP Control Panel</b><br>(Apache Friends Edition)                                                                     |       |                                                  | $S$ hell<br>Setup |
| <b>Modules</b>  |           |                                                                                                    |       |                                                  | Port-Check        |
| ⊠ Svc           | Apache    | Running                                                                                                    | Stop  | Admin                                            | Explore           |
| <b>☑</b> Svc    | MySql     | Running                                                                                                    | Stop  | Admin                                            | <b>SCM</b>        |
| $\square$ Svc   | FileZilla |                                                                                                    | Start | Admin                                            | Refresh           |
| $\square$ Svc   | Mercury   |                                                                                                    | Start | Admin                                            | Help              |
| $\Box$ Svc      | Tomcat    |                                                                                                    | Start | Admin                                            | $E \times it$     |
| Status Check OR |           | XAMPP Control Panel Version 2.5.8 (2009-07-28)<br>XAMPP for Windows Version 1.7.3<br>Current Directory: W:\DOWNLOADS\xampp |       | Windows 5.1 Build 2600 Platform 2 Service Pack 2 |                   |
|                 |           |                                                                                                    |       |                                                  |                   |

**Εικόνα 22 To control panel του XAMPP**

Ανοίγουµε ένα web browser (πχ Firefox ή Chrome) και πληκτρολογούµε στην µπάρα διευθύνσεων http://localhost . Αυτό µας οδηγεί στην τοπική σελίδα ρυθµίσεων του XAMPP. Επιλέγουµε την γλώσσα αγγλικά και µπαίνουµε στο περιβάλλον του XAMPP.

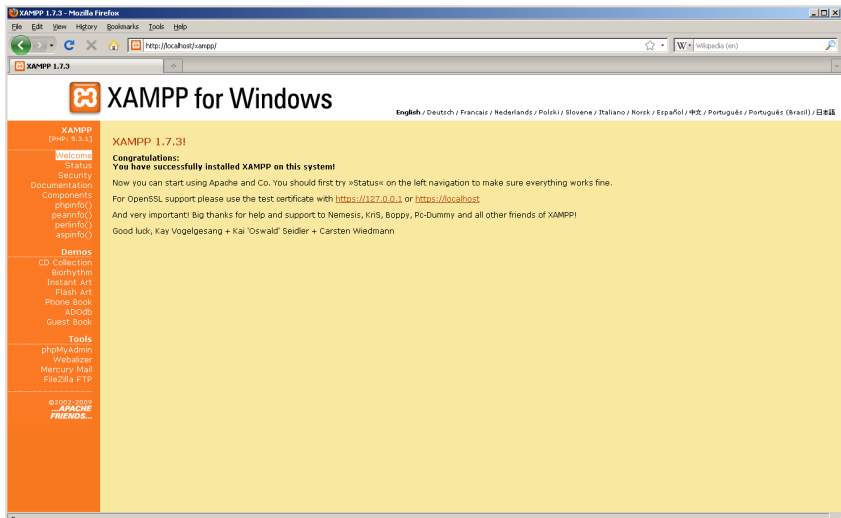

**Εικόνα 23 Η σελίδα ρυθµίσεων του XAMPP**

Στη σελίδα του XAMPP πατάµε στο PhpMyAdmin για να δηµιουργήσουµε µια βάση δεδοµένων. Της δίνουµε το όνοµα "drupal" και επιλέγουµε κωδικοποίηση UTF-8\_unicode\_ci και click στο κουµπί CREATE.

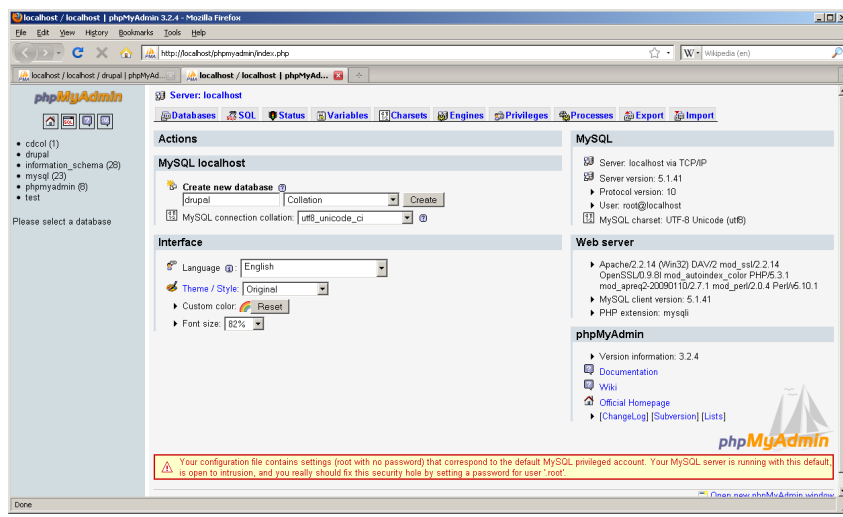

**Εικόνα 24 Η σελίδα δηµιουργίας της βάσης δεδοµένων µας**

Παίρνουµε το µήνυµα ότι η βάση µας έχει δηµιουργηθεί.

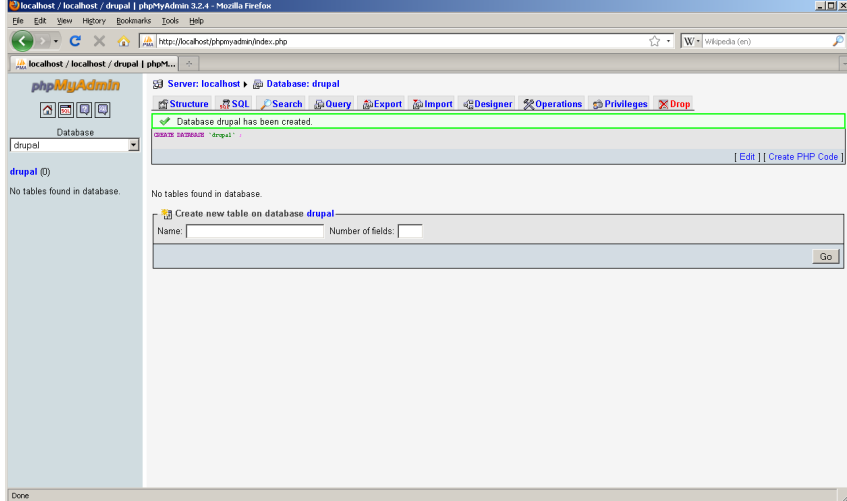

**Εικόνα 25 Η σελίδα επιβεβαίωσης δηµιουργίας της βάσης**

Κλείνουµε την PhpMyAdmin. O χρήστης root της βάσης που έχει όλα τα δικαιώµατα µέχρι τώρα δεν έχει κωδικό και πρέπει να του φτιάξουµε ένα. Ανοίγουµε τον browser µας στην σελίδα http://localhost/security και πατάµε στο link http://localhost/security/xamppsecurity.php. Στη σελίδα που ανοίγει δηλώνουμε ένα κωδικό πχ "admin" και πατάµε το κουµπί Password Changing.

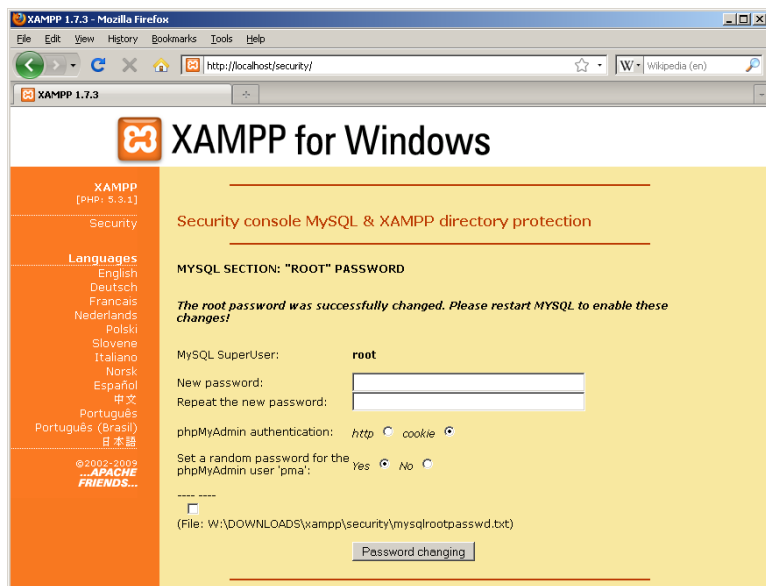

**Εικόνα 26 Η σελίδα αλλαγής κωδικού για τον root της βάσης µας**

Ανοίγουµε πάλι to control panel του XAMPP που µετά το setup του υπάρχει στην επιφάνεια εργασίας µας και επανεκκινούµε την MySQL.

## **Το Drupal**

**Εγκατάσταση
και
ρύθμιση
του
Drupal**

Κάνουµε extract τον φάκελο του Drupal από το αρχείο που κατεβάσαµε και τον µετονοµάζουµε σε drupal για ευκολία.

Τον µετακινούµε στο c:\xampp\htdocs . Αν θέλουµε φτιάχνουµε και µια συντόµευση στην επιφάνεια εργασίας για ακόµα περισσότερη ευκολία µιας και πολύ συχνά θα χρειαστεί να περιηγηθούµε στον φάκελο του Drupal.

Πηγαίνουµε στον φάκελο c:\drupal\sites\default\ και δηµιουργούµε ένα αντίγραφο του αρχείου default.settings.php µε όνοµα settings.php .

Ανοίγουµε το settings.php µε έναν editor και βρίσκουµε την γραµµή που µοιάζει κάπως έτσι

**\$db\_url =** 

**'mysql://username:password@localhost/databasename';**

Αλλάζουµε το **username** σε **root** και το **password** σε **admin .** Αλλάζουµε το **databasename** σε **drupal** .

![](_page_49_Picture_0.jpeg)

**Εικόνα 27 H πρώτη αλλαγή στο αρχείο settings.php**

Βρίσκουµε την γραµµή **# \$base\_url = 'http://www.example.com';**  Αφαιρούµε το # στην αρχή της.

Αλλάζουµε το **'http://www.example.com'** σε **'http://www.localhost/drupal/'** 

![](_page_49_Picture_4.jpeg)

**Εικόνα 28 Η δεύτερη αλλαγή στο αρχείο settings.php**

Σώζουµε το αρχείο και κλείνουµε τον editor. Ανοίγουµε πάλι ένα web browser και βάζουµε την διεύθυνση

http://localhost/drupal/install.php

Μεταφερόμαστε στην σελίδα εγκατάστασης του Drupal. Επιλέγουμε μια γλώσσα, κατά προτίµηση Αγγλικά. Το Drupal ελέγχει αν πληρούνται οι προϋποθέσεις για την εγκατάσταση.

![](_page_50_Picture_0.jpeg)

**Εικόνα 29 Η σελίδα επιλογής γλώσσας της εγκατάστασης του Drupal**

Μετά το Drupal µας πηγαίνει στην σελίδα ρύθµισης της βάσης δεδοµένων

µας.

Επιλέγουµε τον τύπο της βάσης δεδοµένων µας. Εδώ είναι "mysql" . Δηλώνουµε το όνοµα της "drupal" . Δηλώνουµε τον administrator της βάσης "root" Δηλώνουµε το password της βάσης "admin" Πατάµε save και συνεχίζουµε.

![](_page_50_Picture_183.jpeg)

**Εικόνα 30 Η σελίδα ρυθµίσεων της βάσης µας**

Στην επόµενη οθόνη δηλώνουµε το όνοµα του site µας.

Δηλώνουµε ένα όνοµα administrator για το site µας καθώς και τον κωδικό

του.

Δηλώνουµε και την περιοχή στην οποία θα λειτουργεί το site µας. Κάνουµε enable τα clean URL's και το "check for updates".

Το πρώτο επιτρέπει στο Drupal να δίανει στις σελίδες του ιστότοπου µας ονόµατα που να είναι εύκολα κατανοητά, χωρίς index αριθµούς από την βάση δεδοµένων µας. Το δεύτερο θα ελέγχει τακτικά για updates .

![](_page_51_Picture_226.jpeg)

Πατάµε save και συνεχίζουµε.

Το Drupal µας ενηµερώνει ότι όλα πήγαν καλά µε την εγκατάσταση του. Πηγαίνουµε στον φάκελο που έχουµε το Drupal c:\xampp\htdocs\drupal\sites\default και αλλάζουµε τα δικαιώµατα του αρχείου settings.php σε READ-ONLY.

Πίσω στον browser µας πάµε στην σελίδα http://localhost/drupal που είναι και η κεντρική µας σελίδα.

**Η εγκατάσταση µας έχει ολοκληρωθεί µε επιτυχία.** 

## **Στήνοντας τις διεργασίες συντήρησης - το σύστηµα CRON**

#### **Τι
είναι
το
σύστημα
συντήρησης
CRON?**

Το CRON είναι ένα σύστηµα του λειτουργικού µας που τρέχει περιοδικά. Κάτι σαν αυτοµατοποιηµένος συντηρητής του. Τρέχει κάθε τακτά χρονικά διαστήµατα και µπορεί να καλέσει ένα αρχείο .php όπως αυτό που υπάρχει στο φάκελο του Drupal µας και να εκτελεί εργασίες όπως η ενηµέρωση του search για νέο υλικό στο site µας, δηµιουργία logs µε πληροφορίες για την χρήση του site, στέλνει περιοδικά e-mails στους χρήστες κλπ.

#### **Πως
ρυθμίζουμε
το
CRON?**

Πηγαίνοντας στην σελίδα Administer <sup>2</sup>στο site μας βλέπουμε στην πάνω µεριά της ένα µήνυµα ότι το cron δεν έχει τρέξει ακόµα. Πηγαίνουµε στο link status report και εδώ θα δούµε πληροφορίες για την κατάσταση όλων των στοιχείων του drupal. Modules, themes, το σύστημα CRON, ο πυρήνας κλπ, όλα φαίνονται εδώ. Μπορούμε να τρέξουμε το cron χειροκίνητα αλλά εμείς θέλουμε να το ρυθμίσουμε να τρέχει µόνο του περιοδικά. Στο αρχείο INSTALL.txt υπάρχουν άφθονες πληροφορίες <sup>3.</sup>για το πώς μπορούμε να το κάνουμε αυτό και κάθε λειτουργικό έχει τον δικό του τρόπο. Στο MacOS X γίνεται απλά µέσω της κονσόλας µε 4 γραµµές κώδικα.

Για την δική µας περίπτωση θα χρησιµοποιήσουµε ένα module που λέγεται poormanscron το οποίο και θα περιγράψουµε παρακάτω.

### **Γιατί όλα αυτά?**

Όπως είδαµε η εγκατάσταση και ρύθµιση του Drupal δεν είναι και τόσο εύκολη υπόθεση. Ειδικά χωρίς την χρήση του εργαλείου XAMPP πρέπει χειροκίνητα να εγκαταστήσουµε και να ρυθµίσουµε τον Apache web server, την PHP, την MySQL και το Drupal κάτι που δεν είναι εύκολο. Γιατί όμως μας χρειάζονται ΟΛΑ αυτά?

<sup>&</sup>lt;sup>2</sup> Βλέπε κεφάλαιο 5<br><sup>3</sup> Πολλές πληροφορίες επίσης μπορούμε να βρούμε στο site drupal.org

## **Πως ακριβώς λειτουργεί το Drupal και γιατί είναι τόσο σύνθετο?**

#### **Μια
ολόκληρη
βιβλιοθήκη**

Για να απαντήσουµε µε ακρίβεια και πληρότητα στο πώς λειτουργεί το Drupal θα χρειαστούμε ακόμα μια πτυχιακή. Μπορούμε όμως να πούμε τα εξής.

Μια σελίδα toy drupal δεν είναι μια απλή .html σελίδα. Το Drupal δεν είναι στην ουσία ένας editor για σελίδες αλλά µια ολόκληρη βιβλιοθήκη PHP. Ένα σύνολο από εντολές PHP που τρέχει πάνω σε κάποιον browser. Εδώ χρειάζεται η PHP και ένας browser όπως ο Firefox. Για να µας επιστρέφονται σελίδες µέσα στον browser είναι απαραίτητο να µας τις «στέλνει» (ακόµα και αν βρίσκονται τοπικά, κατά την διάρκεια της ανάπτυξης του ιστότοπου) ένας web browser. Εδώ χρειάζεται ο Apache. Τέλος οι πληροφορίες µας το περιεχόµενο δηλαδή του ιστότοπου µας θα αποθηκευτεί σε µια βάση δεδοµένων.

#### **Πως
λειτουργεί**

Όταν θέλουµε να ανοίξουµε µια σελίδα του Drupal αυτό που συµβαίνει στον υπολογιστή µας είναι ότι:

- O browser μας στέλνει μια αίτηση στον web server με βάση ένα PHP script
- Ο web server τρέχει το αντίστοιχο PHP αρχείο βασιζόμενος στο αντίστοιχο URL που του ζητάει ο browser μας.
- Το αρχείο PHP τρέχει.
- Συνδέεται στην βάση δεδοµένων µας εφόσον έχει δικαίωµα να την διαβάσει.
- Από εκεί βρίσκει και παίρνει την ανάλογη πληροφορία που θέλουμε.<br>• Η πληροφορία αυτή είναι, εκτός από το περιεγόμενο αυτό καθαυτό κ
- Η πληροφορία αυτή είναι, εκτός από το περιεχόµενο αυτό καθαυτό και η σχετική απεικόνιση σύµφωνα µε την οποία θα δούµε αυτό το περιεχόµενο.
- Η πληροφορία αυτή σύμφωνα με τους κανόνες που έχουμε επιλέξει μας εµφανίζεται.

#### **Τα
καλά
και
τα
κακά**

Αυτός ο τρόπος έχει κάποια πλεονεκτήµατα όπως την σταθερότητα, την συνέπεια, το ότι είναι ενιαίος, και το ότι είναι εύκολος.

Έχει βέβαια και µειονεκτήµατα όπως ότι είναι πιο αργός και ότι καταναλώνει µεγαλύτερη µνήµη. Τα µειονεκτήµατα αυτά όµως σταδιακά παρακάµπτονται από την εξέλιξη των υπολογιστών και των δικτύων οπότε παραµένει αποτελεσµατικός.

## **Μια πρόχειρη µατιά στο φάκελο του Drupal µετά την εγκατάσταση.**

Αν φροντίσαµε κατά την εγκατάσταση να δηµιουργήσουµε στην επιφάνεια εργασίας µας µια συντόµευση για τον φάκελο του Drupal, µπορούµε να ρίξουµε µια σύντοµη µατιά στα περιεχόµενα του.

#### **Τα
περιεχόμενα**

Ανοίγουµε λοιπόν τον φάκελο drupal που περιέχει όλα εκείνα τα βασικά στοιχεία για το στήσιµο ενός drupal site. Μέσα του παρατηρούµε τα εξής βασικά στοιχεία:

- Το αρχείο CHANELOG.txt που περιέχει πληροφορίες για την εξέλιξη των εκδόσεων του drupal.
- Το αρχείο copyright.txt που περιέχει πληροφορίες για τα «πνευματικά δικαιώµατα» του drupal.
- Το αρχείο index.php που είναι μια «εισαγωγική» σελίδα για το drupal.<br>• Το INSTALL txt που περιέχει πληροφορίες για την σφατή εγκατάστασ
- To INSTALL.txt που περιέχει πληροφορίες για την σωστή εγκατάσταση του drupal.
- Το φάκελο profiles που περιέχει ένα "τρόπο" εγκατάστασης του drupal με συγκεκριµένα modules και themes. Κάποιος µπορεί να βρει και να περάσει εδώ διαφορετικά profiles εγκατάστασης ώστε να καταλήξει µε µια έτοιµη λύση για ένα site παρουσίασης φωτογραφιών ή ηλεκτρονικού εµπορίου για παράδειγµα.
- Το αρχείο cron.php που περιέχει τις ρυθµίσεις του συστήµατος συντήρησης CRON.
- Το φάκελο scripts που περιέχει κάποια βασικά scripts απαραίτητα για την εγκατάσταση και λειτουργία του drupal.
- το αρχείο install.php που είναι το βασικό script που καλέσαμε προηγουμένως για την εγκατάσταση του Drupal και την σύνδεση της αντίστοιχης βάσης που δηµιουργήσαµε µε το XAMPP.
- το φάκελο themes που περιέχει όλα τα themes που χρειάζεται η βασική εγκατάσταση του Drupal.
- τον φάκελο modules που περιέχει όλα τα modules που χρειάζεται η βασική εγκατάσταση του Drupal.
- τον φάκελο sites που θα περιέχει τα themes και τα modules που θέλουμε να έχουµε διαθέσιµα για όλα τα sitesµας (στον φάκελο all) και για αυτά που θέλουµε στο συγκεκριµένο site που θα δηµιουργήσουµε (default).

Εδώ τώρα να κάνουµε µια διάκριση. Στην πραγµατικότητα για τα themes και τα modules που θα θέλουµε να εγκαταστήσουµε αργότερα δεν θα χρησιµοποιήσουµε αντίστοιχα αυτούς τους φακέλους και καλό είναι να µην τους πειράξουµε καθόλου.

| $\mathbb{R}$ $\blacksquare$ | $\Box$<br>(m) | Ŧ<br>$\mathbf{Q}$ -    |                  |                                       | Q            |                   |  |
|-----------------------------|---------------|------------------------|------------------|---------------------------------------|--------------|-------------------|--|
|                             |               |                        | $\blacktriangle$ |                                       |              |                   |  |
| <b>V DEVICES</b>            |               | Name<br>403ERROR.html  |                  | Date Modified<br>March 17, 2010, 4:50 | Size<br>4 KB | Kind<br>HTMLument |  |
| saramalaptop                |               | <b>CHANGELOG.txt</b>   |                  | October 5, 2010, 6:55                 | 44 KB        | Plain text        |  |
| MacOSX                      |               | <b>COPYRIGHT.txt</b>   |                  |                                       | 4 KB         | Plain text        |  |
| $\Box$ iDisk                |               |                        |                  | October 5, 2010, 6:55                 | 4 KB         | TextWment         |  |
|                             |               | cron.php<br>includes   |                  | October 5, 2010, 6:55                 | $\sim$       | <b>Folder</b>     |  |
| <b>V SHARED</b>             |               |                        |                  | March 10, 2010, 6:55                  |              |                   |  |
| saramalaxim<br>≜            |               | index.php              |                  | October 5, 2010, 6:55                 | 4 KB         | TextWment         |  |
| <b>V PLACES</b>             |               | INSTALL.mysql.txt      |                  | October 5, 2010, 6:55                 | 4 KB         | Plain text        |  |
|                             |               | INSTALL.pasal.txt      |                  | October 5, 2010, 6:55                 | 4 KB         | Plain text        |  |
| <b>EV</b> Applications      |               | install.php            |                  | October 5, 2010, 6:55                 | <b>48 KB</b> | TextWment         |  |
| <b>TV</b> Documents         |               | <b>INSTALL.txt</b>     |                  | October 5, 2010, 6:55                 | <b>16 KB</b> | Plain text        |  |
| <b>EX</b> Downloads         |               | <b>LICENSE.txt</b>     |                  | October 5, 2010, 6:55                 | <b>20 KB</b> | Plain text        |  |
| Desktop                     |               | <b>MAINTAINERS.txt</b> |                  | October 5, 2010, 6:55                 | 4 KB         | Plain text        |  |
| <b>Pictures</b>             | ٠             | misc                   |                  | March 17, 2010, 6:01                  | --           | Folder            |  |
| <b>M</b> kokobill           | ٠             | modules                |                  | September  2010, 10:24                | $-$          | <b>Folder</b>     |  |
|                             | ٠             | profiles               |                  | March 10, 2010, 6:56                  | $\sim$       | <b>Folder</b>     |  |
| <b>E SEARCH FOR</b>         |               | robots.txt             |                  | October 5, 2010, 6:55                 | 4 KB         | Plain text        |  |
|                             | Þ             | scripts                |                  | June 5, 2010, 2:40                    | $-$          | Folder            |  |
|                             | ٠             | sites                  |                  | May 10, 2010, 1:47                    | --           | Folder            |  |
|                             | ь             | themes                 |                  | December  2010, 11:03                 | ۰.           | Folder            |  |
|                             |               | update.php             |                  | October 5, 2010, 6:55                 | <b>28 KB</b> | TextWment         |  |
|                             |               | <b>UPGRADE.txt</b>     |                  | October 5, 2010, 6:55                 | <b>8 KB</b>  | Plain text        |  |
|                             |               | wysiwyg                |                  | March 8, 2010, 5:55                   | $- -$        | Folder            |  |
|                             |               | xmlroc, obo            |                  | October 5, 2010, 6:55                 | 4 KB         | TextWment         |  |
|                             |               |                        |                  |                                       |              |                   |  |
|                             |               |                        |                  |                                       |              |                   |  |
|                             |               |                        |                  |                                       |              |                   |  |
|                             |               |                        |                  |                                       |              |                   |  |

**Εικόνα 32 Ο φάκελος του drupal.** 

Στον φάκελο sites παρατηρούµε δύο υποφακέλους, τους all και default. Στον φάκελο all θα τοποθετούµε τα themes και τα modules που κατεβάζουµε κατά καιρούς και θέλουµε να είναι διαθέσιµα σε όλα τα sites µας (µέσα στους αντίστοιχους – οµώνυµους υποφακέλους), ενώ στον φάκελο default θα τοποθετήσουµε όσα themes και modules θέλουμε να είναι διαθέσιμα μόνο στο συγκεκριμένο site. Επίσης θα έχουµε κάποιον ακόµα φάκελο µε πιθανό όνοµα files στον οποίο θα αποθηκεύονται διάφορα αρχεία που αφορούν το site µας όπως εικόνες, το λογότυπο του, αρχεία φωτογραφιών που ανεβάζουν οι χρήστες του κλπ.

Εδώ να πούµε ότι στην ουσία το Drupal τρέχοντας για κάποιο συγκεκριµένο site ψάχνει πρώτα για ρυθμίσεις στον φάκελο drupal\sites\default μετά στον φάκελο drupal\sites\all και τέλος στον φάκελο drupal. Αν δηλαδή έχουμε περάσει ένα theme και στις τρείς αυτές θέσεις ουσιαστικά το drupal θα το ανακαλέσει από τον φάκελο sites\default\themes και αν δεν το βρει εκεί, από τον sites\all\themes και αν δεν το βρει ούτε εκεί από τον drupal\themes .

Γι αυτό τον λόγο καλό είναι οποιαδήποτε themes και modules θέλουµε να εγκαταστήσουµε γενικά για όλα τα sites που πρόκειται να φτιάξουµε να τα αντιγράφουµε πάντα στον φάκελο sites\all\(αντίστοιχο υποφάκελο). Επίσης στον ίδιο φάκελο καλό είναι να αντιγράφουµε και όποια libraries θα χρειαστούµε.

Αν κάποιο module θα το χρειαστούµε ΜΟΝΟ στο συγκεκριµένο site, τότε µπορούµε να το αντιγράψουµε στο /sites/default/modules.

# **ΚΕΦΑΛΑΙΟ 5 Ξεκινώντας να δηµιουργήσουµε περιεχόµενο µε το Drupal**

## **Μετά την εγκατάσταση**

#### **Η
σελίδα
καλωσορίσματος
του
Drupal**

Αµέσως µόλις ολοκληρωθεί η εγκατάσταση του Drupal βλέπουµε την αρχική σελίδα καλωσορίσµατος. Το default theme είναι το Garland.Μπορούµε να δούµε στην πάνω µεριά της οθόνης µας ένα λογότυπο του Drupal µαζί µε το όνοµα που δώσαµε αρχικά στο site µας. Κάνοντας κλικ εκεί το Drupal θα µας µεταφέρει στην αρχική σελίδα που προς το παρόν είναι αυτή που βλέπουµε. Εδώ βλέπουµε και ένα µενού στα αριστερά µας. Από εδώ µπορούµε να διαχειριστούµε τις πληροφορίες του .<br>λογαριασμού μας, να δημιουργήσουμε περιεχόμενο <sup>4</sup>(content) και πως να διαχειριστούµε το site µας. Στην κεντρική περιοχή της σελίδας βλέπουµε µια σειρά από βήµατα που µπορούµε να ακολουθήσουµε για να ξεκινήσουµε να χρησιµοποιούµε το site µας.

Επιλέγοντας το My Account από το µενού αριστερά βλέπουµε τις πληροφορίες για τον χρήστη που είναι συνδεδεµένος αυτή την στιγµή. Αυτή την στιγµή είµαστε συνδεδεµένοι στην βάση σαν user1. Δηλαδή ο διαχειριστής του συστήµατος. Ο user1 έχει εκ των προτέρων ΟΛΑ τα δικαιώµατα πάνω στην διαχείριση του site. Γι αυτόν το λόγο είναι σηµαντικό να µην ξεχάσουµε ή χάσουµε τον κωδικό του. Επίσης είναι σηµαντικό πριν ανεβάσουµε το site µας να αλλάξουµε τον default κωδικό.

Στον τοµέα Administer µπορούµε να ρυθµίσουµε καθώς και να δηµιουργήσουµε content για το site µας. Αυτός ο τοµέας δεν είναι φυσικά διαθέσιµος σε όλους τους χρήστες µας, αλλά µόνο σε όσους έχουν δικαιώµατα να διαχειρίζονται το site. Είναι χωρισµένος σε 5 τοµείς.

- Content Management
- Site Building
- User management
- Site configuration και
- **Reports**

#### **Ο
τομέας
Content
Management**

Αυτός ο τοµέας αφορά κυρίως το περιεχόµενο µας. Από εδώ µπορούµε να δηµιουργήσουµε νέα «είδη» περιεχοµένου (content types) καθώς και να αλλάξουµε τις ρυθμίσεις τους. Να κάνουμε επισκόπηση όλου του περιεγομένου που έγουμε στην βάση µας, να το αλλάξουµε ή να το σβήσουµε. Να επιλέξουµε ποια κοµµάτια από το περιεχόµενο µας θα είναι εµφανή, να δηµιουργήσουµε, αλλάξουµε, σβήσουµε σχόλια για το περιεχόµενο µας κλπ

#### **Ο τομέας Site Building**

Αυτός ο τοµέας αφορά το στήσιµο του site µας. Από εδώ µπορούµε να επιλέξουµε themes, να ενεργοποιήσουµε ή κλείσουµε modules, να δηµιουργήσουµε

<sup>&</sup>lt;sup>4</sup> Περιεχόμενο για το Drupal θεωρείται εκτός από μία σελίδα που θα δημιουργήσουμε οτιδήποτε άλλο θα εγγραφεί στην βάση δεδοµένων µας. Χρήστες, κωδικοί, φωτογραφίες, βίντεο, ήχος, κείµενο, flash content. Όλα αυτά θεωρούνται περιεχόμενο.

menus για την πλοήγηση στο site και να προσθαφαιρέσουμε στο site τμήματα λειτουργιών (blocks<sup>5</sup>).

#### **Ο τομέας User management**

Εδώ µπορούµε να προσθαφαιρέσουµε χρήστες, οµάδες χρηστών όπως και να τροποποιήσουµε τα δικαιώµατα για τον καθένα τους. Αυτό είναι ένα πολύ σηµαντικό feature του Drupal γιατί έτσι δεν µπορεί ο κάθε χρήστης να επέµβει µε όποιο τρόπο θέλει στο site µας.

#### **Ο τομέας Site Configuration**

Είναι ίσως ο πιο λειτουργικός τοµέας του site. Από εδώ ρυθµίζουµε τις λειτουργίες των modules και τις βασικές πληροφορίες του site. Αυτή την στιγµή δεν µας ενδιαφέρει πολύ αλλά όσο θα προσθέτουµε modules θα µας αφορά όλο και περισσότερο.

#### **Ο τομέας Reports**

Εδώ µπορούµε να βρούµε αναφορές που δηµιουργεί το Drupal σχετικά µε διάφορα προβλήµατα που προκύπτουν καθώς και ηµερολόγια (logs) από τις διεργασίες που τρέχουν.

![](_page_58_Picture_7.jpeg)

**Εικόνα 33 Η σελίδα διαχείρισης (Administration page) του Drupal**

## **Δηµιουργώντας περιεχόµενο**

#### **Φτιάχνοντας
την
πρώτη
μας
σελίδα**

Πηγαίνουµε τώρα στο µενού αριστερά και επιλέγουµε Create Content. Βλέπουµε ότι προς το παρόν υπάρχουν 2 είδη content που µπορούµε να δηµιουργήσουµε. Και Pages και Stories. Η διαφορά ανάµεσα στα δύο είδη

<sup>&</sup>lt;sup>5</sup> Τα blocks είναι κομμάτια που εμφανίζονται όπου θέλουμε εμείς στο site μας και μπορούν να περιέχουν αντικείµενα όπως, menu, banners, ανακοινώσεις, φωτογραφίες, διαφηµίσεις κλπ

περιεχοµένου είναι πολύ µικρή. Γενικά page είναι µια σελίδα που δεν αλλάζει πολύ πχ η αρχική µας σελίδα στην οποία παρουσιαζόµαστε. Story

Το πιο κλασσικό παράδειγµα περιεχοµένου είναι η σελίδα (page). Επιλέγουµε page και δίνουµε ένα τίτλο στην σελίδα µας πχ ΑΡΧΙΚΗ ΣΕΛΙΔΑ. Εδώ θα φτιάξουµε µια σελίδα που θα περιέχει ένα µήνυµα χαιρετισµού κλπ. Προσθέτουµε στο body το κείµενο που θέλουµε να εµφανίζεται. Παρακάτω βλέπουµε κάποιες ακόµα επιλογές.

Οι βασικότερες είναι :

- Το Input Format. Εδώ επιλέγουµε αν η σελίδα αυτή θα εµφανίζεται σαν πλήρης .html  $\mathfrak{h}$  σαν απλό κείμενο-εικόνες.
- Το Revision information. Εδώ μπορούμε να επιλέξουμε, αν κάνουμε αλλαγές στο περιεχόµενο της σελίδας, να τις βλέπουµε, να βλέπουµε ποιος τις έκανε κλπ.
- Το Comment settings. Εδώ μπορούμε να ενεργοποιήσουμε ή απενεργοποιήσουµε τη δυνατότητα κάποιος χρήστης να σχολιάσει ή όχι την σελίδα µας.
- Το Authoring information. Εδώ µπορούµε να επιλέξουµε αν θέλουµε να βλέπουµε πληροφορίες σχετικά µε τον δηµιουργό της σελίδας κλπ
- Το Publishing options. Εδώ µπορούµε αφού έχουµε ολοκληρώσει την δηµιουργία της σελίδας µας να την εκδώσουµε (publish) να την κάνουµε δηλαδή διαθέσιµη στο κοινό.

Αφού δώσουµε ένα τίτλο και ένα περιεχόµενο στην αρχική µας σελίδα, θέλουμε να εμφανίζεται σαν link στο Primary Navigation Menu<sup>7</sup>. Ανοίγουμε λοιπόν την περιοχή Menu settings κάτω ακριβώς από τον τίτλο, επιλέγουµε ένα όνοµα για το link στην αρχική µας σελίδα πχ «ΑΡΧΙΚΗ ΣΕΛΙΔΑ» και στο πεδίο parent item επιλέγουμε Primary links. Όταν κάνουμε και τις απαραίτητες ρυθμίσεις <sup>8</sup>κάνουμε save την σελίδα µας και τώρα µπορούµε πια µπορούµε να την δούµε. Επιπλέον επειδή θέλουµε η σελίδα αυτή να είναι όντως η αρχική µας, δηλαδή η σελίδα που θα εµφανίζεται όταν πληκτρολογούµε την διεύθυνση του site πρέπει να αλλάξουµε τις ρυθµίσεις του site µας. Παρατηρούµε στην address bar του browser µας το όνοµα που ανταποκρίνεται στην σελίδα που µόλις φτιάξαµε και θέλουµε να είναι η αρχική. Θα έχει κάποιο όνοµα όπως …node/x (όπου x κάποιο νούµερο πχ node/2).

 $^6$  Μια πλήρης .html σελίδα που θα δημιουργήσει κάποιος, μπορεί να περιέγει και scripts τα οποία είναι επισφαλή αν κάποιος θέλει πχ θα μπορούσε να κάνει ζημιά στην βάση δεδομένων μας.<br><sup>7</sup> Αυτό είναι το βασικό μενού πλοήγησης που μπορεί να έχει links στις βασικές σελίδες του site μας.<br><sup>8</sup> Αφήνουμε όλα τα πεδία ως έχουν αλλά

![](_page_60_Picture_0.jpeg)

Στην φωτογραφία που προηγείται (Εικόνα 33) µπορούµε να παρατηρήσουµε αρκετές διάφορες από την αρχική σελίδα δηµιουργίας pages. Αυτές έχουν προκύψει από την ενεργοποίηση διαφόρων modules, όπως το CCK, το wysiwyg, το

#### **Ορίζοντας
μια
αρχική
σελίδα**

Από το µενού επιλέγουµε Administer->Site information και στην κάτω κάτω µεριά στο πεδίο Default front page γράφουµε την διεύθυνση που είδαµε

προηγουµένως και πατάµε Save. Πλέον όποτε θα κάνουµε κλικ στο Λογότυπο του site μας θα πηγαίνουμε στην Αρχική σελίδα που μόλις φτιάξαμε.

Εδώ να πούµε ότι αν δηµιουργούσαµε ένα ή περισσότερα stories η βασική διαφορά θα ήταν ότι το Drupal αυτόµατα θα τα «σήκωνε» στην αρχική σελίδα µας (αν δεν είχαµε ορίσει την προηγούµενη ως αρχική σελίδα για το site µας). Όπου και θα τοποθετούνταν µε χρονολογική σειρά από τα νεότερα στα παλιότερα και σε teaser view<sup>9</sup>.

Εµείς όµως θέλουµε και κάποιο µενού που να µας επιτρέπει να κινούµαστε στο site µας. Αυτό το µενού αρχικά βρίσκεται στην πάνω πάνω µεριά της σελίδας µας. Θα έχει ένα link µε τον τίτλο «ΑΡΧΙΚΗ ΣΕΛΙΔΑ» που δώσαµε πριν. Επιπλέον µπορούµε να φτιάξουµε ένα menu item ως εξής.

#### **Δημιουργώντας
το
πρώτο
μενού
μας**

Πηγαίνουµε στη σελίδα Administer->Menus->Primary links και βλέπουµε ότι εδώ δεν υπάρχει κανένα menu item. Θα φτιάξουµε λοιπόν το πρώτο εµείς και θα δείχνει στην σελίδα που θέλουµε για αρχική. Κάνουµε κλικ στο Add item και επιλέγουµε:

- Path:  $\text{10}^1$
- Menu link title: Ένα όνοµα για το κουµπί του µενού πχ «Αρχική».
- Parent item: Primary links

Βλέπουµε λοιπόν στο µενού στην πάνω µεριά το link για την αρχική µας σελίδα.

#### **Συγχαρητήρια**

**Μόλις δηµιουργήσαµε το πρώτο περιεχόµενο µας το ρυθµίσαµε και το κάναµε ένα Link σε κάποιο µενού.** Στην συνέχεια θα µάθουµε να εγκαθιστούµε και να ρυθµίζουµε modules. Επίσης θα δούµε τα πιο δηµοφιλή από αυτά.

<sup>&</sup>lt;sup>9</sup> Teaser view είναι ένας τρόπος απεικόνισης όπου βλέπουμε ένα μικρό μέρος της σελίδας μας πγ την πρώτη παράγραφο και τον τίτλο ο οποίος είναι στην ουσία ένα link γι αν δούµε ολόκληρο το περιεχόμενο (πχ ενός story)<br><sup>10</sup> Εδώ θα μπορούσαμε να επιλέξουμε path: node/2 αλλά εφόσον έχουμε ήδη πει στο site μας ότι

 $\langle \text{front}\rangle$  σελίδα είναι η node/2 θα αναφερόμαστε σε αυτήν πλέον ως  $\langle \text{front}\rangle$ 

## **ΚΕΦΑΛΑΙΟ 6**

# **Στήνοντας το site µας. Τα themes και τα blocks. Πως µπορούµε να αλλάξουµε την εµφάνιση του site.**

## **Εγκαθιστώντας νέα themes και ενεργοποιώντας τα.**

#### **Κατεβάζοντας
ένα
theme.**

Για να κατεβάσουµε ένα theme πηγαίνουµε στην σελίδα Drupal.org και βρίσκουµε το theme που θέλουµε να κατεβάσουµε. Στην σελίδα µας θα χρησιµοποιήσουµε τρία βασικά themes. Το προεπιλεγµένο theme Garland, το Bluemarine που είναι παρόμοιο του και ήδη εγκατεστημένο και το Giordani theme που είναι κοµµάτι του Marinelli theme. Σαν βασική επιλογή θα έχουµε το theme Giordani.

Αφού λοιπόν κατεβάσουµε τα themes που θέλουµε (κυρίως όµως το Giordani theme) αποσυμπιέζουμε τα αργεία και αντιγράφουμε τους φακέλους που δηµιουργήθηκαν στην τοποθεσία /drupal/sites/all/themes ώστε να τα έχουµε διαθέσιµο σε όλα τα sites που θέλουµε να φτιάξουµε. Εφόσον έχουµε επιλέξει ένα κεντρικό theme για το site µας και θέλουµε να το τροποποιήσουµε καλό είναι να αντιγράψουµε τον ίδιο φάκελο στην τοποθεσία /drupal/sites/default/themes ώστε οι αλλαγές που θα κάνουµε να γίνου µόνο στο συγκεκριµένο site και να έχουµε ένα αντίγραφο άθικτο.

#### **Εγκαθιστώντας
ένα
theme και
ενεργοποιώντας
το.**

Πηγαίνουµε τώρα στην σελίδα Administer->Site Building->Themes και κάνουµε Enable τα τρία themes που θέλουµε να ενεργοποιήσουµε. Επιλέγουµε σαν Default το Giordani και πατάμε Save.

| Jser management<br><b>Reports</b> | Help                                                                                                    |                 |                |                |                   |
|-----------------------------------|----------------------------------------------------------------------------------------------------|-----------------|----------------|----------------|-------------------|
| <b>SCREENSHOT</b>                 | <b>NAME</b>                                                                                                    | <b>VERSION</b>  | <b>ENABLED</b> | <b>DEFAULT</b> | <b>OPERATIONS</b> |
| Aarinelli 6x                      | Alagna<br>Marinelli theme alternative graphics                                                                                                    | $6.x -$<br>2.96 | ⊟              | ∩              |                   |
|                                   | Bluemarine<br>Table-based multi-column theme with a marine and ash color scheme.                                                                                      | 6.19            | м              | ∩              | configure         |
| Senland - Fluid Width             | Garland<br>Tableless, recolorable, multi-column, fluid width theme (default).                                                                                         | 6.19            | м              |                | configure         |
| Giordani                          | Giordani<br>Marinelli theme with left sidebar first                                                                                                    | $6.x -$<br>2.96 | м              | $\odot$        | configure         |
| Gnifetti                          | Gnifetti<br>Marinelli with both sidebars on the left                                                                                                    | $6.x -$<br>2.96 | n              | ∩              |                   |
| Marinelli <sup>(2</sup>           | Marinelli<br>A fresh 3-column layout for Drupal. Still usable over 4000m!                                                                                             | $6.x -$<br>2.96 | ⊓              | ∩              |                   |
| nelli - Fixed Width               | Minnelli<br>Tableless, recolorable, multi-column, fixed width theme.                                                                                                  | 6.19            | ⊓              | $\cap$         |                   |
| zer                               | <b>Zen</b><br>Zen sub-themes are the ultimate starting themes for Drupal 6. Read<br>the online docs or the included README-FIRST.txt on how to create a<br>sub-theme. | $6. x - 2.0$    |                | $\bigcap$      |                   |
| Save configuration                | <b>Reset to defaults</b>                                                                                                    |                 |                |                |                   |

**Εικόνα 35 Η σελίδα ενεργοποίησης και επιλογής theme**

#### **Αλλαγές

Τροποποιήσεις**

Όπως είναι εµφανές στο Giordani theme που επιλέξαµε σαν βασικό theme του site μας, έχουμε κάνει διάφορες παρεμβάσεις και πολλές μικρές τροποποιήσεις. Ένα καλό παράδειγµα είναι οι εικόνες που εµφανίζονται στην πάνω µεριά του και που εναλλάσσονται τυχαία. Αυτές οι εικόνες βρίσκονται στον φάκελο /drupal/sites/default/themes/marinelli/img/banners . Επίσης εκεί µαζί τους θα δούµε και το αρχείο rotate.php που είναι ο κώδικας που εναλλάσσει τυχαία αυτές τις

εικόνες. Αν ανοίξουµε το αρχείο /drupal/sites/default/themes/marinelli/graphics.css που αναφέρεται στην εµφάνιση του layout µας, στην περιοχή #header θα δούµε την γραµµή:

#### **Background: #000033 url(img/banners/rotate.php) ……**

Αυτή η γραµµή είναι που καλεί το rotate.php το οποίο επιστρέφει µια από τις εικόνες στον ίδιο φάκελο µε αυτό.

Εµείς αλλάξαµε τις εικόνες µέσα στον φάκελο /drupal/sites/default/themes/marinelli/img/banners µε άλλες της δικής µας επιλογής.

#### **Τα
css
του theme
μας.**

Όπως είπαµε και παραπάνω στον φάκελο /drupal/sites/default/themes/marinelli βρίσκονται κάποια αρχεία .css τα οποία έχουν το καθένα τους διαφορετικό ρόλο. Αλλάζοντας τα µπορούµε να αλλάξουµε τελείως την εµφάνιση της σελίδας µας και να την φέρουµε στα µέτρα µας.

## **Τα blocks και η χρησιµότητα τους.**

#### **Τι
είναι
τα
blocks?**

Τα blocks είναι µικρά κοµµάτια πληροφορίας που υπάρχουν στο layout της σελίδας µας για να µας διευκολύνουν σε κάποιες δουλειές. Μπορεί να περιέχουν στο body τους κουµπιά, links ή άλλη πληροφορία και µπορούµε είτε να τα δημιουργήσουμε εμείς είτε κάποιο από τα modules  $^{11}$ που θα έχουμε εγκατεστημένο. Τα blocks µπορούν να τοποθετηθούν σε κάποια θέση µέσα στο layout της σελίδας µας. Στην δεξιά ή την αριστερή εργαλειοθήκη, στην κεφαλίδα του site, στο footer του site ή ακόμα και στην περιογή περιεγομένου.

Τα πιο βασικά blocks που θα χρησιµοποιήσουµε είναι η ΠΛΟΗΓΗΣΗ που είναι στην ουσία ένα menu µε links για την πλοήγηση στο site µας και το EXTRAS που είναι ένα επιπλέον menu.

Τα blocks είναι πολύ χρήσιµα στο στήσιµο της σελίδας µας πέρα από την βασική πλοήγηση και γιατί µας παρέχουν πολύ βασικές δυνατότητες όπως Login και Logout για τους χρήστες µας, Search κλπ.

<sup>&</sup>lt;sup>11</sup> Όπως αναφέρουμε και σε παραδείγματα παρακάτω κάποια από τα modules που θα χρησιµοποιήσουµε δηµιουργούν τα ίδια κάποια modules στην σελίδα µας.

| ПЛОНГНЕН                           | <b>Blocks</b>                                                                                                    |                                                                                                    | Η ΩΡΑ ΣΤΟ ΦΑΡΜΑΚΕΙΟ<br>ΜΑΣ ΕΙΝΑΙ |
|------------------------------------|----------------------------------------------------------------------------------------------------|----------------------------------------------------------------------------------------------------|----------------------------------|
| <b>CAPXIKH SENAA</b>               | List Add block                                                                                                    |                                                                                                    | 12:41:52 PM                      |
| <b>CORPOIONTA</b>                  |                                                                                                    |                                                                                                    |                                  |
| <b>SPIPOZOOPEE</b>                 | Giordani Bluemarine Garland                                                                                                    |                                                                                                    | <b>SEARCH</b>                    |
| SPETATHPIO                         |                                                                                                    | Search this site:                                                                                                    |                                  |
| <b>STOROGEEIA</b><br>SPETIKOINONIA | This page provides a drag-and-drop interface for assigning a block to a region, and for controlling the order of blocks<br>within regions. To change the region or order of a block, grab a drag-and-drop handle under the Block column and drag<br>the block to a new location in the list. (Grab a handle by clicking and holding the mouse while hovering over a handle icon.) | Search                                                                                                    |                                  |
|                                    |                                                                                                    | Since not all themes implement the same regions, or display regions in the same way, blocks are positioned on a per-           | ΜΕΓΕΘΥΝΣΗ ΚΕΙΜΕΝΟΥ               |
| <b>EXTRAS</b>                      | page.                                                                                                    | theme basis. Remember that your changes will not be saved until you click the Save blocks button at the bottom of the          | $A \overline{A}$<br>$\mathbf{A}$ |
| <b>COXPHEIMA LINKS</b>             |                                                                                                    | Click the configure link next to each block to configure its specific title and visibility settings. Use the add block page to |                                  |
| <b>NOIOKOMEIA</b>                  | create a custom block.                                                                                                    | <b>ANAKOINOSEIS</b>                                                                                                    |                                  |
| <b>COAPMAKEIA</b>                  |                                                                                                    |                                                                                                    | [more help]                      |
| CONTOFPAGIES                       | 0.008                                                                                                    | REGION<br>OPERATIONS                                                                                                    | 1                                |
| ΔΙΑΧΕΙΡΗΣΗ                         | Left sidebar                                                                                                    |                                                                                                    | $\overline{2}$                   |
| ΦΩΤΟΓΡΑΦΙΩΝ                        | .j. Primary links                                                                                                    | Left sidebar : configure                                                                                                    | 3                                |
| ПРОЕВНКН                           |                                                                                                    |                                                                                                    | anaklisi depon                   |
| ΔΙΑΧΕΙΡΗΣΗ                         | EXTRAS                                                                                                    | Left sidebar : configure                                                                                                    | 4                                |
| Left sidebar                       | . Διαχείρηση Φωτογραφιών                                                                                                    | Left sidebar $\left[ 0 \right]$ configure delete                                                                               | 444444444444                     |
|                                    | $\frac{1}{2}$<br>quicknews                                                                                                    | Left sidebar   2 configure delete                                                                                              | anaklisi avandi                  |
|                                    | Right sidebar                                                                                                    |                                                                                                    |                                  |
|                                    | Calendar Legend.                                                                                                    | Right sidebar : configure                                                                                                    | gaushert                         |
|                                    |                                                                                                    |                                                                                                    | test 55                          |
|                                    | .j. Clock                                                                                                    | Right sidebar   2   configure                                                                                                  | ΔΙΑΧΕΙΡΗΣΗ                       |
|                                    | Search form                                                                                                    | Right sidebar : configure                                                                                                    | ANAKOINΩΣEΩN                     |
|                                    | .j. Text Resize                                                                                                    | Right sidebar   0   configure                                                                                                  | ΠΡΟΣΘΗΚΗ                         |
|                                    | User login                                                                                                    | Right sidebar : Configure                                                                                                    | ΔΙΑΧΕΙΡΗΣΗ                       |
|                                    | -) anakoinoseis_date_sorted_list: Block   Right sidebar   0 configure                                                                                                    |                                                                                                    | Right sidebar                    |
|                                    | Διαχείρηση Ανακοινώσεων                                                                                                    | Right sidebar : configure delete                                                                                               |                                  |
|                                    | Content                                                                                                    |                                                                                                    |                                  |
|                                    | No blocks in this region                                                                                                    |                                                                                                    |                                  |
|                                    | Header                                                                                                    |                                                                                                    |                                  |
|                                    | No blocks in this region                                                                                                    |                                                                                                    |                                  |
|                                    | Footer                                                                                                    |                                                                                                    |                                  |
|                                    | -- Footer suf                                                                                                    | Footer<br>* configure delete                                                                                                   |                                  |
|                                    | -1- Powered by Drupal                                                                                                    | Footer<br>$ 1 $ configure                                                                                                    |                                  |
|                                    | Disabled                                                                                                    |                                                                                                    |                                  |
|                                    | -1- Printer, e-mail and PDF versions                                                                                                    | <none><br/><math> 1 </math> configure</none>                                                                                   |                                  |
|                                    | -j. ProductsMenu                                                                                                    | configure<br>$\n<$ none                                                                                                    |                                  |
|                                    | --- Secondary links                                                                                                    | $ 1 $ configure<br><none></none>                                                                                               |                                  |
|                                    | -j. Navigation                                                                                                    | <none></none>                                                                                                    |                                  |
|                                    |                                                                                                    | configure                                                                                                    |                                  |
|                                    | -- ANAKOINOZEIZ                                                                                                    | $\leftarrow$ configure<br><none></none>                                                                                        |                                  |
|                                    | .j. Recent comments                                                                                                    | <none><br/>configure</none>                                                                                                    |                                  |
|                                    | $\frac{1}{\sqrt{2}}$<br>Syndicate                                                                                                    | $<$ none><br>+ configure                                                                                                    |                                  |
|                                    | -j- Who's new                                                                                                    | $ 1 $ configure<br>chane's                                                                                                    |                                  |
|                                    | -L Who's online                                                                                                    | · configure<br><none></none>                                                                                                   |                                  |
|                                    |                                                                                                    |                                                                                                    |                                  |
|                                    | -j. Author information                                                                                                    | $ 1 $ configure<br><none></none>                                                                                               |                                  |
|                                    | $\frac{1}{1-\epsilon}$<br>Development                                                                                                    | <none><br/>· configure</none>                                                                                                  |                                  |

**Εικόνα 36 Η σελίδα διαρρύθµισης των blocks**

## **Τα blocks στο site µας. 12**

#### **Primary links**

To block αυτό περιέχει τα βασικά links για την πλοήγηση στο site µας. Είναι ένα από τα προεγκατεστηµένα blocks του Drupal. Το τοποθετούµε στο αριστερό sidebar.

#### **EXTRAS**

Tο block αυτό το φτιάξαµε εµείς και περιέχει κάποια επιπλέον χρήσιµα links. Το τοποθετούµε στο αριστερό sidebar.

#### **Διαχείριση φωτογραφιών**

Το block αυτό µας επιτρέπει να προσθαφαιρέσουµε Photo content. Το τοποθετούµε στο αριστερό sidebar.

<sup>&</sup>lt;sup>12</sup> Τα blocks που θα δούμε εδώ δεν θα είναι όλα διαθέσιμα από την αργή στο site μας. Πολλά από αυτά θα είναι διαθέσιµα µόνο αφού έχουµε κατεβάσει και εγκαταστήσει τα ανάλογα modules που θα περιγράψουµε παρακάτω.

#### **Quicknews**

Το block αυτό µας εµφανίζει ένα γρήγορο µήνυµα στην αρχική µόνο σελίδα µας. Κάθε ένα από τα blocks µας µπορεί να ρυθµιστεί σε ποιες σελίδες θα εµφανίζεται καθώς και ποιοι χρήστες µπορούν να το δουν. Αυτό είναι πολύ σηµαντικό γιατί για παράδειγµα δεν θέλουµε οποιοσδήποτε χρήστης να µπορεί να διαγράψει περιεχόµενο. Το τοποθετούµε στο αριστερό sidebar.

#### **Clock**

Το block αυτό µας εµφανίζει την ώρα στο µέρος που βρίσκεται το φαρµακείο µας. Αναφέρεται και παρακάτω το module που το δηµιουργεί. Το τοποθετούµε στο δεξιό sidebar.

#### **Search form**

Το block αυτό µας επιτρέπει να πραγµατοποιήσουµε µια έρευνα στο περιεχόµενο µας µε κάποιους όρους. Αναφέρεται και παρακάτω το module που το δηµιουργεί. Το τοποθετούµε στο δεξιό sidebar.

#### **Text resize**

Το module αυτό µας δίνει την δυνατότητα να µεγαλώσουµε ή να µικρύνουµε το κείµενο µιας σελίδας αν δεν µπορούµε να το διαβάσουµε εύκολα. Αναφέρεται και παρακάτω το module που το δηµιουργεί. Το τοποθετούµε στο δεξιό sidebar.

#### **User login**

Το module αυτό µας επιτρέπει να συνδεθούµε στο site αν είµαστε εγγεγραµµένοι χρήστες ή να εγγραφούµε αν δεν το έχουµε κάνει ήδη. Αυτό το module είναι πολύ σημαντικό να βρίσκεται στην σελίδα μας γιατί αλλιώς ο μόνος τρόπος να κάνουµε login είναι να πάµε χειροκίνητα στο URL: /drupal/?q=user . Το τοποθετούµε στο δεξιό sidebar.

#### **Anakoinoseis\_sorted\_list**

Το block αυτό το δηµιουργήσαµε εµείς µε το module views και περιγράφουµε παρακάτω την λειτουργία του. Το τοποθετούµε στο δεξιό sidebar.

#### **Διαχείριση
ανακοινώσεων**

Το block αυτό µας επιτρέπει να προσθέσουµε ή να διαγράψουµε µια ανακοίνωση από την σελίδα µας. Το τοποθετούµε στο δεξιό sidebar.

**Footer swf**

Το block αυτό περιέχει απλά στο body του κώδικα που εµφανίζει ένα αρχείο .swf (Flash video) στην κάτω µεριά της σελίδας µας. Το τοποθετούµε στο footer.

# **ΚΕΦΑΛΑΙΟ 7 Χρησιµοποιώντας τα modules**

## **Τα modules του Drupal και η χρησιµότητα τους**

#### **Τι
είναι
τα
modules
και
σε
τι
μας
χρησιμεύουν?**

Τα modules στο Drupal είναι µικρές χρηστικές µονάδες. Είναι δηλαδή κοµµάτια κώδικα που προσθέτουν κάποια λειτουργικότητα στο περιβάλλον του Drupal. Κλασσικά παραδείγµατα είναι το Administration menu module που προσθέτει ένα menu στην πάνω µεριά της σελίδας µας κάνοντας έτσι πολύ πιο εύκολο το έργο της διαχείρισης του site µας, το Views που µας επιτρέπει την συλλογή δεδοµένων από την βάση µας και την εµφάνιση τους µα κάποιο τρόπο, το wysiwyg (what you see is what you get) που είναι ένα εργαλείο για την δημιουργία .html περιεχοµένου µε πίνακες, links εικόνες και τα λοιπά, το Content Construction Kit (CCK) και πολλά άλλα.

Ουσιαστικά τα modules είναι το πιο σηµαντικό κοµµάτι του site µας γιατί αυτά είναι που του προσθέτουν λειτουργικότητα πέρα από την απλή απεικόνιση κειµένου.

#### **Που
είναι
τα
modules στο
site του
Drupal?**

Τα modules που υπάρχουν εγκατεστηµένα στο Drupal µπορούµε να τα βρούµε στον τοµέα Admistration->Modules. Ρίχνοντας µια πρόχειρη µατιά θα δούµε ότι χωρίζονται σε ομάδες<sup>13</sup>. Θα δούμε επίσης ότι ήδη υπάρχουν κάποια modules εγκατεστηµένα από την αρχή αν και δεν είναι όλα τους ενεργοποιηµένα. Κάθε νέο module που θα κατεβάζουμε και θα το εγκαθιστούμε, <sup>14</sup> θα εμφανίζεται αργότερα σε αυτήν τη σελίδα. Θα παρατηρήσουµε στις λεπτοµέρειες του κάθε module ότι για να ενεργοποιηθεί χρειάζεται και κάποια άλλα να είναι εγκατεστηµένα και ενεργοποιηµένα προηγουµένως. Αυτό συµβαίνει γιατί το κάθε module είναι φτιαγµένο για να κάνει µια απλή δουλειά και να την κάνει καλά. Οπότε συχνά χρειαζόµαστε παραπάνω από ένα modules για να κάνουµε µια πιο σύνθετη δουλειά.

Στον τοµέα Administer µπορούµε επίσης αν παρατηρήσουµε την πάνω πλευρά του, να διαχειριστούµε το site µε δύο τρόπους. Και By task και By module. Ο πρώτος τρόπος είναι αυτός που έχουµε ήδη δει παραπάνω και χωρίζεται σε τοµείς Περιεχοµένου, Χτισίµατος, διαχείρισης χρηστών κλπ. Ο δεύτερος είναι µια οµαδοποίηση των modules και της βασικής τους χρήσης. Εδώ µπορούµε να δούµε και να αλλάξουµε για όλα τα modules που είναι ενεργοποιηµένα τις ρυθµίσεις του καθενός τους.

Γενικά για τα modules ισχύει ότι τα εγκαθιστούµε και τα ρυθµίζουµε µία φορά στην αρχή και µετά τα χρησιµοποιούµε. Αν εγκαταστήσουµε ένα module αργότερα µπορεί να χρειαστεί να αλλάξουµε κάποια παράµετρο σε όλες τις σελίδες που αφορά αυτό.

<sup>&</sup>lt;sup>13</sup> Αρχικά υπάρχουν μόνο δύο ομάδες Core optional και Core required. Στην ομάδα Core required δεν μπορούμε να απενεργοποιήσουμε κανένα.<br><sup>14</sup> Γερμού

Για να εγκαταστήσουμε κάποιο νέο module γενικά ακολουθούμε την εξής διαδικασία. Ψάχνουμε και κατεβάζουμε το module από το site του Drupal.org ή από αντίστοιχα sites. Αποσυμπιέζουμε το αρχείο που κατεβάσαµε και αντιγραφούµε τον φάκελο που προκύπτει στον φάκελο drupal/sites/all/modules. Αν δεν υπάρχει τον δηµιουργούµε.

![](_page_70_Picture_457.jpeg)

**Εικόνα 37 Η σελίδα των modules στο Drupal. Διακρίνεται στην πάνω µεριά το Administration menu**

## **Μερικά προεγκατεστηµένα (built-in) modules και η χρησιµότητα τους.**

#### **Το
Path module**

Το path module μας επιτρέπει να μετονομάσουμε τα URL's  $^{15}$ των σελίδων που δηµιουργούµε. Όπως είπαµε παραπάνω το Drupal δίνει στις σελίδες που φτιάχνουµε ονόµατα όπως /node/x κλπ. Αυτό δεν είναι πολύ βολικό όταν θέλει κανείς να αναφερθεί σε κάποια συγκεκριµένη σελίδα. Θα ήταν πιο εύκολο να έχουµε ονόματα όπως about us και contact information κλπ. Αφού το ενεργοποιήσουμε αν γυρίσουµε στην αρχική σελίδα που φτιάχναµε και την κάνουµε edit, θα παρατηρήσουµε άλλο ένα πεδίο στις ρυθµίσεις της µε όνοµα URL path settings. Μέσα σε αυτό δίνουμε ένα δικό μας URL πχ home και αφού αποθηκεύσουμε τις ρυθµίσεις το drupal πλέον αναφέρεται σε αυτή την σελίδα όχι σαν /node/2 αλλά σαν /home.

#### **Το
Menu module**

Το Menu module επιτρέπει στους διαχειριστές να τροποποιούν το Navigation menu του site.

#### **To Profile module**

Το profile module µας επιτρέπει να φτιάχνουµε οµάδες χρηστών και να τους διαχειριζόµαστε αναλόγων παρέχοντας τους συγκεκριµένα δικαιώµατα.

<sup>&</sup>lt;sup>15</sup> Uniform Resource Locator. Μια μοναδική για κάθε σελίδα διεύθυνση στο web.

#### **Το
Search module**

Το Search module επιτρέπει στον χρήστη να αναζητά σελίδες µέσα στο site χρησιµοποιώντας λέξεις κλειδιά. Το module αυτό δηµιουργεί ένα block που µπορούµε να τοποθετήσουµε κάπου στην σελίδα µας.

#### **Το
Taxonomy module**

Το Taxonomy module µας επιτρέπει να φτιάχνουµε «Όρους» (Όπως πχ φάρµακο-ανάκληση τους οποίους εφαρµόζουµε σε µία σελίδα µας για να δείξουµε ότι αυτή σχετίζεται µε αυτό τον όρο και έτσι να µπορούµε να δούµε µια ολόκληρη οµάδα από αυτές.

**Φυσικά υπάρχουν και άλλα προεγκατεστηµένα modules αλλά δεν θα µας απασχολήσουν προς το παρόν.** 

## **Κατεβάζοντας και εγκαθιστώντας καινούρια 16modules**

**Επεκτείνοντας
την
λειτουργικότητα
του
Drupal.**

Πολλές φορές τα ήδη υπάρχοντα Modules που έρχονται µε το Drupal δεν είναι αρκετά για να κάνουµε κάποια συγκεκριµένη δουλειά. Τότε χρειαζόµαστε να εγκαταστήσουµε κάποια καινούρια modules.

#### **Βρίσκοντας
και
κατεβάζοντας
νέα
modules.**

Αργικά πηγαίνουμε στην σελίδα του Drupal www.drupal.org και βρίσκουμε τον τοµέα Downloads. Από εδώ µπορούµε να κατεβάσουµε modules ή και themes. Στον τοµέα modules υπάρχει µια τεράστια λίστα µε όλα τα πιθανά modules που µπορούµε να κατεβάσουµε. Μπορούµε κατευθείαν από την αρχική σελίδα του Drupal να κάνουµε µια έρευνα για κάποιο module είτε µε το όνοµα του, είτε µε λέξεις κλειδιά που το αφορούν. Αφού βρούµε το module που θέλουµε να χρησιµοποιήσουµε πηγαίνουµε στην αντίστοιχη σελίδα του. Εδώ µπορούµε να δούµε πληροφορίες όπως, τι ακριβώς κάνει αυτό το module, σε ποια έκδοση βρίσκεται, στατιστικές για την  $\gamma$ ρήση του (Usage Statistics<sup>17</sup>) καθώς και επίσης να το κατεβάσουμε. Εδώ είναι πολύ σηµαντικό να προσέξουµε το αντίστοιχο module που θα κατεβάσουµε να είναι στη ίδια έκδοση <sup>18</sup> µε το Drupal που έχουµε εγκατεστηµένο στο σύστηµα µας γιατί αλλιώς δεν θα δουλέψει σωστά ή και καθόλου. Επίσης να παρατηρήσουµε ότι κάποιες εκδόσεις των modules είναι υπό ανάπτυξη και καλό είναι να αποφεύγονται ειδικά από

<sup>&</sup>lt;sup>16</sup> Αυτά τα εξωτερικά modules λέγονται και contributed modules γιατί παρέχονται από εξωτερικούς *χρήστες*.

Από τον πίνακα των Usage statistics μπορούμε να δούμε ουσιαστικά πόσο δημοφιλές είναι αυτό το module, κάτι δηλαδή που μας απασχολεί γιατί όσο πιο δημοφιλές είναι τόσο πιο εύκολα θα βρούμε τεκμηρίωση και βοήθεια γι αυτό. Εδώ βασίζεται η λογική της κοινότητας.<br><sup>18</sup> Οι εκδόσεις του Drupal έχουν γενικά την μορφή V.x.y και των modules την μορφή V.x.y-z. Αν

έχουµε την έκδοση 6.5 του Drupal µπορούµε να κατεβάσουµε και να εγκαταστήσουµε οποιοδήποτε module βρίσκεται στην έκδοση 6.x.
#### τους αρχάριους χρήστες, µιας και παρουσιάζουν ακόµα πολλά προβλήµατα στην λειτουργία τους.

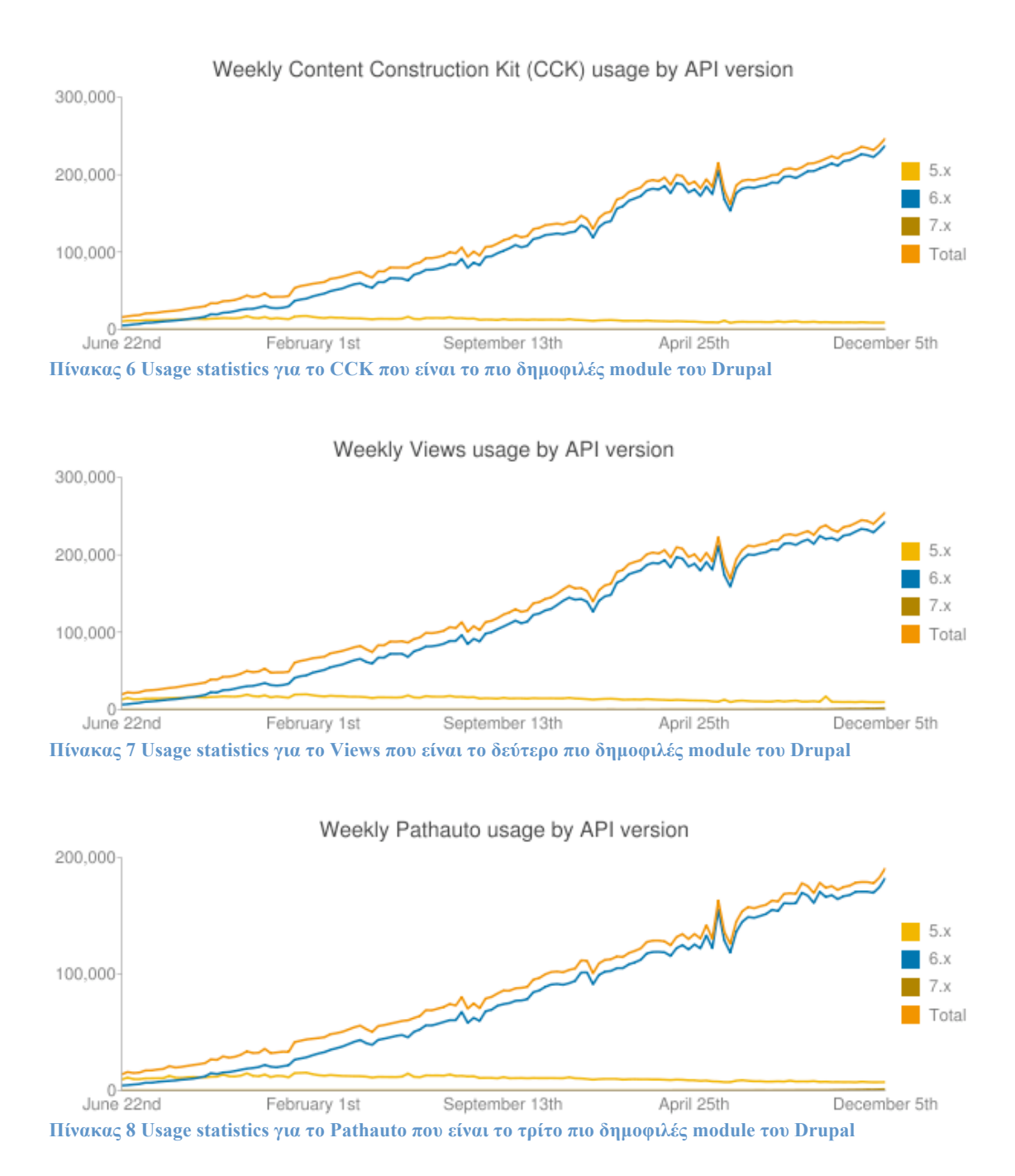

Κατεβάζουµε λοιπόν την αντίστοιχη έκδοση του module που χρειαζόµαστε. Αποσυµπιέζουµε το αρχείο .tar.gz που κατεβάσαµε και δηµιουργείται ένας φάκελος. Αυτό τον φάκελο τον αντιγράφουµε µέσα στο /drupal/sites/all/modules.

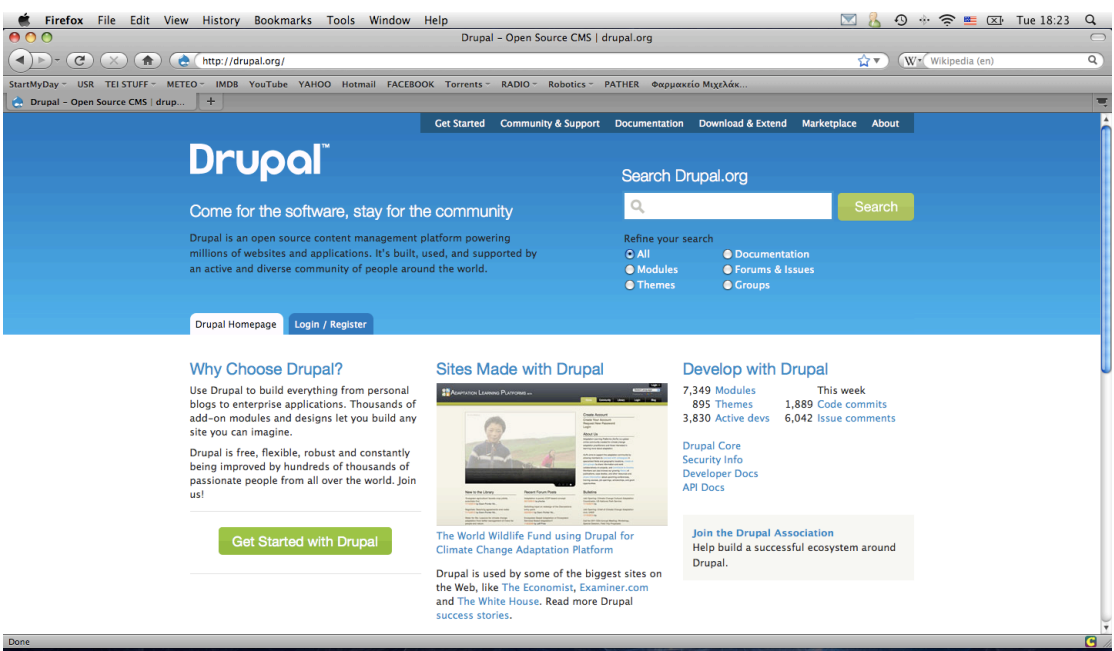

**Εικόνα 38 Η αρχική σελίδα του drupal.org**

**Μέσα
στον
φάκελο
ενός
module.** 

Θα ρίξουµε τώρα µια µατιά µέσα στον φάκελο ενός module για να δούµε κάποια στοιχεία του. Θα πάρουµε για παράδειγµα το Admin menu module που είναι και το πρώτο που εγκαταστήσαµε για την σελίδα µας. Μέσα λοιπόν στον φάκελο /drupal/sites/all/modules/admin\_menu θα παρατηρήσουµε κάποια βασικά αρχεία αυτά είναι τα:

- admin menu.module Είναι το βασικό αρχείο που περιέχει τον κώδικα των λειτουργιών αυτού του module.
- admin menu.info Είναι το αρχείο που περιέχει πληροφορίες για την λειτουργία την έκδοση και την συµβατότητα του module.
- admin menu.css είναι το αρχείο που περιέχει πληροφορίες για την εμφάνιση του module.
- License και Readme Είναι αρχεία που περιέχουν πληροφορίες για την άδεις και την εγκατάσταση του module.
- admin menu.install Είναι το αρχείο που περιέχει ρυθμίσεις της εγκατάστασης του module.
- admin menu.js Είναι το αρχείο που περιέχει τα scripts που τρέχει το module µας.

**Ενεργοποιώντας
τα
νέα
μας
modules.** 

Πηγαίνοντας τώρα στην σελίδα του Drupal Administer->Modules θα δούµε στην λίστα το module που µόλις εγκαταστήσαµε και από εδώ µπορούµε να το ενεργοποιήσουµε. Ενδέχεται αυτό να χρειάζεται και κάποια άλλα modules εγκατεστηµένα και ενεργοποιηµένα. Και για αυτά λοιπόν ακολουθούµε την ίδια διαδικασία.

Από τον τοµέα Administer by task µπορούµε να εντοπίσουµε το module µας και να το ρυθμίσουμε καταλλήλως.

**Στο κεφάλαιο που ακολουθεί θα µιλήσουµε για τα modules που χρησιµοποιήσαµε στο site µας.** 

# **ΚΕΦΑΛΑΙΟ 8 Τα πιο «δηµοφιλή»<sup>19</sup> modules και η χρησιµότητα τους.**

 $^{19}$  Δημοφιλή αλλά και απαραίτητα για το δικό μας ιστότοπο. Γενικά όπως έχουμε πει δεν υπάρχει ένα module για όλες τις δουλειές και το καθένα από αυτά κάνει καλά µια απλή δουλειά, οπότε πολύ συχνά πρέπει να συνδυάσουμε κάποια από αυτά για τον σκοπό μας πχ για την δημιουργία ενός gallery με φωτογραφίες θα χρειαστεί να συνδυάσουµε και το views module και το ImageCache module.

#### **Θα δούµε τώρα µερικά από τα modules που χρησιµοποιήσαµε για την δηµιουργία του site µας.**

#### **Το Administration menu module.**

Αυτό το module δηµιουργεί µια µπάρα εργασίας στην πάνω µεριά της οθόνης µας την οποία βλέπουν µόνο οι χρήστες που ο ρόλος τους είναι administrator διαχειριστής δηλαδή του ιστότοπου. Από αυτή την µπάρα µπορούµε πολύ πιο εύκολα πλέων να δηµιουργήσουµε και να επεξεργαστούµε περιεχόµενο, να δηµιουργήσουµε και να αλλάξουµε ρυθµίσεις στους τύπους περιεχοµένου µας, να διαχειριστούµε τα modules και τα blocks της σελίδας µας κλπ.

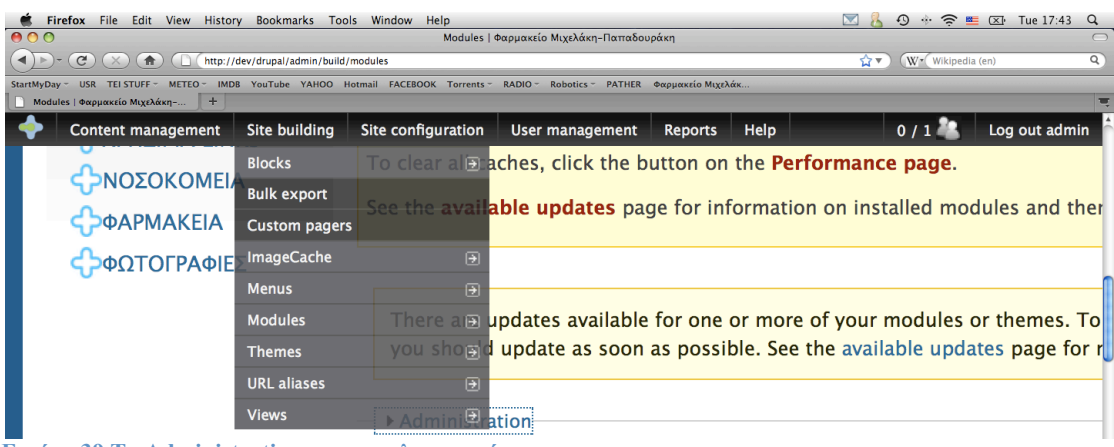

**Εικόνα 39 Το Administration menu σε λειτουργία.** 

#### **Το CCK (Content
Construction
Kit)
module.**

Το module αυτό µας επιτρέπει να προσθέσουµε επιπλέον πεδία σε κάποιο τύπο περιεχοµένου εκτός από το title και το body. Για παράδειγµα ένα πεδίο Ημερομηνία και ένα πεδίο Επικοινωνία στο «Ανακοίνωση» content type που έχουμε φτιάξει. Στην σελίδα των modules θα δούµε ότι το CCK δεν έχει µόνο ένα module που μπορούμε να ενεργοποιήσουμε αλλά περισσότερα που το καθένα κάνει μια συγκεκριµένη δουλειά. Είναι δηλαδή κάτι σαν µια µικρή σουίτα modules.

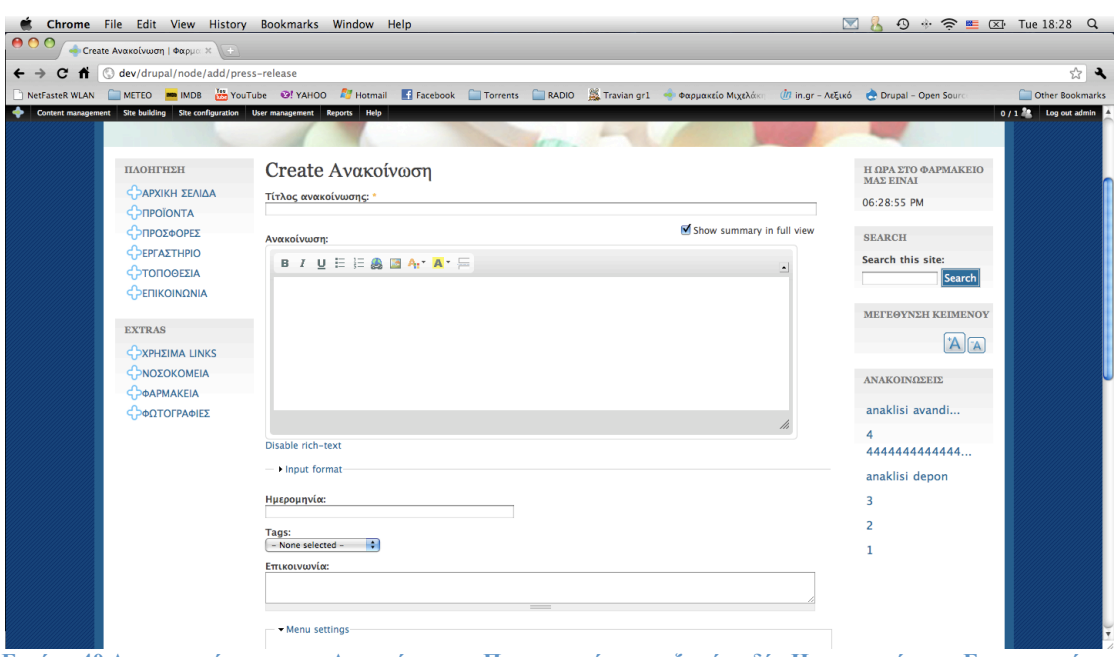

Εικόνα 40 Δημιουργώντας μια «Ανακοίνωση». Παρατηρούμε τα εξτρά πεδία Ημερομηνία και Επικοινωνία

#### **Το
Search module.**

Σχετικά µε αυτό το module αναφερόµαστε παραπάνω. Γενικά το search module πραγματοποιεί μια έρευνα στην βάση μας και μας επιστρέφει όλες τις σελίδες που περιέχουν κάποιον/ους όρους.

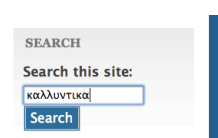

#### **Εικόνα 41 Το block που φτιάχνει το Search module**

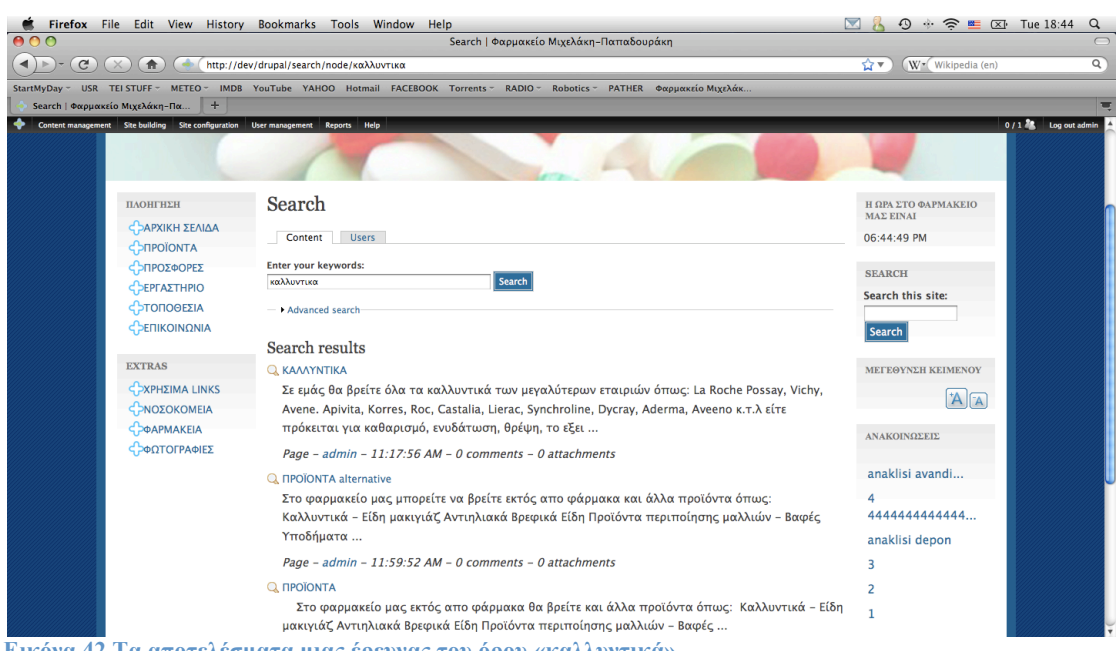

**Εικόνα 42 Τα αποτελέσµατα µιας έρευνας του όρου «καλλυντικά»** 

#### **Το Date/Time module.**

Το Date/Time module και συγκεκριµένα το κοµµάτι του Clock µας επιτρέπει να εµφανίζουµε κάπου στην σελίδα µας ένα block που έχει ένα ρολόι. Αυτό µπορεί να είναι µια απλή γραµµή κειµένου ή να έχει κάποιο skin και να µοιάζει µε αναλογικό ρολόι. Εµείς προτιµήσαµε µια απλή γραµµή.

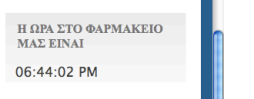

**Εικόνα 43 Το block του Clock module**

**Το Text Resize module.**

Το Text Resize module εµφανίζει δύο κουµπιά στην σελίδα µας τα οποία µεγεθύνουν το κείµενο της σελίδας µας ή το µικραίνουν. Αυτή η λειτουργία µας είναι πολύ χρήσιµη µιας και η σελίδα µας απευθύνεται σε µεγάλο βαθµό σε πιο ηλικιωµένα άτοµα.

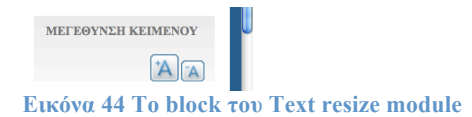

**Το Pathauto module.** 

Όπως έχουµε πει παραπάνω το drupal δίνει στις σελίδες που δηµιουργούµε ονόµατα όπως /drupal/node/8 κλπ. Το Pathauto module όταν ενεργοποιηθεί δηµιουργεί για κάθε σελίδα (page-story-Ανακοίνωση) που φτιάχνουµε ένα URL βασισµένο στον τίτλο τις σελίδας.

Για παράδειγµα φτιάχνουµε µια σελίδα (page) µε τίτλο neighborhood\_news µε ειδήσεις της περιοχής µας. Ανοίγουµε το τµήµα URL path settings και ενεργοποιούµε το Automatic alias. Σώζουµε την σελίδα µας η οποία έχει πλέον το URL /drupal/content/neihborhoodnews κάτι που μας είναι πολύ πιο πρακτικό στο να κατανοήσουµε το περιεχόµενο της.

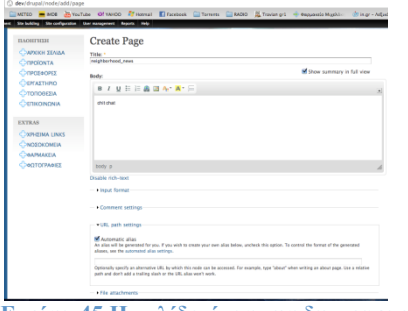

**Εικόνα 45 Η σελίδα όταν την δηµιουργούµε**

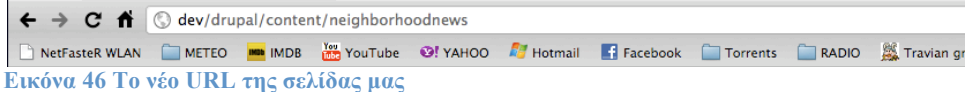

#### **Το Poormanscron module.**

Όπως έχουµε αναφέρει πιο πάνω το Drupal χρειάζεται κατά καιρούς να καλείται το αρχείο CRON.php το οποίο κάνει την συντήρηση του site µας. Φτιάχνει index για το search module, ελέγχει αν υπάρχουν διαθέσιμα updates για το Drupal, τα themes και τα modules του. Με αυτό το module μπορούμε να ρυθμίσουμε το cron να τρέχει ανά όσα λεπτά επιθυµούµε.

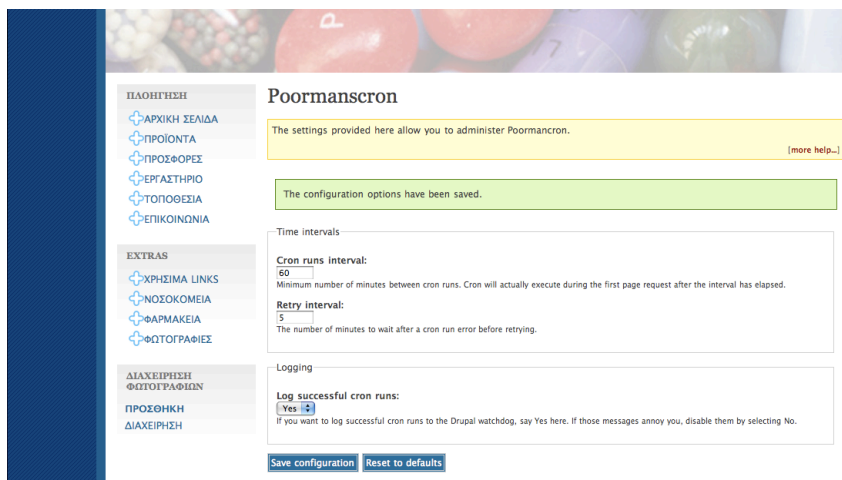

**Εικόνα 47 Οι ρυθµίσεις του Poormanscron module**

**Το Printer
friendly
pages
module.** 

Αυτό το module µας επιτρέπει να αποστείλουµε για εκτύπωση µια σελίδα του site μας με μορφή βολική για εκτύπωση ή για δημιουργία PDF ή για αποστολή email. Στις ρυθμίσεις του επιλέγουμε πού θέλουμε να εμφανίζεται αυτό σε κάθε σελίδα µας, αν θέλουµε να τυπώνει αυτόµατα όταν το πατάµε κλπ

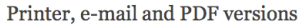

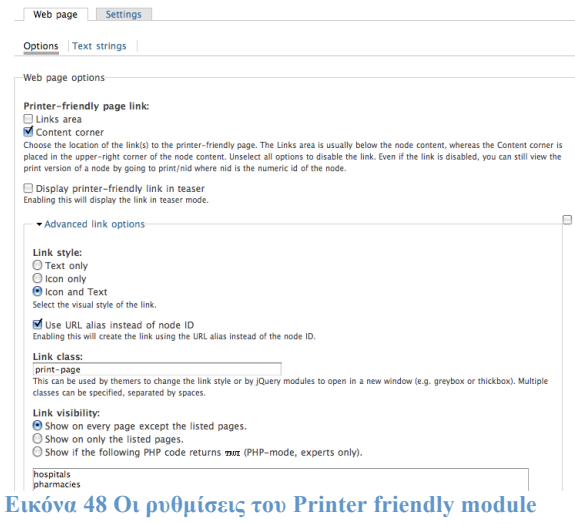

#### **Το CAPTCHA module.**

Το CAPTCHA module µας βοηθά να αποτρέψουµε κακόβουλες ενέργειες όπως το spamming <sup>20</sup>στο site µας. Πολύ συχνά στο site µας θα βρεθούν χρήστες που θα θέλουν να τρέξουν κακόβουλα προγράμματα <sup>21</sup>όπως κάποιο που θα δημιουργεί συνεχώς νέους χρήστες <sup>22</sup>επιβαρύνοντας κατά πολύ έτσι την βάση µας και κάνοντας πολύ πιο δύσκολη την διαχείριση τους ή κάποιο που θα αποστέλλει µαζικά e-mails σε όλους τους άλλους χρήστες του site. Το CAPTCHA τοποθετεί σε επιλεγµένες φόρµες µια µικρή εικόνα που περιέχει γράµµατα και αριθµούς και την οποία δεν µπορεί να διαβάσει κάποιο bot άρα αναγκάζει τον χρήστη να το συµπληρώσει χειροκίνητα αποτρέποντας έτσι το spamming.

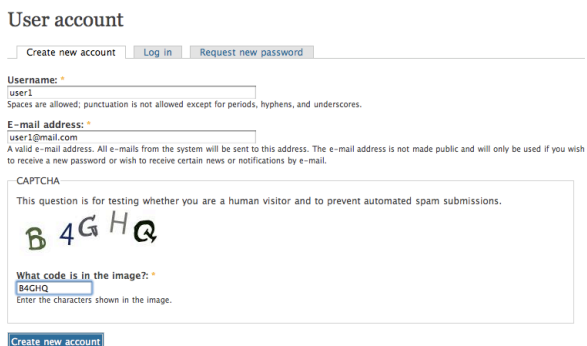

**Εικόνα 49 Μια φόρµα εγγραφής νέου χρηστή µε το Captcha module ενεργοποιηµένο**

## **Το Wysiwyg module.**

#### **Τα Input
formats**

Πριν µιλήσουµε για το Wysiwyg module πρέπει πρώτα να πούµε τι είναι τα input formats του Drupal. Όταν δημιουργήσαμε την πρώτη μας σελίδα στο Drupal ακριβώς κάτω από το body µια περιοχή Input Format που περιέχει δύο επιλογές Full HTML και Filtered HTML. Η πρώτη επιλογή μας επιτρέπει να δημιουργήσουμε ένα page που µπορεί να περιέχει όλα τα tags της html. Μπορεί δηλαδή να περιέχει φωτογραφίες και τα λοιπά, µπορεί όµως να τρέχει και scripts. Αυτό πολύ συχνά δεν το θέλουµε. Αν πχ έχουµε δώσει το δικαίωµα να δηµιουργεί οποιοσδήποτε content στο site µας πρέπει να µπορούµε να τον αποτρέψουµε απ το να τρέχει κάποιο malware script<sup>23</sup>. Γι αυτό υπάρχει η επιλογή Filtered HTML, που επιτρέπει μόνο ορισµένα tags όπως <p> για κείµενο και <img> για φωτογραφίες.

<sup>&</sup>lt;sup>20</sup> Spamming: Η μαζική αυτοματοποιημένη αποστολή μηνυμάτων.<br><sup>21</sup> Τα προγράμματα αυτά τρέχουν με αυτοματοποιημένο τρόπο, συνήθως καλούνται bots (από το robots) και δεν μπορούμε να τα αποτρέψουμε γιατί τρέχουν σε κάποιο άλλο μηχάνημα. Στο παρακάτω παράδειγµα η δική µας σελίδα στην ουσία βλέπει µια κανονική εγγραφή χρήστη οπότε δεν επιθυµούµε

να την αποτρέψει.<br><sup>22</sup> Το ίδιο μπορεί να ισχύσει και για την δημιουργία περιεχομένου.<br><sup>23</sup> Malware script είναι ένα πρόγραμμα που τρέχει πάνω σε μια σελίδα πχ και εκτελεί κάποιες ανεπιθύµητες ενέργειες όπως µαζική αποστολή mail στους χρήστες της κλπ

#### **Το
Wysiwyg module**

Το Wysiwyg module χρησιµοποιεί ουσιαστικά έναν editor <sup>24</sup> µε κουµπιά κλπ κάτι σαν το περιβάλλον του Word ας πούµε για να διευκολύνει την δηµιουργία content όπως pages που θέλουμε να περιέχει, πίνακες, κείμενο διαμορφωμένο με κάποιο τρόπο και εικόνες κλπ. Μας δίνει επιλογές εµφάνισης του περιβάλλοντος του για κάθε ένα από τα input formats που έχουµε στο site µας. Για παράδειγµα µπορούµε να δηµιουργήσουµε ένα input format που να λέγεται plain text και να µην θέλουµε να περιέχει εικόνες. Σε αυτό µπορούµε να ενεργοποιήσουµε στο περιβάλλον wysiwyg µόνο το µέγεθος, την γραµµατοσειρά αλλά όχι την εισαγωγή εικόνας.

#### **Το
Admin Role module**

To Admin Role module είναι ένα εργαλείο που µας επιτρέπει να προσδιορίσουµε τα δικαιώµατα που θα έχει κάθε χρήστης στο site µας. Θα του αφιερώσουµε ένα τελείως ξεχωριστό κοµµάτι στο οποίο θα µιλήσουµε και γενικά για τους χρήστες κλπ.

<sup>&</sup>lt;sup>24</sup> Τον CKEditor.

# **ΚΕΦΑΛΑΙΟ 9 Το Views module**

## **Εισαγωγή**

#### **Τι
είναι
το
Views module.**

Το Views module είναι ένα από τα βασικότερα modules του Drupal. Μας επιτρέπει να δηµιουργούµε αυτό που λέµε views δηλαδή µια ενιαία συλλογή πληροφοριών από διάφορα κοµµάτια περιεχοµένου της βάσης µας τα οποία εµφανίζουµε µε συγκεκριµένο τρόπο µέσα σε κάποια φόρµα ή σελίδα ή µενού κλπ. Για την καλύτερη κατανόηση του module θα χρησιµοποιήσουµε ένα παράδειγµα που χρησιµοποιήσαµε στην σελίδα µας.

**Για να κατανοήσουµε καλύτερα το Views module θα δηµιουργήσουµε δυο νέα views για το site µας.** 

## **Φτιάχνοντας ένα block που να µας δείχνει τις 10 τελευταίες ανακοινώσεις που αναρτήθηκαν στο site µας µε χρονολογική σειρά από την νεότερη στην παλαιότερη.**

Στην σελίδα µας οι χρήστες που είναι εγγεγραµµένοι έχουν την δυνατότητα να αναρτούν ανακοινώσεις<sup>25</sup>. Αφού λοιπόν δημιουργήσουμε το αντίστοιχο content type µε όνοµα Ανακοινώσεις και φτιάξουµε κάποιες ανακοινώσεις παρατηρούµε ότι είναι σχετικά δύσκολο να τις βρούµε και να τις διαβάσουµε.

Γι αυτό τον λόγο θέλουµε να φτιάξουµε στη δεξιά εργαλειοθήκη µια λίστα που να µας δείχνει τους τίτλους των τελευταίων 10 ανακοινώσεων που αναρτήθηκαν στο site µας και πατώντας πάνω στην καθεµία από αυτές να πηγαίνουµε στην αντίστοιχη σελίδα για να την διαβάσουµε.

Θα πάµε λοιπόν στην σελίδα Site Building->Views και θα δηµιουργήσουµε ένα νέο view. Θα του δώσουµε το όνοµα anakoinoseis\_sorted\_list.

Αυτό το view που θα φτιάξουµε θέλουµε να δηµιουργήσει ένα block οπότε από στο πεδίο Add display επιλέγουµε block και πατάµε Add display.

Θέλουµε τα δεδοµένα µας να εµφανίζονται σαν µια λίστα οπότε στο πεδίο Style επιλέγουμε Table ή καλύτερα Grid.

Θέλουµε να βλέπουµε µόνο 10 ανακοινώσεις οπότε στο πεδίο Items to display επιλέγουµε 10.

Στο πεδίο fields πατάµε το «+» και επιλέγουµε Node:title. Κάνουµε add και αφαιρούµε το Label.

Επιλέγουµε maximum length 15 χαρακτήρες για να µην υπερβούµε τα όρια της δεξιάς εργαλειοθήκης, και επιλέγουµε το Link this field to its node.

Δηλαδή κάνουµε τον κάθε τίτλο που θα βλέπουµε, ένα link στην ανακοίνωση του.

Κάνουµε Update.

<sup>&</sup>lt;sup>25</sup> Οι ανακοινώσεις είναι ένα content type.

Τώρα θα αλλάξουµε τα κριτήρια ταξινόµησης (Sort criteria). Στο πεδίο Sort criteria πατάµε το «+». Επιλέγουµε Node: Post Date και κάνουµε add. Επιλέγουµε Ascending και Granularity: Minute. Τέλος θέλουµε να βλέπουµε µόνο τις ανακοινώσεις οπότε στο πεδίο Filters επιλέγουµε «+» και προσθέτουµε ένα Node: Type. Κάνουµε add.

Επιλέγουµε "is one of" «Ανακοίνωση» και πατάµε Update.

Κάνουµε Save το view µας.

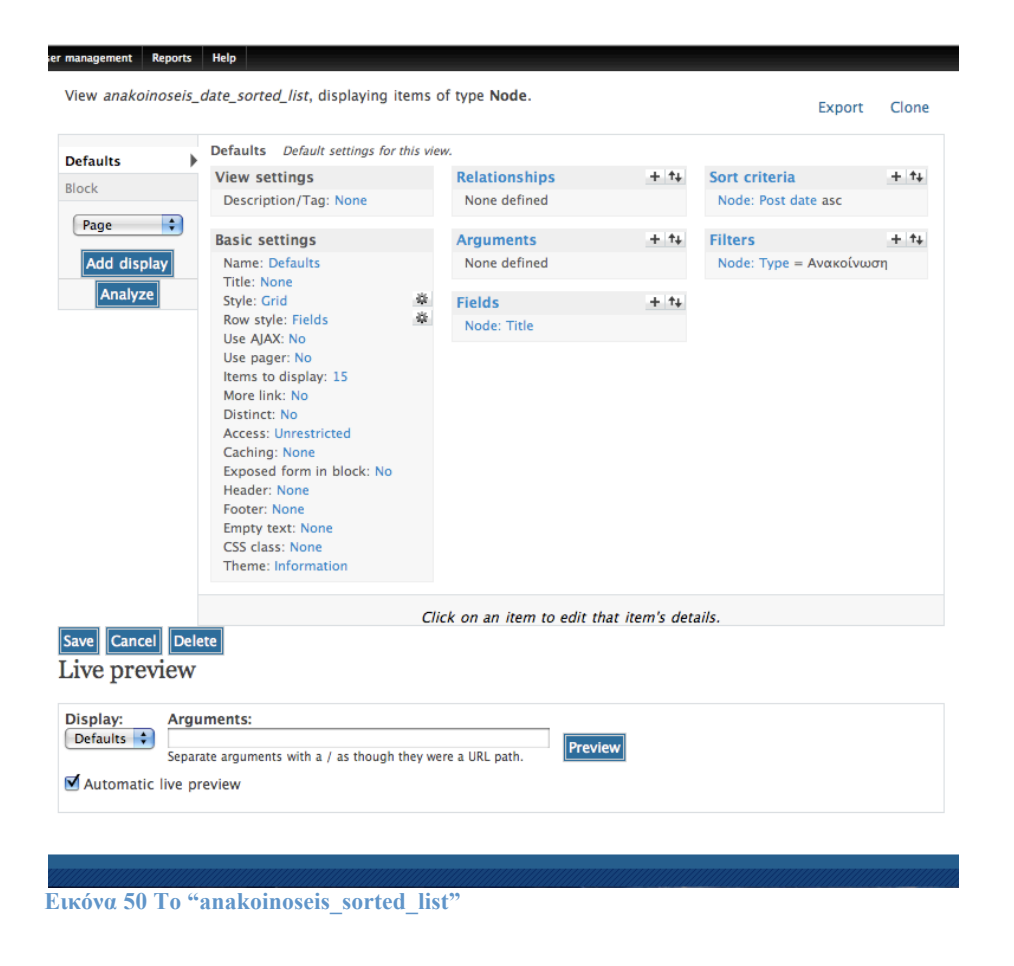

Πηγαίνοντας τώρα στην σελίδα Site Building->Blocks θα δούµε πως υπάρχει ένα νέο block µε τίτλο anakoinoseis\_sorted\_list:Block. Το τοποθετούµε στο δεξί side bar και τώρα πια το βλέπουµε.

### **Φτιάχνοντας µια σελίδα στην οποία οι χρήστες µας µπορούν να αναρτήσουν και να ανταλλάξουν φωτογραφίες.**

Ας υποθέσουµε τώρα ότι θέλουµε να φτιάξουµε µια σελίδα στην οποία να µπορούν οι χρήστες µας να ανεβάσουν και να αναρτήσουν φωτογραφίες για να µπορούν να τις µοιραστούν.

Θεωρητικά αυτό είναι κάτι πολύ εύκολο µε το Drupal. Στην πράξη όµως τα πράγµατα είναι πολύ πιο πολύπλοκα δεδοµένου ότι υπάρχουν πάρα πολλές ρυθµίσεις µε τις οποίες µπορούµε να παίξουµε.

#### **Επιπλέον
απαιτήσεις**

Εκτός από το ανέβασµα των φωτογραφιών θέλουµε ακόµα να µπορούµε να δηµιουργήσουµε µια σελίδα µε thumbnails τους ώστε να έχουµε µια καλύτερη επισκόπηση, θέλουµε να µην είναι διαθέσιµες σε όλους τους χρήστες, θέλουµε να χωρίζονται σε albums ανάλογα µε κάποια tags που θα τους προσαρτούµε κλπ

#### **Τα
Modules που
θα
χρειαστούμε**

Για αυτή την λειτουργία θα χρειαστούµε κάποια επιπλέον modules του views module. Αυτά είναι :

- Το Image field module που μας επιτρέπει να «ανεβάζουμε φωτογραφίες στο site µας.
- To Image cache module το οποίο αυτομάτως αλλάζει το μέγεθος στις φωτογραφίες βασισµένο σε συγκεκριµένες ρυθµίσεις.
- To Custom pagers module που μας φτιάγνει ένα πλοηγό για σελίδες με ίδιο περιεχόµενο.

#### **To
Photo
content
type**

Αρχικά δηµιουργούµε το content type me όνοµα Photo. Αυτό θα είναι τι content type που θα μας επιτρέπει να ανεβάσουμε μια φωτογραφία στο site μας. Του δίνουµε το όνοµα Photo και στο πεδίο type βάζουµε "photo". Πατάµε save και επιστρέφουµε στην σελίδα διαχείρισης των content types.

Πηγαίνουµε στην περιοχή manage fields του content type Photo και προσθέτουµε ένα field µε Label: Photo , Field name: photo, Field type: Image και Widget type: Image. Πατώντας save πηγαίνουμε στην σελίδα ρυθμίσεων του field.

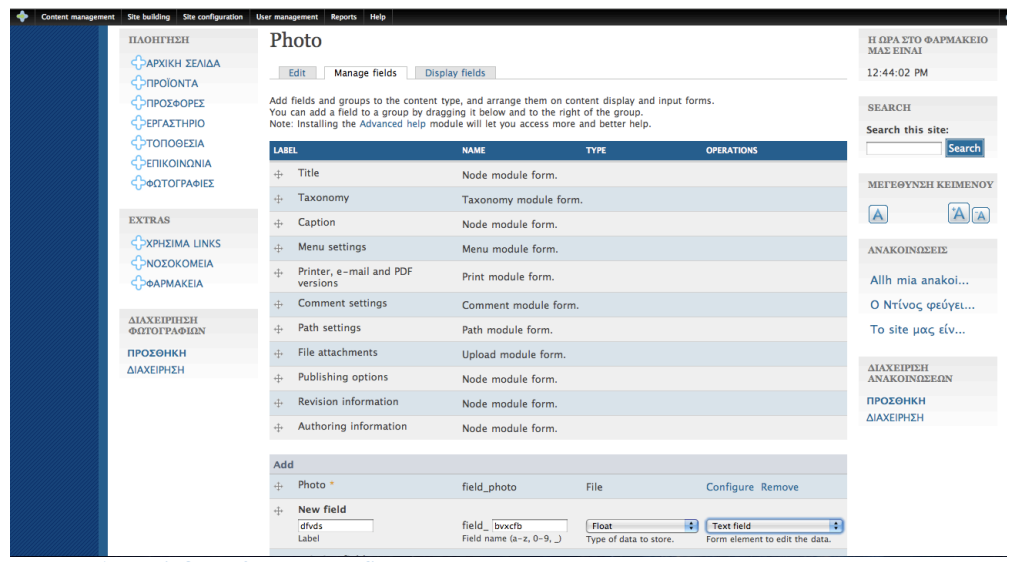

**Εικόνα 51 Η σελίδα ρύθµισης των fields για το content type Photo**

Εδώ ρυθµίζουµε ποιες φωτογραφίες είναι αποδεκτές να ανέβουν µε παράγοντες όπως το format τους, την ανάλυση τους, το µέγεθος τους κλπ. Ορίζουµε στο Path ένα υποφάκελο <sup>26</sup>στον οποίο θα φυλάσσονται οι φωτογραφίες και θα ενεργοποιήσουµε το Required και θα δώσουµε τιµή =1, ώστε να είναι υποχρεωτικό να έχει ανέβει τουλάχιστον ένα αρχείο πριν δηµιουργηθεί ένα κοµµάτι content Photo.

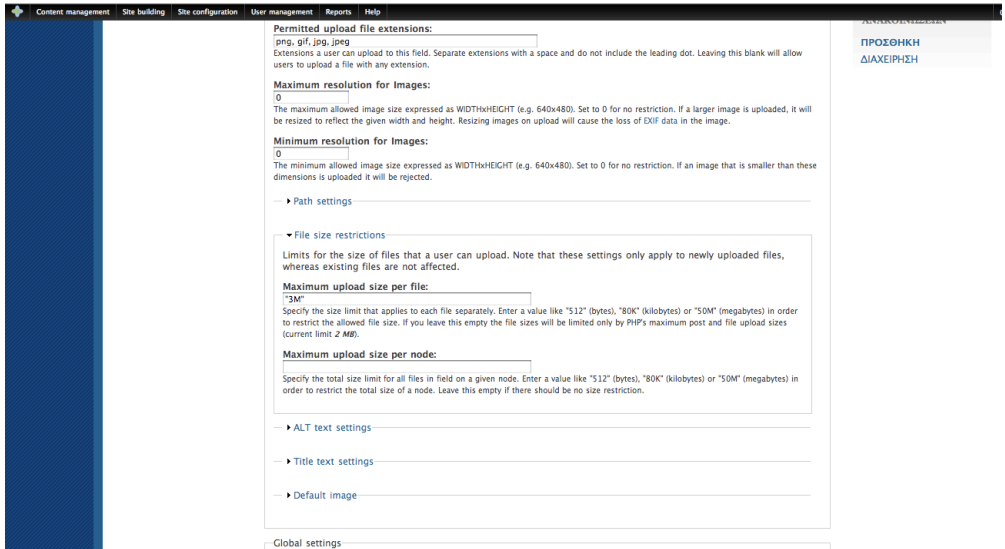

**Εικόνα 52 Η σελίδα ρυθµίσεων του field Photo**

<sup>&</sup>lt;sup>26</sup> Θα τον ονομάσουμε photos.

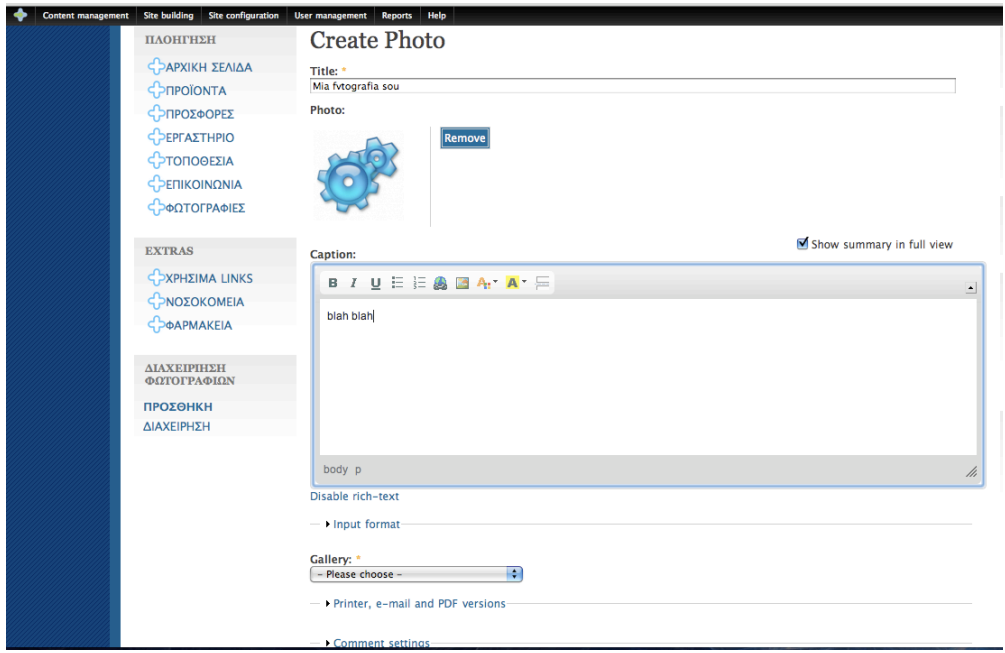

**Εικόνα 53 Δηµιουργώντας ένα Photo content**

**Ρυθμίζοντας
τα
permissions για
το
content type Photo.** 

Αφού δηµιουργήσαµε και ρυθµίσαµε το content type Photo, θέλουµε τώρα να ορίσουµε ποιος θα έχει πρόσβαση στην δηµιουργία Photo content. Πηγαίνουµε λοιπόν στον τοµέα Administer->Users->Permissions και βρίσκουµε την περιοχή µε όνοµα node module. Από εδώ µπορούµε να ρυθµίσουµε ποιες οµάδες χρηστών µπορούν να δηµιουργήσουν – επεξεργαστούν – διαγράψουν Photo content δικά τους ή άλλων χρηστών.

**Φτιάχνοντας
τα
thumbnails των
φωτογραφιών
για
την
παρουσίαση
τους σε
albums με
το
ImageCache module**

Αν τύχει να ανεβάσει κάποιος µια µεγάλη φωτογραφία υπάρχει σοβαρή περίπτωση να ξεπεράσει κατά πολύ τα περιθώρια του site µας. Για να αποφύγουµε κάτι τέτοιο πρέπει να έχουµε ένα standard µέγεθος για τις σελίδες που περιέχουν τις φωτογραφίες µας. Φυσικά δεν είναι ανάγκη να πειράξουµε τα ίδια τα αρχεία, µπορούµε απλά να δηµιουργούµε κάθε φορά thumbnails τα οποία να είναι και links στις αντίστοιχες φωτογραφίες.

Θα φτιάξουµε λοιπόν δύο presets µε το ImageCache. Ένα "thumbnail" για την εµφάνιση των φωτογραφιών στα albums και ένα "preview" για την εµφάνιση του Photo content.

 $\Sigma$ την περιοχή Administer->Site building->ImageCache επιλέγουμε δημιουργία ενός νέου preset. Το ονοµάζουµε thumbnail και ορίζουµε Weight: 0, Width: 120, Height 120. Αυτό θα μας δημιουργεί μια μικρή εικόνα 120 x 120 pixels από την αρχική µας φωτογραφία.

Φτιάχνουµε επίσης ένα δεύτερο preset µε όνοµα "preview" και ρυθµίζουµε: Weight: 0, Width: 480, Height: κενό, Upsacaling: απενεργοποιηµένο.

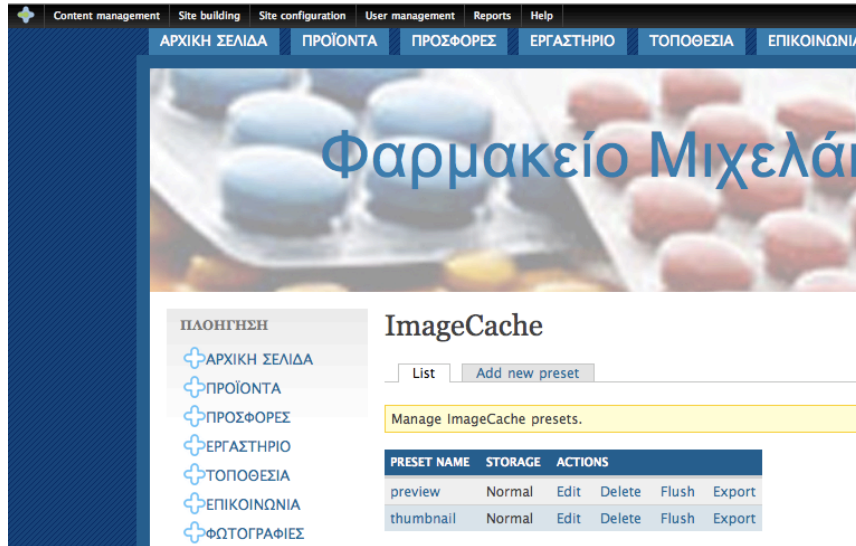

**Εικόνα 54 Τα presets που δηµιουργήσαµε**

Πηγαίνουµε τώρα στην περιοχή επεξεργασίας των fields του Photo content type και στις ρυθµίσεις του Photo field στην περιοχή Display fields βάζουµε Label: Hidden, Teaser: thumbnail image linked to node και Full node: preview image linked to node.

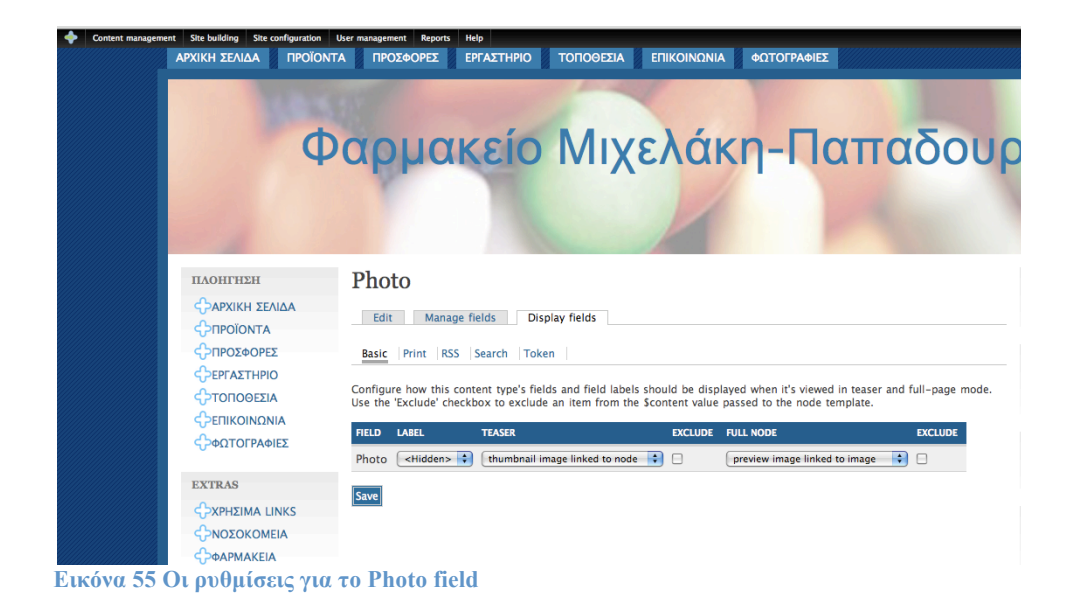

#### **Φτιάχνοντας
ένα
album**

Τώρα θα στήσουµε το αντίστοιχο view που θα φτιάχνει ένα preview album µε τις φωτογραφίες µας.

Πηγαίνουµε στην περιοχή Views και δηµιουργούµε ένα νέο view.  $Δ$ ίνουμε όνομα gallery στο view μας και view type: node.

Στις βασικές ρυθµίσεις του view βάζουµε: Title: Φωτογραφίες, Style: Grid, Number of columns: 4, Use pager: Full pager, Items per page: 12, More link: Create more link-Checked.

Στον τομέα Fields πατάμε το + και τσεκάρουμε το Content Image: Image (field photo) και πατάμε add.

Στον τοµέα Filters πατάµε το + και βάζουµε Node: Published, Node: Type, Taxonomy: Vocabulary.

Ρυθµίζουµε τα fields ως εξής: Node: Published, Node: Type "is one of" PHOTO, Taxonomy: Vocabulary "is one of" Gallery.

Στο sort criteria πατάµε στο + και επιλέγουµε Node: Post Date. Πατάµε στο Save και σώζουµε το view µας.

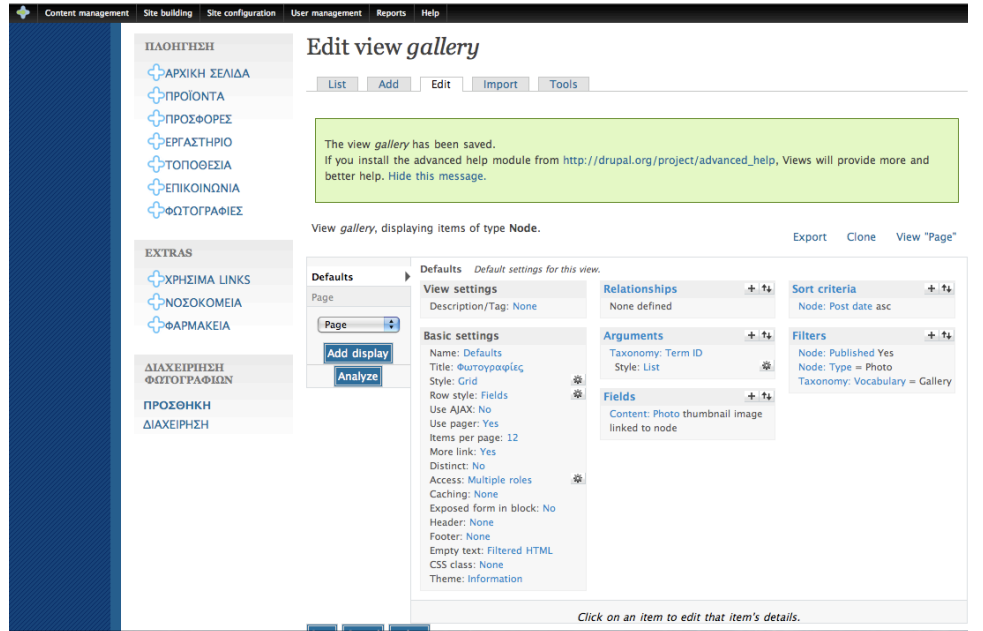

**Εικόνα 56 To gallery view (Defaults Display)**

Μέχρι εδώ έχουµε φτιάξει και ρυθµίσει το view για τα albums µας. Όµως αυτό δεν είναι κάπου εµφανές στο site µας.

Επιλέγουµε λοιπόν πάλι το view µας για να το επεξεργαστούµε. Στα display types επιλέγουµε Page και πατάµε Add display.

Δίνουµε ένα URL στην σελίδα που θα δηµιουργήσει το views module πηγαίνοντας στον τοµέα Page setting και βάζοντας: Path: gallery, Menu: Type-normal menu entry, Title: Galleries.

Στον τοµέα Arguments πατάµε + και τσεκάρουµε το Taxonomy Term ID. Σώζουµε µε Save.

Ρυθµίζουµε το Taxonomy: Term ID µε: Title: %1, Action to take if argument is not present: Summary, sorted ascending

Validator: Taxonomy term

Vocabularies: Gallery

Set the breadcrumb for the term parents: Checked.

Πατάµε στο Update και επιλέγουµε τα default values.

Τώρα µπορούµε να προσθέσουµε την σελίδα /drupal/gallery στο µενού πλοήγησης µας.

Από το Page settings επιλέγουµε Path: Gallery και Menu: Normal:ΦΩΤΟΓΡΑΦΙΕΣ.

Site building Site configuration User management Reports Help ПЛОНГНЕН Edit view gallery **C** ΑΡΧΙΚΗ ΣΕΛΙΔΑ List Add Edit Import Tools SPIPOÏONTA COUPOSOOPES SPEPLAΣTHPIO The view *gallery* has been saved. If you install the advanced help module from http://drupal.org/project/advanced\_help, Views will provide more and ΦТОПОΘΕΣΙΑ better help. Hide this message SPEΠΙΚΟΙΝΩΝΙΑ **ΦΑΩΤΟΓΡΑΦΙΕΣ** View *gallery*, displaying items of type Node. Export Clone View "Page" **EXTRAS** Page Display the view as a page, with a URL and menu links. Remove display **C**XPHZIMA LINKS **Defaults** Basic settings Relationships  $+ t$  Sort criteria  $+ t$ **Basic settings**<br> **Relationships**<br>
None defined<br>
None defined<br>
None defined<br>
None setting<br>
Relationships<br>
None setting<br>
None space. Proposed form in block: No<br>
<br>
Recess: Multiple roles<br>
None Photo<br>
None Photo<br>
Distinct: N Page CONOZOKOMEIA **SPOAPMAKEIA** Page  $+1+$ Add display Node: Published Yes<br>Node: Type = Photo<br>Taxonomy: Vocabulary = Gallery ΔΙΑΧΕΙΡΙΗΣΗ<br>ΦΩΤΟΓΡΑΦΙΩΝ **Analyze** ΠΡΟΣΘΗΚΗ ΔΙΑΧΕΙΡΗΣΗ Access: Muttple roles<br>Caching: None<br>Exposed form in block: No<br>Feader: None<br>Footer: None<br>Expty text: Filtered HTML<br>CSS class: None<br>Theme: Information Page settings Path: gallery<br>Menu: Normal: ΦΩΤΟ... Click on an item to edit that item's details. **Εικόνα 57 To gallery view (Page Display)**

Πατάµε save για να σώσουµε το display µας.

Μπορούµε τώρα να δούµε τις φωτογραφίες µας στην περιοχή  $\Phi$ ΩΤΟΓΡΑΦΙΕΣ χωρισμένες σε albums<sup>27</sup>.

**Όπως είδαµε το views module είναι ένα πάρα πολύ δυνατό εργαλείο που µας επιτρέπει σε συνεργασία και µε άλλα modules να δηµιουργήσουµε πολύπλοκες δοµές περιεχοµένου.** 

<sup>&</sup>lt;sup>27</sup> Τα albums έχουν τους ανάλογους τίτλους Taxonomy που έχουμε επιλέξει στο Photo content type µας.

# **ΚΕΦΑΛΑΙΟ 10 Οι χρήστες του site µας και τα δικαιώµατα τους σε αυτό.**

## **Οι χρήστες**

**Ποιοι
είναι
οι
χρήστες
του
site.**

Είναι προφανές ότι το site µας δεν απευθύνεται µόνο σε χρήστες που ασχολούνται µε τον τοµέα της υγείας. Θέλουµε ένα site στο περιεχόµενο του οποίου να µπορούν να έχουν πρόσβαση ΟΛΟΙ. Το σηµαντικό είναι να µην έχει ο καθένας πρόσβαση σε ΟΛΟ το περιεχόµενο του. Δηλαδή ένας απλός χρήστης <sup>28</sup> πρέπει να µπορεί να δει τις εφηµερίες των φαρµακείων και των νοσοκοµείων που είναι πολύ βασικές και χρήσιµες πληροφορίες, φυσικά πρέπει να µπορεί να µπορεί να έχει πρόσβαση στις βασικές σελίδες του site στις οποίες περιγράφουµε τις υπηρεσίες που παρέχουµε και την γκάµα των προϊόντων µας αλλά δεν θέλουµε να µπορεί να έχει πρόσβαση στις ανακοινώσεις του site µας ή στις φωτογραφίες µας. Επίσης και αυτό είναι και το πιο σηµαντικό δεν θέλουµε να έχει πρόσβαση στην διαχείριση του site µας ένας µη εξουσιοδοτηµένος χρήστης. Το ίδιο ισχύει και για τους εργαζοµένους µας ή τους προµηθευτές µας που δεν θέλουµε να έχουν πρόσβαση σε όλη την διαχείριση του site µας για να αποτρέψουµε κάποιο λάθος τους.

Επίσης ενώ θέλουµε να µπορεί κάποιος «υπεύθυνος» να δηµιουργήσει µια ανακοίνωση, πχ την ανάκληση ενός φαρµάκου, δεν θέλουµε να µπορεί να το κάνει και ο καθένας και επίσης δεν θέλουµε να µπορεί ο καθένας να έχει πρόσβαση σε αυτές τις πληροφορίες.

Το Drupal είναι η ιδανική εφαρµογή για sites me τέτοιες ακριβώς απαιτήσεις. Μπορεί δηλαδή να αναθέσει πολύ συγκεκριµένα σε κάποιον χρήστη, πολύ συγκεκριµένα πράγµατα στα οποία θα έχει πρόσβαση.

Ακολουθούν δύο εικόνες µε την αρχική σελίδα όπως την βλέπει ο χρήστης Admin που έχει πρόσβαση σε όλα τα στοιχεία του site καθώς και ένας χρήστης που είναι απλός επισκέπτης και δεν έχει καν εγγραφεί στο site.

<sup>&</sup>lt;sup>28</sup> Ο καθένας που μπορεί να επισκεφτεί το site μας. Η ομάδα αυτή χρηστών λέγονται Anonymous Users.

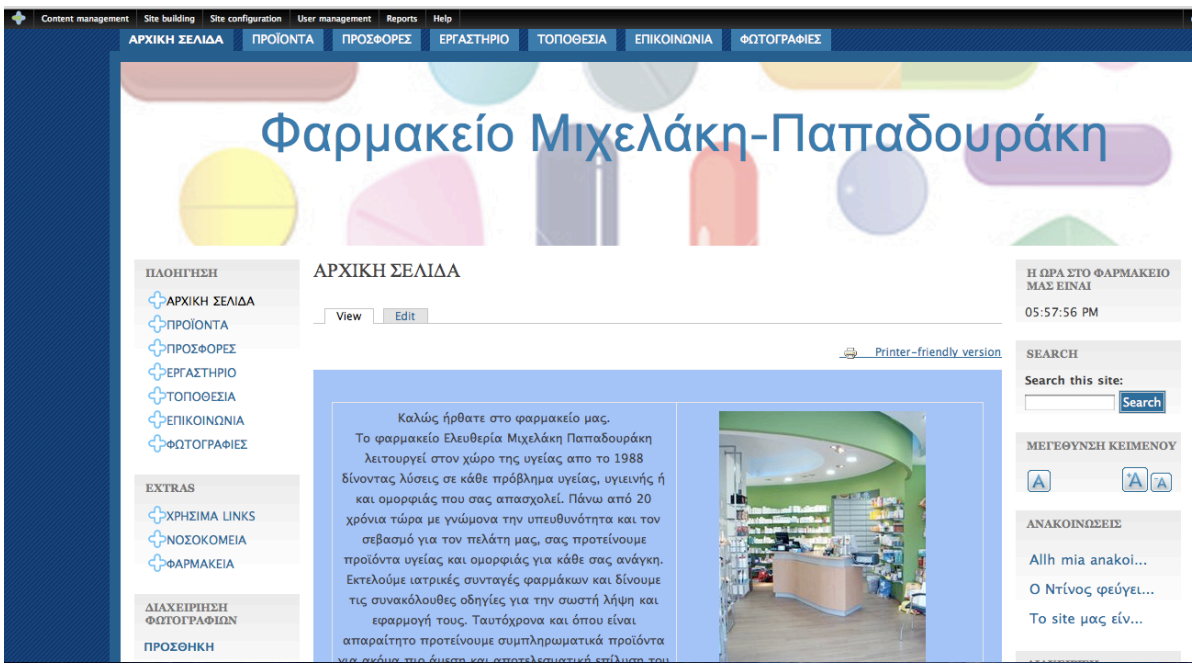

**Εικόνα 58 Η αρχική σελίδα όπως την βλέπει ο Admin**

| ΑΡΧΙΚΗ ΣΕΛΙΔΑ<br><b><i><u>IPOÏONTA</u></i></b>                                          | ΠΡΟΣΦΟΡΕΣ<br>ΕΡΓΑΣΤΗΡΙΟ<br><b>ΤΟΠΟΘΕΣΙΑ</b>                                                                                                    | ΕΠΙΚΟΙΝΩΝΙΑ              |                                                        |  |  |  |  |  |  |  |
|-----------------------------------------------------------------------------------------|----------------------------------------------------------------------------------------------------|--------------------------|--------------------------------------------------------|--|--|--|--|--|--|--|
| Φαρμακείο Μιχελάκη Παπαδουράκη                                                          |                                                                                                    |                          |                                                        |  |  |  |  |  |  |  |
| ПАОНГНЕН<br><b><i>COAPXIKH ΣΕΛΙΔΑ</i></b>                                               | ΑΡΧΙΚΗ ΣΕΛΙΔΑ                                                                                                    | Printer-friendly version | Η ΩΡΑ ΣΤΟ ΦΑΡΜΑΚΕΙΟ<br><b>MAE EINAI</b><br>05:58:21 PM |  |  |  |  |  |  |  |
| <b>CONTA</b><br><b>ΕΣΠΡΟΣΦΟΡΕΣ</b><br><b>ΕΡΓΑΣΤΗΡΙΟ</b><br>ς ΣΤΟΠΟΘΕΣΙΑ<br>SEΠΙΚΟΙΝΩΝΙΑ | Καλώς ήρθατε στο φαρμακείο μας.<br>Το φαρμακείο Ελευθερία Μιχελάκη Παπαδουράκη<br>λειτουργεί στον χώρο της υγείας απο το 1988<br>δίνοντας λύσεις σε κάθε πρόβλημα υγείας,<br>υγιεινής ή και ομορφιάς που σας απασχολεί.    |                          | ΜΕΓΕΘΥΝΣΗ ΚΕΙΜΕΝΟΥ<br><b>LOG IN</b>                    |  |  |  |  |  |  |  |
| <b>EXTRAS</b><br>S ΣΥΡΗΣΙΜΑ LINKS<br>SNOΣOKOMEIA<br><b>SPOAPMAKEIA</b>                  | Πάνω από 20 χρόνια τώρα με γνώμονα την<br>υπευθυνότητα και τον σεβασμό για τον πελάτη<br>μας, σας προτείνουμε προϊόντα υγείας και<br>ομορφιάς για κάθε σας ανάγκη. Εκτελούμε<br>ιατρικές συνταγές φαρμάκων και δίνουμε τις |                          | Username:<br>Password:<br>Log in                       |  |  |  |  |  |  |  |
| <b>TPHTOPA NEA</b>                                                                      | συνακόλουθες οδηγίες για την σωστή λήψη και<br>εφαρμογή τους. Ταυτόχρονα και όπου είναι<br>and a continuous and a sensitive corresponding to several contract of the                                                       |                          | ▶ Create new account<br>Request new password           |  |  |  |  |  |  |  |

**Εικόνα 59 Η αρχική σελίδα όπως την βλέπει ο απλός επισκέπτης**

Μπορούµε να παρατηρήσουµε ότι σε αντίθεση µε τον απλό επισκέπτη ο Admin έχει επιπλέον δυνατότητα να επεξεργαστεί την αρχική σελίδα, έχει πρόσβαση στο view των ανακοινώσεων, στην περιοχή φωτογραφίες και στην διαχείριση τους, και µπορεί να δει και να χρησιµοποιήσει το Administration menu.

### **Οι ρόλοι.**

**Πώς
αναθέτουμε
δικαιώματα
στους
χρήστες
μας.** 

Για να αναθέσουµε δικαιώµατα στους χρήστες µας χρησιµοποιούµε το Admin Role module. Αυτό μας επιτρέπει την δημιουργία «ρόλων» στο site μας. Δηλαδή την δηµιουργία κατηγοριών για τους χρήστες όπως : Administrators, Απλούς εγγεγραµµένους χρήστες, Χρήστες που δεν είναι εγγεγραµµένοι, Εργαζοµένους, Πωλητές, Προµηθευτές, Πελάτες, Φαρµακοποιούς κλπ. Αυτό επιτυγχάνεται από την περιοχή Administration->User Management->Roles.

#### **Η
επιλογή
ρόλων.**

Στην δική µας περίπτωση, καταλήξαµε στο ότι µας χρειάζονται τέσσερις ξεχωριστές κατηγορίες χρηστών, με τα δικά της δικαιώματα η καθεμία.

#### **Anonymous User**

Είναι ο περιστασιακός χρήστης που στην σελίδα µας έχει γενικά ελάχιστα δικαιώµατα. Μπορεί να δει τις βασικές µας σελίδες αλλά όχι τις ανακοινώσεις µας ή τις φωτογραφίες µας.

#### **Authenticated User**

Είναι ένας απλός χρήστης ο οποίος όµως έχει εγγραφεί στο site µας. Αυτό χωρίς να σηµαίνει πολλά µας διασφαλίζει τουλάχιστον από την πιθανότητα να είναι ένα bot. Το µόνο ουσιαστικό επιπλέον δικαίωµα του, είναι η δηµιουργία ανακοινώσεων.

#### **Employee-Client**

Είναι ένας εγγεγραµµένος χρήστης στο site µας που πρέπει να είναι και εργαζόµενος στο ίδιο το φαρµακείο. Επιπλέον των εγγεγραµµένων χρηστών µπορεί να ανεβάσει και να προσπελάσει φωτογραφίες στην περιοχή φωτογραφιών του site µας, να διαβάσει – τροποποιήσει - διαγράψει ανακοινώσεις και να ανεβάσει αρχεία. Επίσης µπορεί να τροποποιήσει σχετικά σχόλια που έχουν κάνει οι άλλοι χρήστες µας και να επιλέξει theme.

#### **Administrator**

Είναι ο δηµιουργός του site και όχι ένας απλός χρήστης του. Έχει απεριόριστη πρόσβαση σε όλο το περιεχόµενο και όλες τις λειτουργίες του site. Είναι ο µόνος που µπορεί να αλλάξει τις βασικές σελίδες του site και να αναθέσει σε άλλους χρήστες δικαιώµατα.

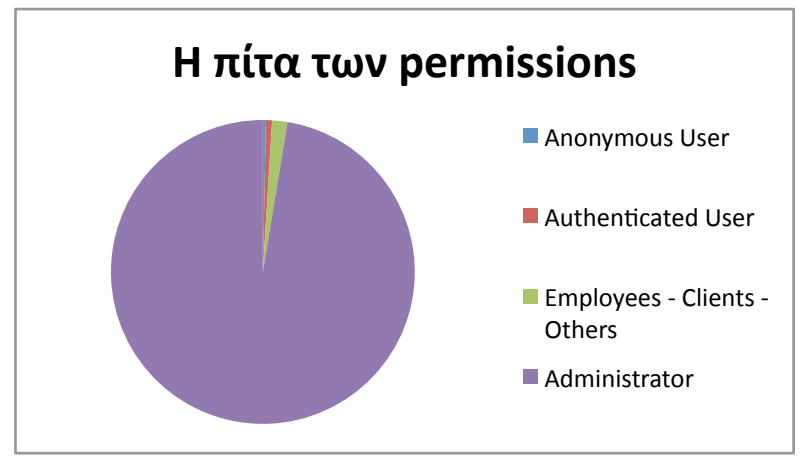

**Πίνακας 9 Να πως θα έµοιαζε µια κατανοµή permissions σε πίτα**

| Content management | <b>Site building</b><br><b>Site configuration</b>                                                                                      | User management<br>Help<br><b>Reports</b>                                |                                                                                                    | Φαρμακείο Μιχελάκη-Παπαδουρ |  |  |  |
|--------------------|----------------------------------------------------------------------------------------------------|--------------------------------------------------------------------------|----------------------------------------------------------------------------------------------------|-----------------------------|--|--|--|
|                    | ΠΛΟΗΓΗΣΗ                                                                                                    | Roles                                                                    |                                                                                                    |                             |  |  |  |
|                    | <b>SPAPXIKH ΣΕΛΙΔΑ</b><br><b>SPIPOIONTA</b><br><b>SPIPOΣΦΟΡΕΣ</b><br><b>SPEPFALTHPIO</b><br><b>ΦΤΟΠΟΘΕΣΙΑ</b><br><b>SPETTIKOINQNIA</b> |                                                                          | Roles allow you to fine tune the security and administration of Drupal. A role defines a group of users that have certain<br>privileges as defined in user permissions. Examples of roles include: anonymous user, authenticated user, moderator,<br>administrator and so on. In this area you will define the role names of the various roles. To delete a role choose "edit".<br>By default, Drupal comes with two user roles:<br>Anonymous user: this role is used for users that don't have a user account or that are not authenticated.<br>Authenticated user: this role is automatically granted to all logged in users. |                             |  |  |  |
|                    | <b>ΦΩΤΟΓΡΑΦΙΕΣ</b>                                                                                                    | <b>NAME</b>                                                              | <b>OPERATIONS</b>                                                                                                    |                             |  |  |  |
|                    | <b>EXTRAS</b><br><b>SPACIMALINKS</b><br><b>SPNOΣOKOMEIA</b><br><b>SPOAPMAKEIA</b>                                                      | anonymous user<br>authenticated user<br>administrator<br>employee-client | edit permissions<br>locked<br>edit permissions<br>locked<br>edit role edit permissions<br>edit role edit permissions<br>Add role                                                                                                    |                             |  |  |  |
|                    | ΔΙΑΧΕΙΡΙΗΣΗ<br>ΦΩΤΟΓΡΑΦΙΩΝ                                                                                                    |                                                                          |                                                                                                    |                             |  |  |  |

**Εικόνα 60 Η λίστα µε τους ρόλους µας στον τοµέα Roles**

Αφού ορίσουµε τους ρόλους, θα δηµιουργήσουµε τους αρχικούς χρήστες που ανήκουν στο group employees – clients. Μαζί µε αυτούς θα δηµιουργήσουµε και τον χρήστη user που θα είναι ένας απλός Authenticated User για δοκιµαστικούς σκοπούς .

## **Τα δικαιώµατα.**

Ακολουθεί µια λίστα µε τα permissions που έχουν ανατεθεί σε κάθε ρόλο ξεχωριστά. Μπορούµε να παρατηρήσουµε σε αυτή ότι τα permissions είναι οµαδοποιηµένα ανάλογα µε το module <sup>29</sup>το οποίο αφορούν.

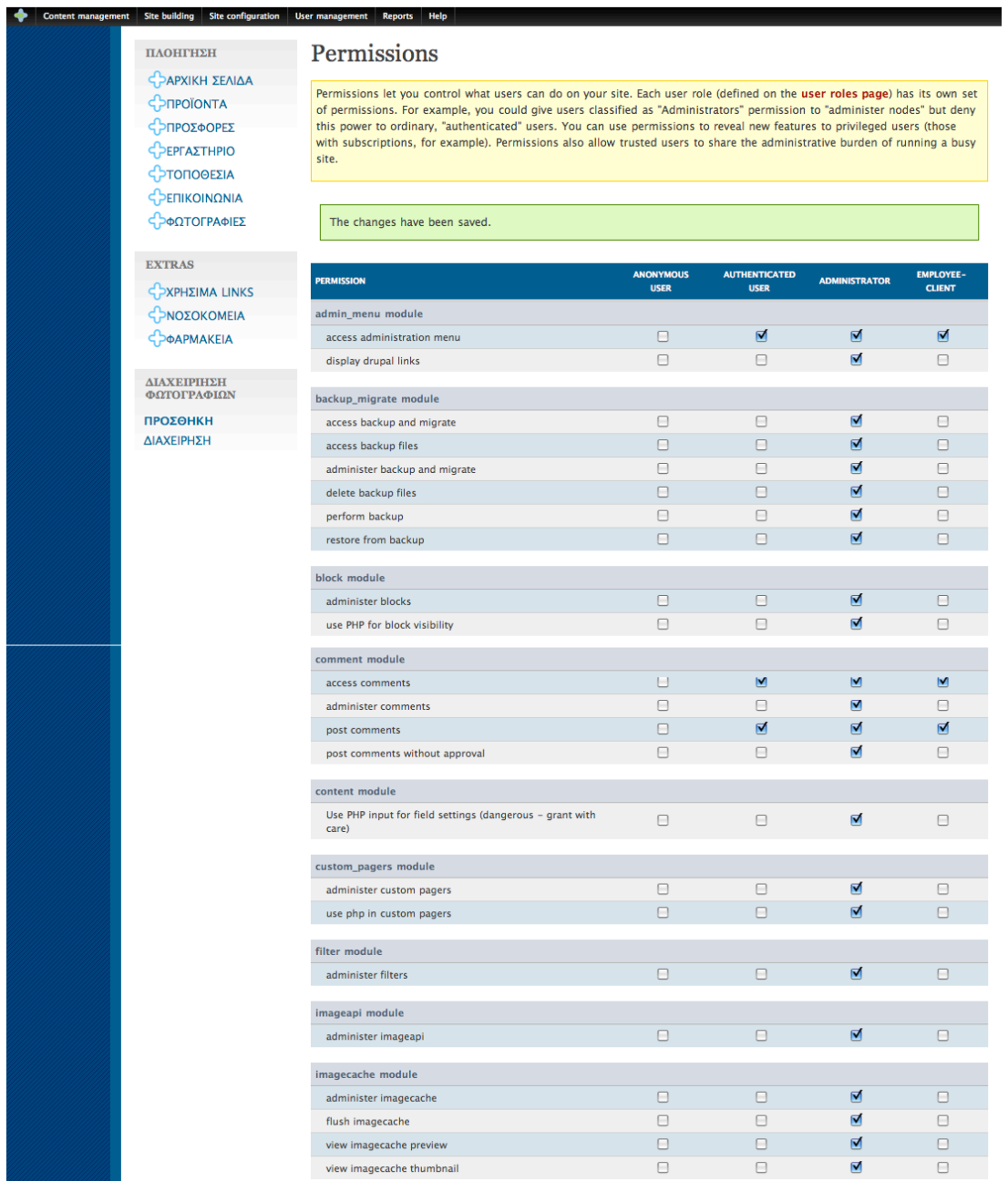

**Εικόνα 61 Η λίστα µε τα δικαιώµατα πρόσβασης Ι**

 <sup>29</sup> Ακόµ<sup>α</sup> και για το Content type page που είναι απλά µια σελίδα υπάρχει το ανάλογο module που είναι υπεύθυνο για αυτό. Σε αυτή την περίπτωση το node module που ανήκει στην οµάδα Core – Required.

|  | node module                       |                      |                      |                |                      |
|--|-----------------------------------|----------------------|----------------------|----------------|----------------------|
|  |                                   | ☑                    | $\blacksquare$       | $\blacksquare$ | ☑                    |
|  | access content                    |                      |                      |                |                      |
|  | administer content types          | $\Box$               | $\Box$               | $\blacksquare$ | $\Box$               |
|  | administer nodes                  | $\Box$               | $\Box$               | ⊠              | ◙                    |
|  | create page content               | $\Box$               | $\Box$               | ☑              | 0                    |
|  | create photo content              | $\qquad \qquad \Box$ | $\Box$               | ◙              | ☑                    |
|  | create press_release content      | $\Box$               | $\blacksquare$       | 図              | ⊠                    |
|  |                                   |                      |                      |                |                      |
|  | create story content              | 0                    | $\Box$               | ☑              | $\qquad \qquad \Box$ |
|  | delete any page content           | $\Box$               | $\Box$               | ◙              | $\Box$               |
|  | delete any photo content          | $\Box$               | 0                    | ☑              | ☑                    |
|  | delete any press_release content  | $\Box$               | $\Box$               | ☑              | ☑                    |
|  | delete any story content          | $\qquad \qquad \Box$ | U                    | M              | M                    |
|  |                                   |                      |                      | ☑              |                      |
|  | delete own page content           | $\Box$               | $\Box$               |                | $\Box$               |
|  | delete own photo content          | 0                    | $\Box$               | ☑              | ☑                    |
|  | delete own press_release content  | $\Box$               | $\Box$               | ◙              | ◙                    |
|  | delete own story content          | $\Box$               | 8                    | ☑              | ☑                    |
|  | delete revisions                  | $\Box$               | $\Box$               | ◙              | 0                    |
|  |                                   |                      |                      |                |                      |
|  | edit any page content             | 0                    | $\Box$               | ☑              | 0                    |
|  | edit any photo content            | $\Box$               | $\Box$               | ☑              | ◙                    |
|  | edit any press_release content    | $\qquad \qquad \Box$ | $\qquad \qquad \Box$ | ◙              | ☑                    |
|  | edit any story content            | $\Box$               | $\Box$               | M              | N                    |
|  |                                   | $\qquad \qquad \Box$ | $\Box$               | ☑              | $\Box$               |
|  | edit own page content             |                      |                      |                |                      |
|  | edit own photo content            | $\Box$               | $\Box$               | $\blacksquare$ | ⊠                    |
|  | edit own press_release content    | $\Box$               | ☑                    | ☑              | ☑                    |
|  | edit own story content            | $\Box$               | $\Box$               | N              | N                    |
|  | revert revisions                  | 0                    | $\qquad \qquad \Box$ | ⊠              | $\qquad \qquad \Box$ |
|  | view revisions                    | $\Box$               | $\Box$               | ◘              | $\Box$               |
|  |                                   |                      |                      |                |                      |
|  | path module                       |                      |                      |                |                      |
|  |                                   |                      |                      |                |                      |
|  | administer url aliases            | $\Box$               | $\Box$               | M              | $\Box$               |
|  | create url aliases                | $\Box$               | $\Box$               | ◙              | $\Box$               |
|  |                                   |                      |                      |                |                      |
|  | pathauto module                   |                      |                      |                |                      |
|  | administer pathauto               | $\Box$               | 0                    | ⊻              | $\qquad \qquad \Box$ |
|  |                                   |                      |                      |                |                      |
|  |                                   |                      |                      |                |                      |
|  | notify of path changes            | $\Box$               | $\Box$               | ◙              | $\Box$               |
|  |                                   |                      |                      |                |                      |
|  | print module                      |                      |                      |                |                      |
|  | access print                      | ☑                    | ◙                    | ◙              | ◙                    |
|  | administer print                  | 0                    | $\Box$               | ☑              | ⊟                    |
|  | node-specific print configuration | $\Box$               | $\Box$               | M              | U                    |
|  | use PHP for link visibility       | $\Box$               | $\qquad \qquad \Box$ | ☑              | $\Box$               |
|  |                                   |                      |                      |                |                      |
|  | search module                     |                      |                      |                |                      |
|  | administer search                 | $\qquad \qquad \Box$ | $\Box$               | M              | 8                    |
|  |                                   |                      |                      |                |                      |
|  | search content                    | $\Box$               | ◙                    | ◙              | ◙                    |
|  | use advanced search               | $\qquad \qquad \Box$ | $\qquad \qquad \Box$ | ☑              | ☑                    |
|  |                                   |                      |                      |                |                      |
|  | taxonomy module                   |                      |                      |                |                      |
|  | administer taxonomy               | $\Box$               | $\Box$               | $\blacksquare$ | ⊠                    |
|  |                                   |                      |                      |                |                      |
|  | upload module                     |                      |                      |                |                      |
|  | upload files                      | $\Box$               | $\Box$               | ◙              | ◙                    |
|  | view uploaded files               | $\Box$               | $\Box$               | ☑              | ☑                    |
|  |                                   |                      |                      |                |                      |
|  | user module                       |                      |                      |                |                      |
|  |                                   |                      |                      |                |                      |
|  | access user profiles              | $\qquad \qquad \Box$ | $\Box$               | ◘              | 0                    |
|  | administer permissions            | $\Box$               | $\Box$               | ◙              | $\Box$               |
|  | administer users                  | Θ                    | $\qquad \qquad \Box$ | ☑              | $\Box$               |
|  | change own username               | $\Box$               | $\blacksquare$       | ◙              | ◙                    |
|  |                                   |                      |                      |                |                      |
|  | views module                      |                      |                      |                |                      |
|  | access all views                  | $\Box$               | $\Box$               | ◙              | $\Box$               |
|  |                                   |                      |                      |                |                      |
|  | administer views                  | $\Box$               | $\qquad \qquad \Box$ | ☑              | $\qquad \qquad \Box$ |
|  |                                   |                      |                      |                |                      |
|  | views_export module               |                      |                      |                |                      |
|  | use views exporter                | Θ                    | $\qquad \qquad \Box$ | M              | $\Box$               |
|  |                                   |                      |                      |                |                      |
|  | Save permissions                  |                      |                      |                |                      |
|  |                                   |                      |                      |                |                      |

**Εικόνα 62 Η λίστα µε τα δικαιώµατα πρόσβασης ΙΙ**

Όπως παρατηρούµε υπάρχουν πάρα πολλά ξεχωριστά permissions για κάθε περιεχόµενο και λειτουργία στο site µας.

Τα πιο βασικά από αυτά είναι :

- Το Admin menu module ορίζει σε τίνος ρόλου χρήστες θα είναι εµφανές το Administration menu.
- Το Βlock module ορίζει ποιοι χρήστες µπορούν να αλλάξουν την διάταξη των blocks στην σελίδα µας καθώς και τις ρυθµίσεις τους.
- Το Menu module ορίζει ποιοι χρήστες μπορούν να αλλάξουν τα menu του site µας.
- Το Node module που είναι ίσως το πιο βασικό κοµµάτι των permissions ορίζει ποιοι χρήστες θα µπορούν να έχουν πρόσβαση στο περιεχόµενο του site, είτε για να δηµιουργήσουν, είτε για να επεξεργαστούν είτε για να διαγράψουν περιεχόµενο όπως : PAGES, STORIES, PHOTOS, ΑΝΑΚΟΙΝΩΣΕΙΣ <sup>30</sup>κλπ που έχουν δηµιουργήσει είτε οι ίδιοι είτε άλλοι χρήστες.
- Το System module που είναι αυτό που απαιτεί την μεγαλύτερη προσοχή ορίζει ποιοί χρήστες µπορούν να έχουν πρόσβαση στον τοµέα Administration του site μας και ποιοι μπορούν να αλλάξουν τα στοιχεία του ή το theme του κλπ.
- Τέλος το User module που ορίζει ποιοι χρήστες µπορούν να διαχειριστούν τους χρήστες του site µας. ΚΑΙ αυτό το κοµµάτι permissions απαιτεί πολύ προσοχή γιατί η διαχείριση των χρηστών περιλαµβάνει την δυνατότητα να οριστεί κάποιος χρήστης σαν Administrator του site κάτι πού δεν θέλουμε να μπορεί να το κάνει ο καθένας.

Φυσικά θα παρατηρήσουµε και πολλές οµάδες permissions ακόµα, µία για κάθε module που έχουμε εγκαταστήσει στο site μας.

<sup>&</sup>lt;sup>30</sup> Δηλαδή όλα τα content types που υπάρχουν στο σύστημα μας.

# **Καταλήγοντας**

Τα συµπεράσµατα µας µετά απο την δηµιουργία και αυτού του site είναι άκρως θετικά υπερ του Drupal. To Drupal CMS µας διευκόλυνε σε πολλούς τοµείς της δηµιουργίας του site µας. Από την ρύθµιση της εµφάνισης του και των γραφικών του, ώς την πολύ εύκολη προσθήκη νέου υλικού και περιεχοµένου και απο την διαχείρηση των χρηστών του και των δικαιωµάτων τους µέχρι την δηµιουργία πιό σύνθετων δοµών όπως πχ το άλµπουµ µε τις φωτογραφίες µας.

Καταλήγοντας, να πούµε ότι και τα υπόλοιπα εργαλεία µας, ήταν πολύ χρήσιµα και επίσης ότι στο µέλλον όπως είναι λογικό όλα αυτά θα αλλάξουν.

Ίσως κάποια στιγµή η τεχνολογία να φτάσει στο σηµείο που δεν θα υπάρχει ανάγκη για κανένα εργαλείο και που οι ίδιοι οι υπολογιστές θα δηµιουργούν βάσει των απαιτήσεων µας όλο το περιεχόµενο και τις δοµές που χρειαζόµαστε για την διαχείρηση του. Μέχρι τότε όµως είναι στο χέρι µας να χρησιµοποιούµε τα κατάλληλα εργαλεία και τεχνικές ώστε να µπορούµε να διαχείριζόµαστε αποδοτικά τον τεράστιο αυτό όγκο δεδοµένων - πληροφορίας – γνώσης που έχει παράγει ο πολιτισµός µας.

Ευχαριστώ πολύ

# **Βιβλιογραφία**

Angela Byron, Addison Berry, Nathan Haug, Jeff Eaton, James Walker, and Jeff Robbins (2009) Using Drupal – O'REILY

David Mercer (2009) Building powerful and robust websites with Drupal 6 – PACKT

Mark Noble (2008) Drupal 6 Site Builder Solutions – PACKT

Travis Tidwell(2009) Flash with Drupal –PACKT

Pedersen J.S.K (2003) A study of open source content management- IT University of Copenhagen

Robertson J. (2004) Open source content management systems – KM Column

Karthik Kumar (2009) Drupal Theming Cookbook – PACKT

J. Ayen Green (2009) Drupal 6 Attachment Views – PACKT

Lynn Beighley (2007) Drupal for Dummies – Wiley Publishing INC.

J. Ayen Green (2007) Drupal 6 Content Administration - PACKT

# **Πηγές από το διαδίκτυο**

http://www.w3c.org http://drupal.org/ http://www.w3schools.com/ http://en.wikipedia.org http://www.cs.ucla.edu http://www.isoc.org http://www.mydrupal.gr http://www.drupal.com http://www.drupalcamp.gr http://www.drupalmodules.com http://www.scribd.com http://www.apachefriends.org http://www.apache.org http://www.php.net http://www.phpmyadmin.net http://www.mysql.com http://www.siteground.com http://www.drupaltutorials.org http://www.yyka.gov